# *gdb960 User's Manual*

Order Number: 485546-003

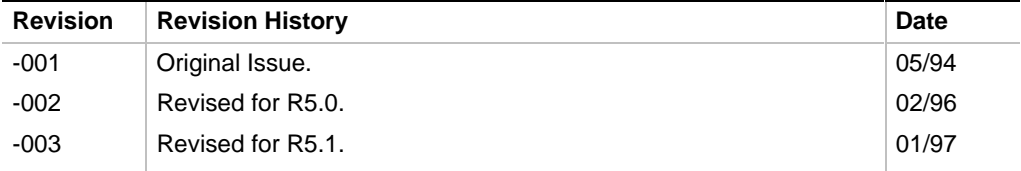

In the United States, additional copies of this manual or other Intel literature may be obtained by writing:

Literature Distribution Center Intel Corporation P.O. Box 7641 Mt. Prospect, IL 60056-7641

Or you can call the following toll-free number:

1-800-548-4725

In locations outside the United States, obtain additional copies of Intel documentation by contacting your local Intel sales office.

Intel Corporation makes no warranty of any kind with regard to this material, including, but not limited to, the implied warranties of merchantability and fitness for a particular purpose. Intel Corporation assumes no responsibility for any errors that may appear in this document. Intel Corporation makes no commitment to update nor to keep current the information contained in this document.

Intel Corporation assumes no responsibility for the use of any circuitry other than circuitry embodied in an Intel product. No other circuit patent licenses are implied.

Intel software products are copyrighted by and shall remain the property of Intel Corporation. Use, duplication or disclosure is subject to restrictions stated in Intel's Software License Agreement, or in the case of software delivered to the government, in accordance with the software license agreement as defined in FAR 52.227-7013.

No part of this document may be copied or reproduced in any form or by any means without prior written consent of Intel Corporation.

Intel Corporation retains the right to make changes to these specifications at any time, without notice.

Contact your local sales office to obtain the latest specifications before placing your order.

\* Other brands and names are the property of their respective owners.

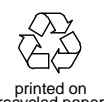

Copyright © 1994, 1996, 1997. Intel Corporation. All rights reserved.

# *Contents*

# **Chapter 1 The gdb960 Debugger**

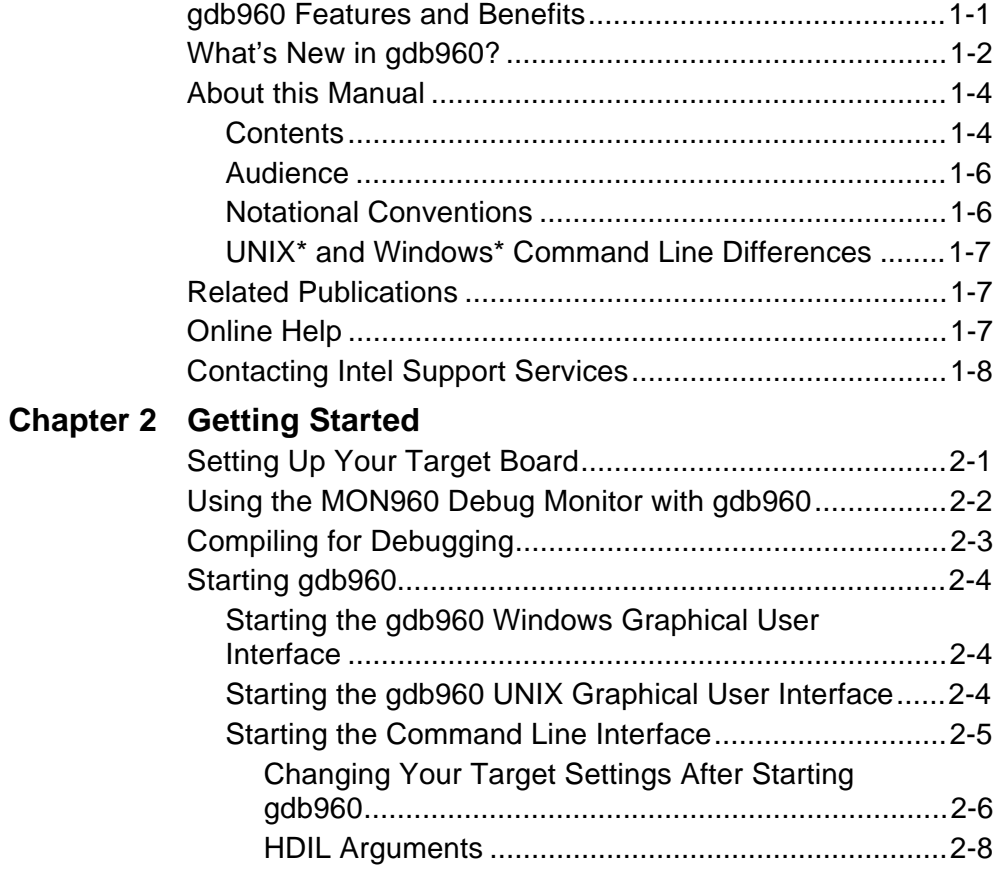

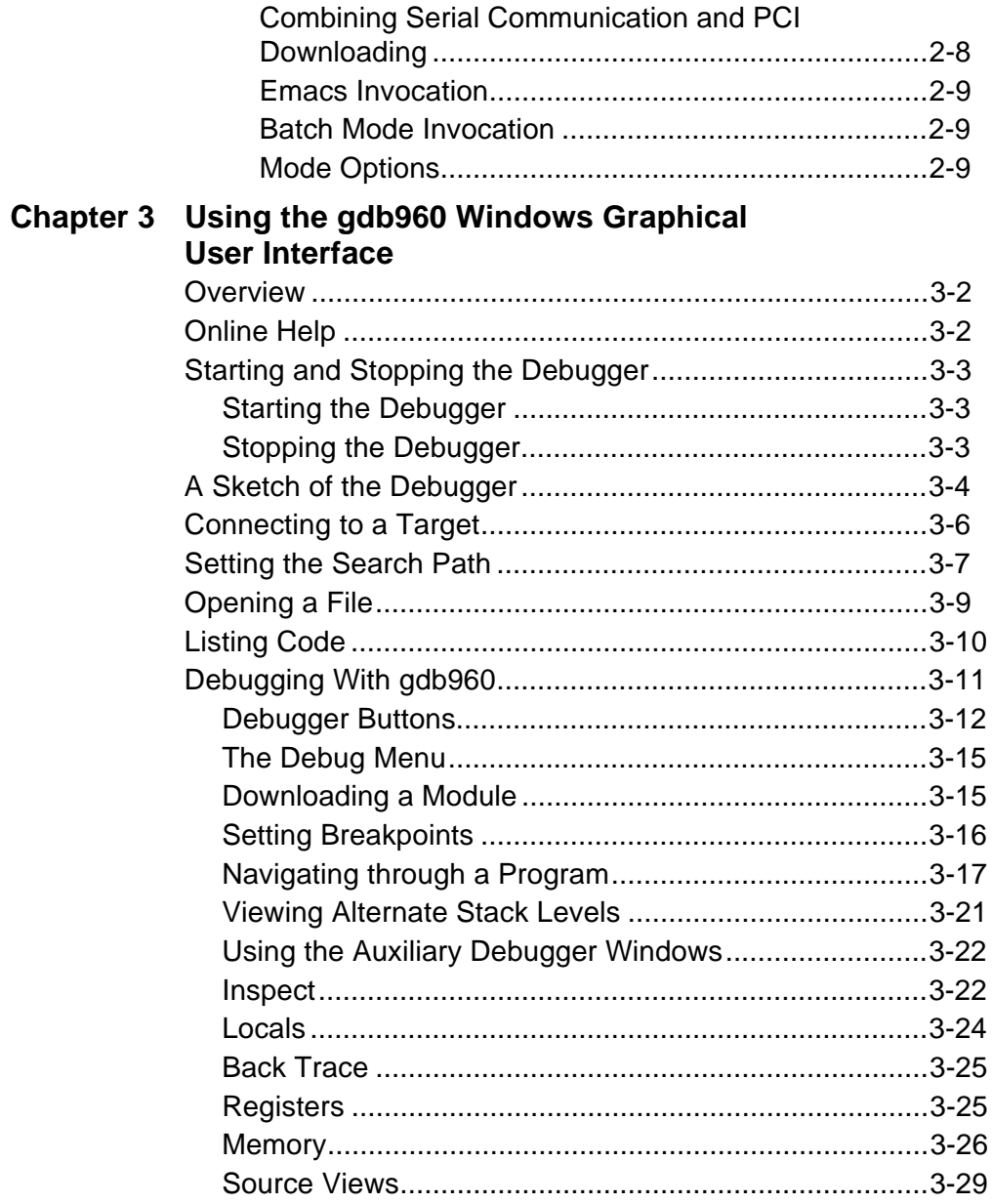

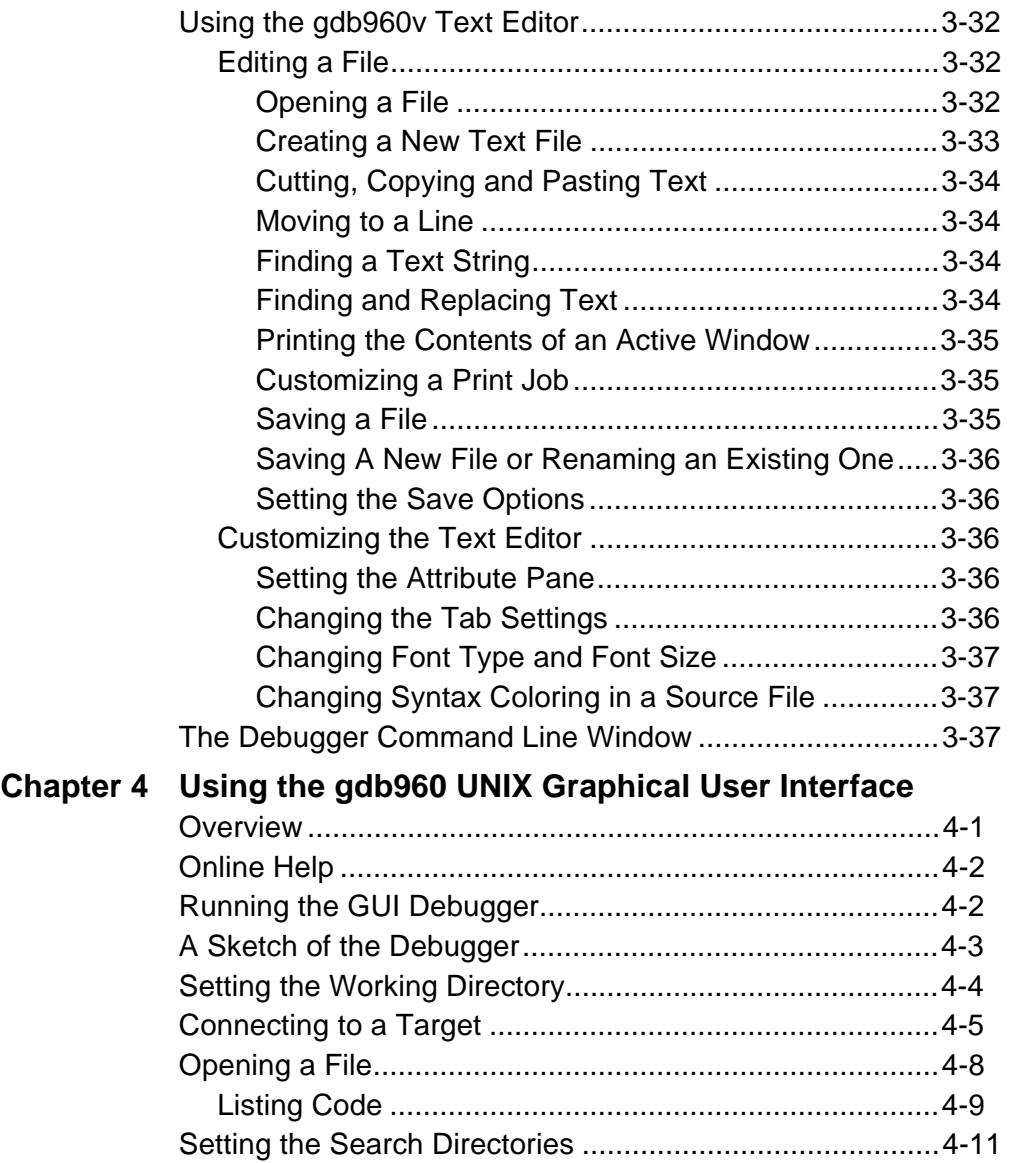

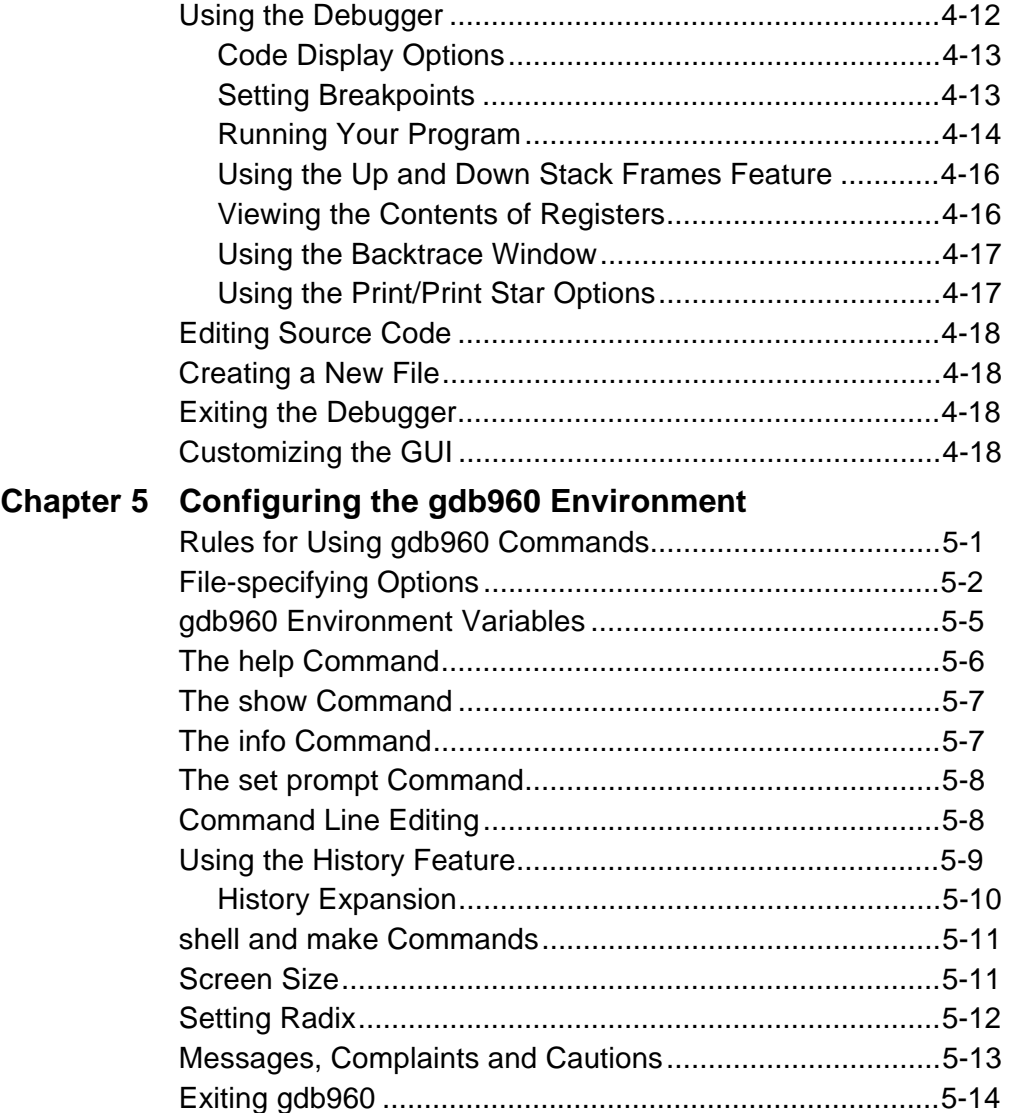

#### *Contents*

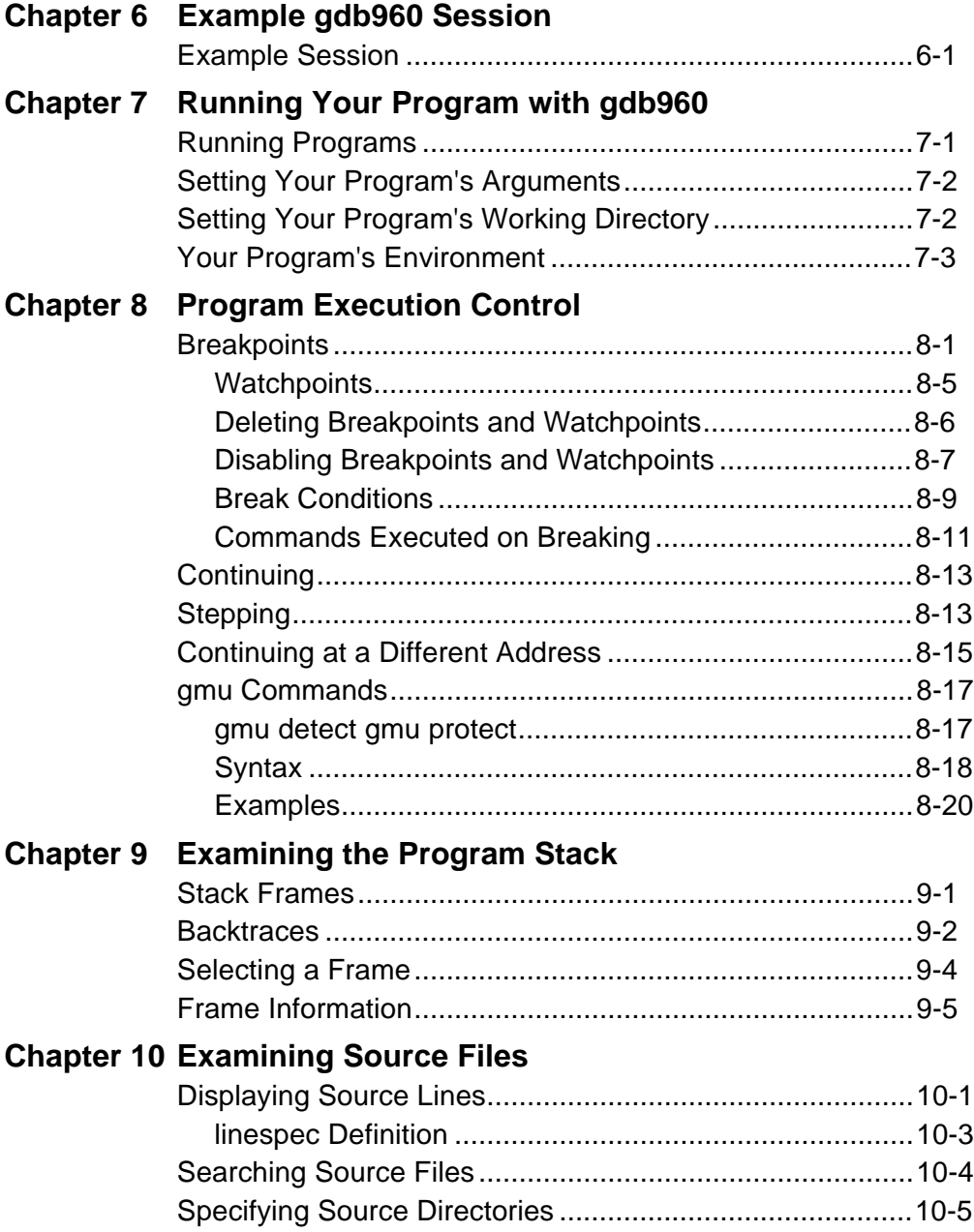

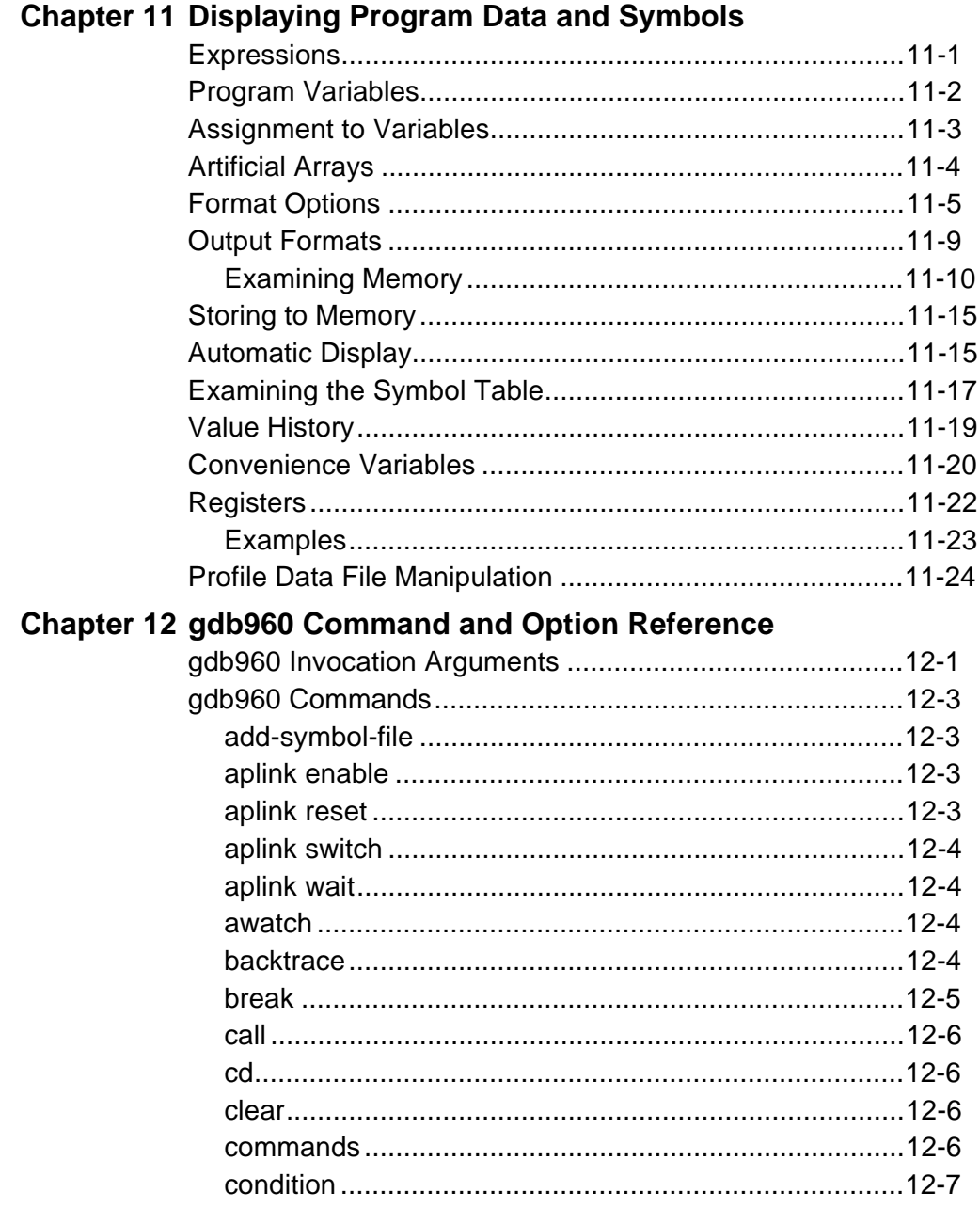

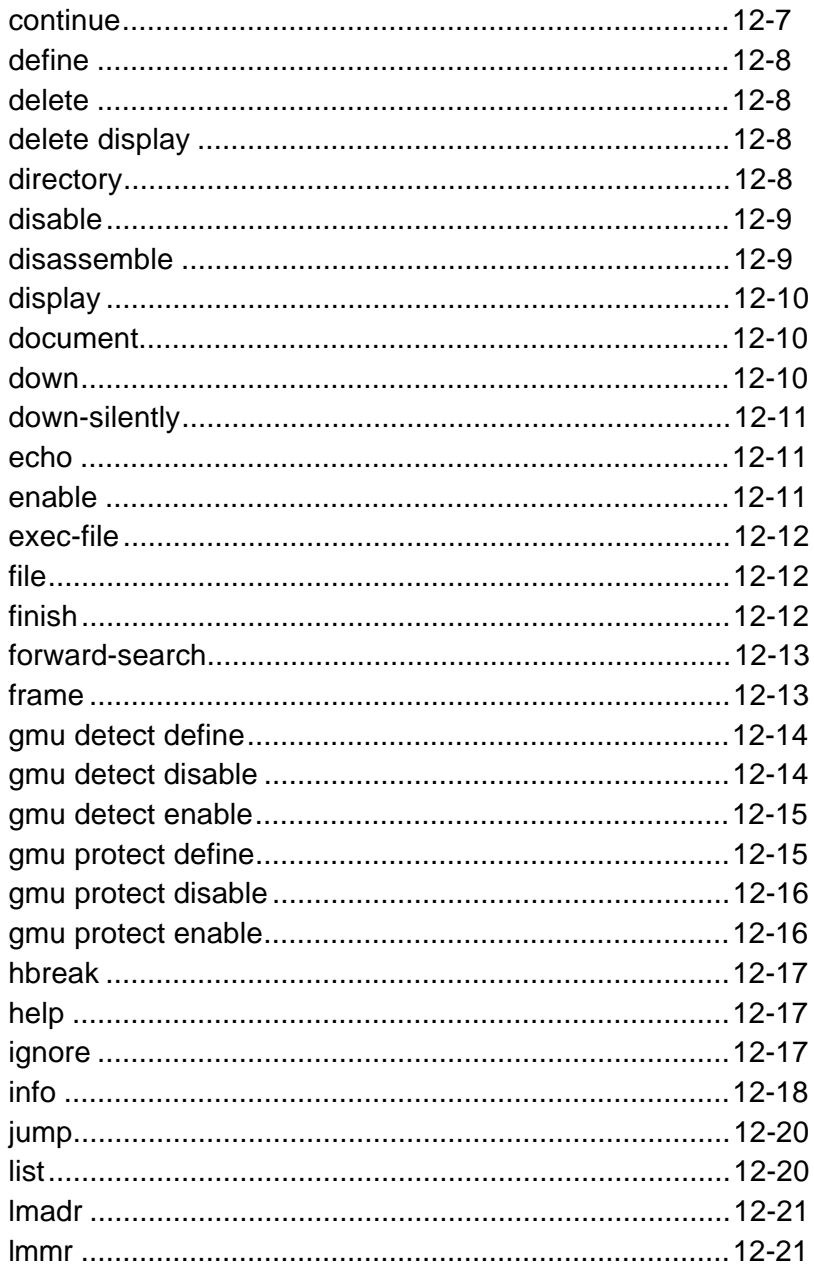

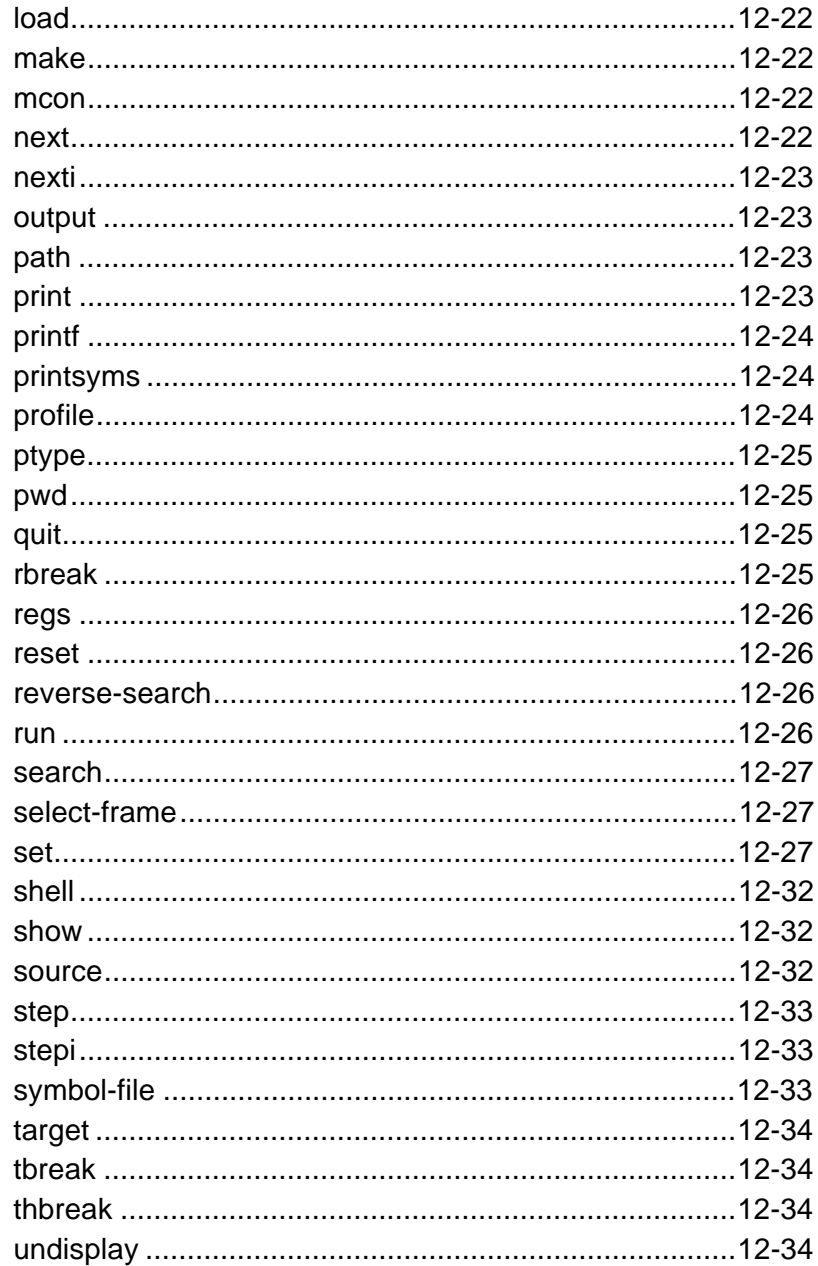

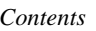

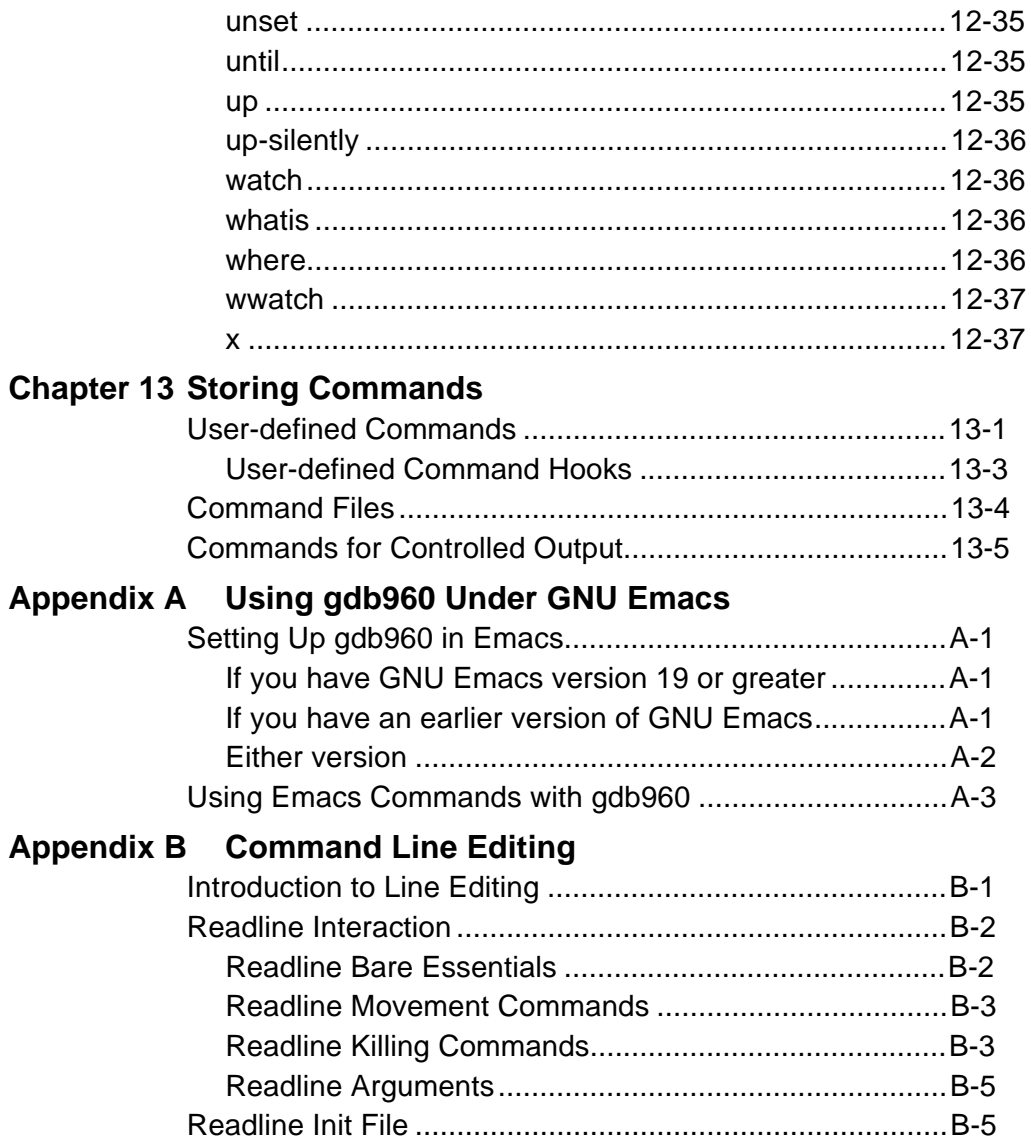

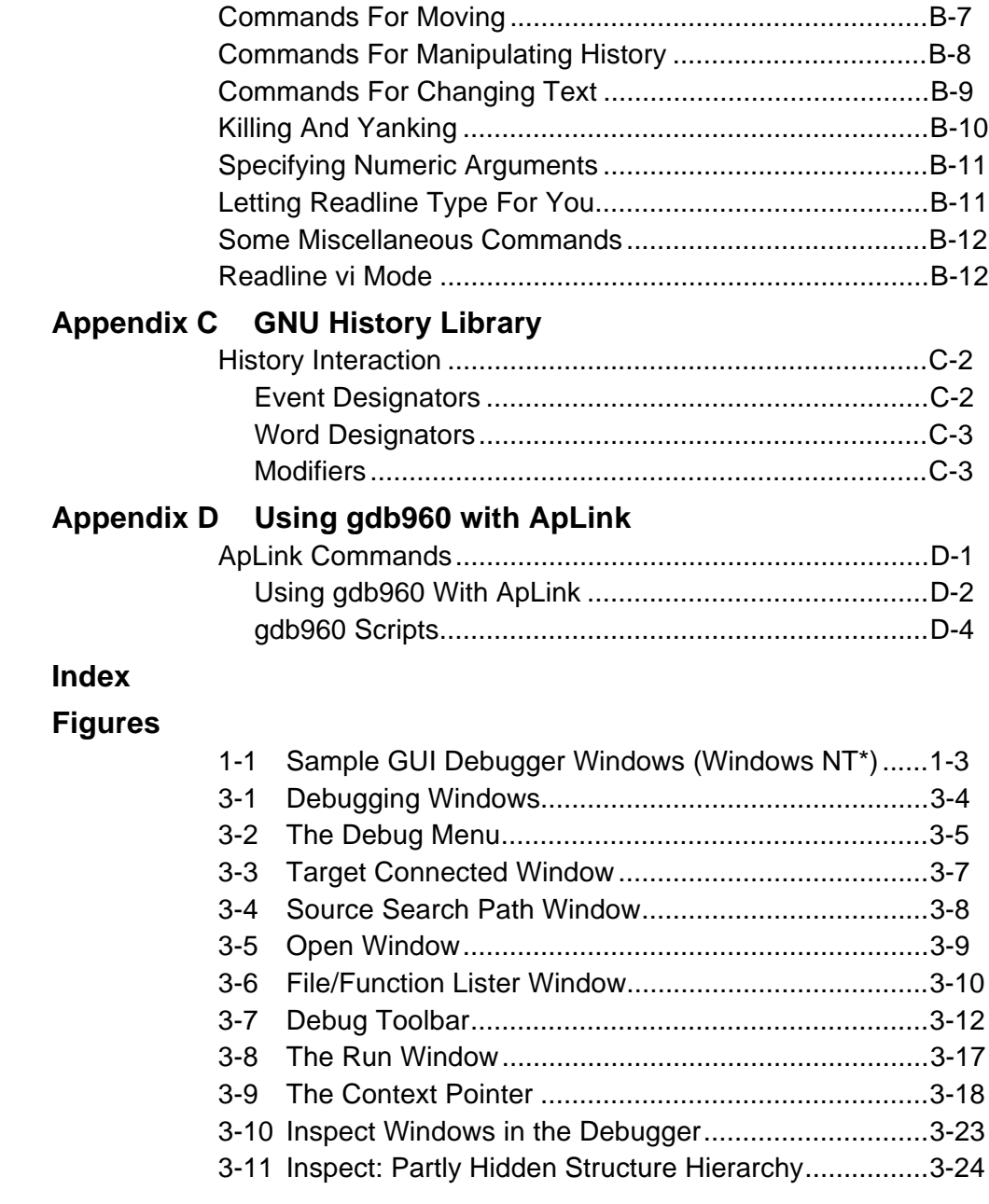

#### *Contents*

**Tables**

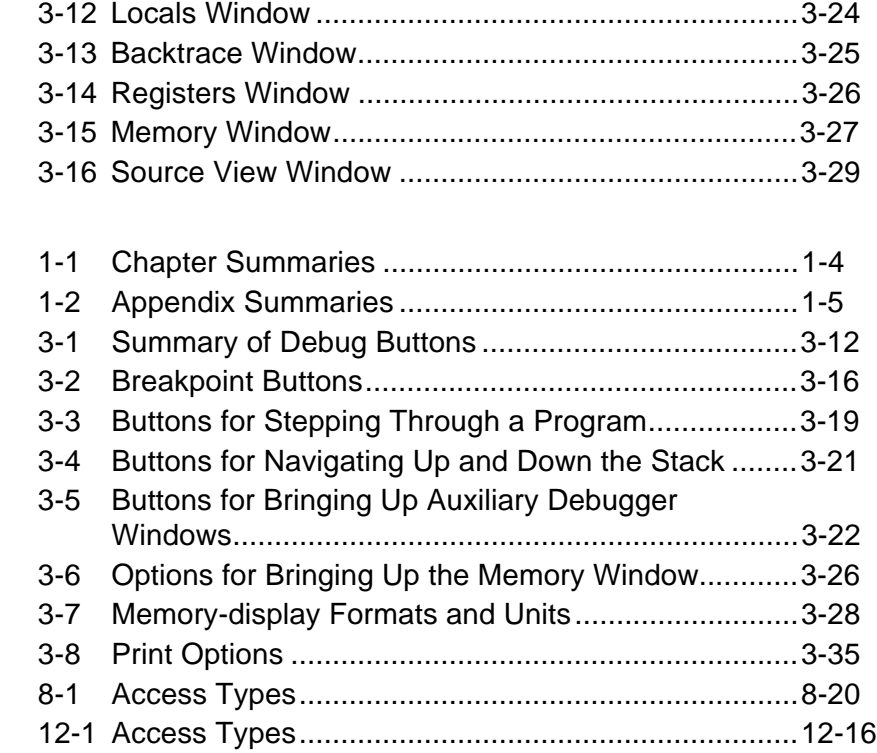

# 1

# *The gdb960 Debugger*

This manual tells you how to use the gdb960 debugger in Microsoft\* Windows\* 95/Windows NT\* and UNIX\*. gdb960 is a source-level symbolic debugger that helps you find problems in your application code. When used with a target platform (such as a Cyclone evaluation platform) and monitor software running in the target (e.g., MON960) gdb960 lets you:

- Run your program with any command line arguments.
- Stop and restart your program at specified locations and conditions.
- Examine the internal state of your program when execution has stopped.
- Change the values in your program so that you can experiment with corrections and continue debugging without re-invoking the program.

This chapter provides the following information:

- A list of features and benefits of the gdb960 software debugger.
- A description of the new features in gdb960.
- Information about this manual including chapter and appendix descriptions and notational conventions.
- Instructions on how to access the online help systems that are provided with gdb960.

#### **gdb960 Features and Benefits**

• Graphical and command line user interfaces. With gdb960v provides a windowed environment where you can access almost all of gdb960's command line features (listed below).

- Source-level debugging. You can set and display breakpoints directly in source code, browse through program modules, and examine the procedure call chain.
- Watch expressions. You can select specific program variables to display, and you can watch the values of these variables change as you step through your program.
- Breakpoints. You can define a breakpoint at a function name, sourcecode line, an assembly instruction, an execution address, or (on the  $i960^\circ$  Cx, Jx, Hx, and RP processors) a data address.
- Stepping. You can execute your program as single assembly-language steps, high-level-language statement steps, or high-level-language procedure call or return steps.
- Register access. You can examine and modify the processor registers.
- Memory access. You can display and modify memory and system tables. You can also display and assemble code in memory as assembler mnemonics.
- Symbolic support. You can use symbols to debug all programs written in the C language. You can also display and modify program memory using program symbols.
- Downloading. You can download i960 processor ELF/DWARF, Common Object File Format (COFF) files, or b.out files.

### **What's New in gdb960?**

With release 5.1, gdb960v adds a Graphical User Interface (GUI) that combines the best features of graphical and command-line debugging interfaces. The most common debugging activities, such as setting breakpoints and controlling program execution, are available through convenient point-and-click interfaces in both Windows 95/NT and UNIX. Similarly, program listings and data-inspection windows provide an immediate visual context for the crucial portions of your application.

#### Gdb960 - Debugger gdb960w@rdb デ│▲ File Edit View Debug Tools Window Help nen.  $\mathbb{Z}$  be a  $\Theta$  ?  $\frac{1}{\mathbb{E}[X]} \frac{1}{\mathbb{E}[X]} \frac{1}{\mathbb{E}[X]} \frac{1}{\mathbb{E}[X]} \frac{1}{\mathbb{E}[X]} \frac{1}{\mathbb{E}[X]}$  $\overline{a}$ C:\testfiles\test.c  $\overline{\phantom{a}}$  $=$ Gdb960 Buttor #include <stdio.h>  $\ddot{\bullet}$ void main() {  $int$  if<br>int j; List source code for (i=0; i<5; i++) {<br> printf ("Hello i=%d\n", i);<br>  $j = i + 5$ ;  $\overline{\underline{\mathbf{v}}}$ ŋ. for (j=0; j<5; j++) {<br> printf ("Hello j=%d\n", j);<br>  $i = j + 5$ ; þ, Debugger gdb960w@rdb  $\blacksquare$  $\blacktriangle$ Starting program: C:/testfiles/TEST<br>Program stop reason: Unclaimed fault<br>Fault type: Invalid Opcode (type 0x2, subtype 0x1)<br>ip 0xa0008000, fault record @ 0xa00011c0  $\blacksquare$ |<br>|Program received signal SIGTRAP, Trace/breakpoint trap.<br>|0xa0008000 in ?? ()<br>|/-450600  $(gdb960)$  $\ddot{\phantom{1}}$  $CAP$  NUM  $\boxed{\text{Ln }23, \text{Col }10}$

#### **Figure 1-1 Sample GUI Debugger Windows (Windows NT)**

Figure 1-1 shows some sample gdb960v windows in a Windows NT environment. See Chapter 3 for complete instructions on using the Windows 95/NT GUI debugger. See Chapter 4 for instructions on using the gdb960 UNIX GUI.

# **About this Manual**

1

### **Contents**

This guide includes the following chapters and appendices:

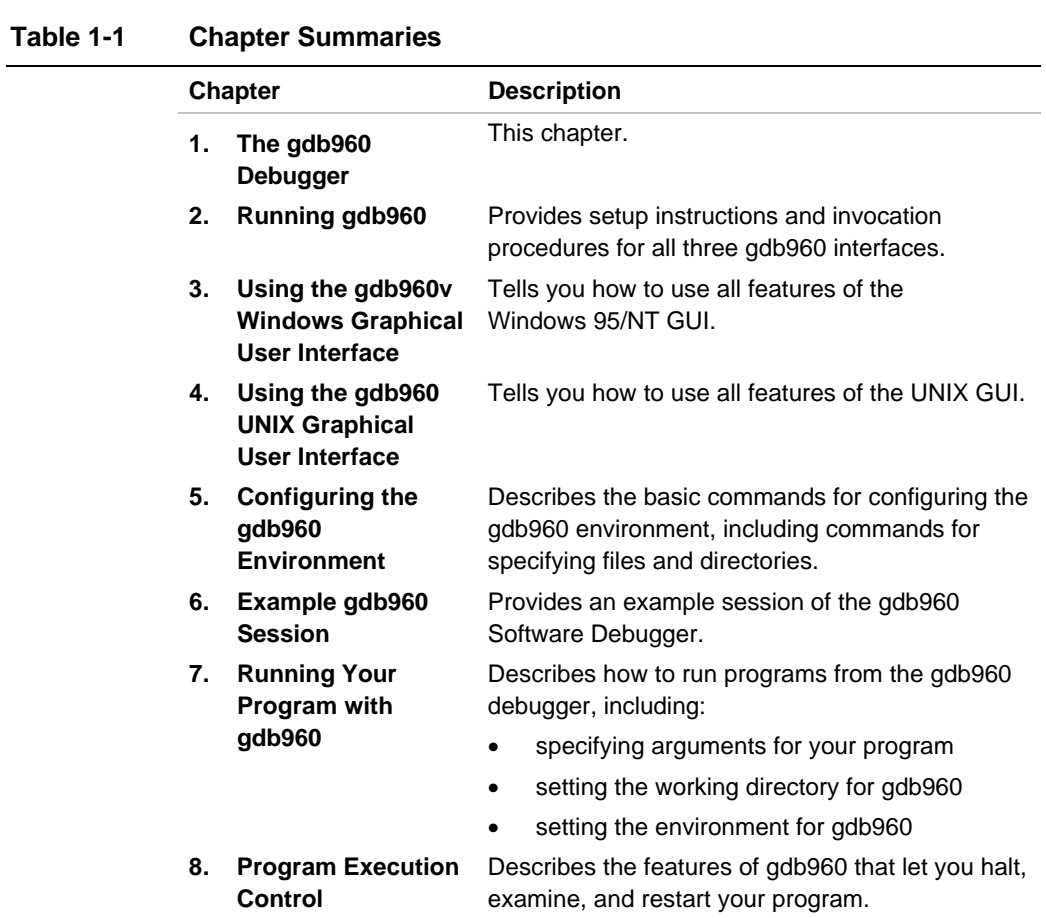

continued <

#### **Table 1-1 Chapter Summaries (continued)**

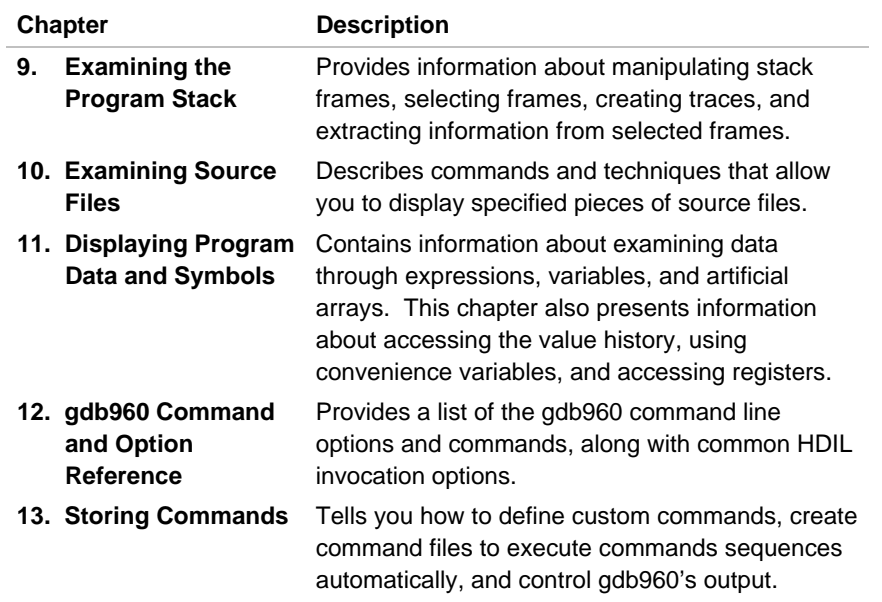

#### **Table 1-2 Appendix Summaries**

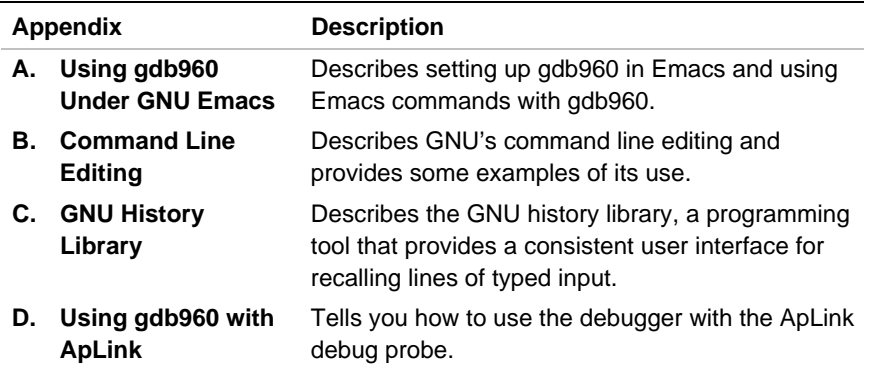

## **Audience**

To use this product, you must be familiar with your host operating system, the i960 processor architecture, and the i960 processor program development tools (CTOOLS). See the list of related publications listed in *Getting Started with the i960 Processor Development Tools* for more information on the i960 processor. This manual assumes that you know techniques for writing and debugging software.

## **Notational Conventions**

The following notational and terminology conventions are used throughout this manual:

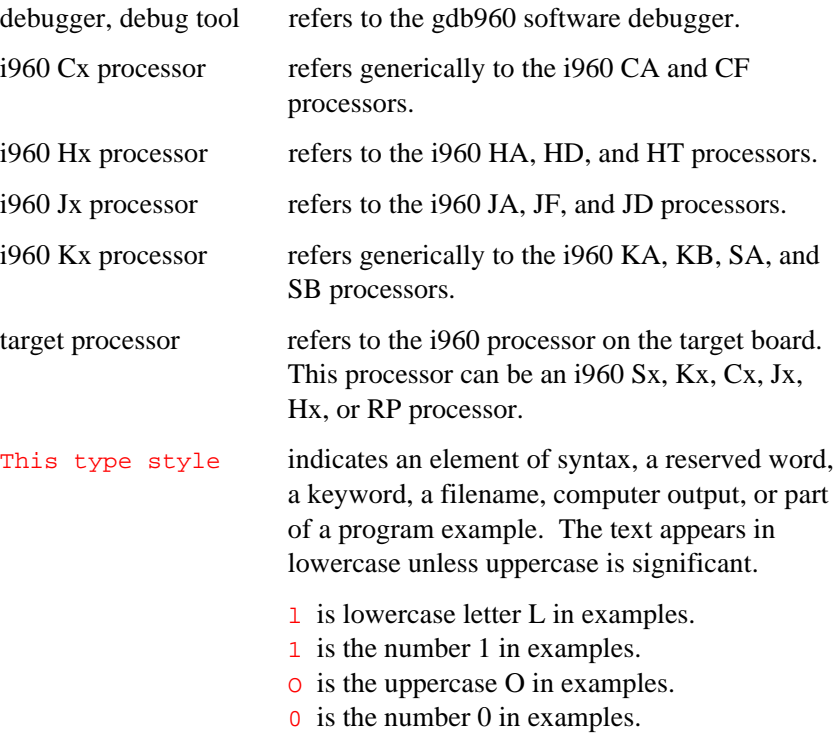

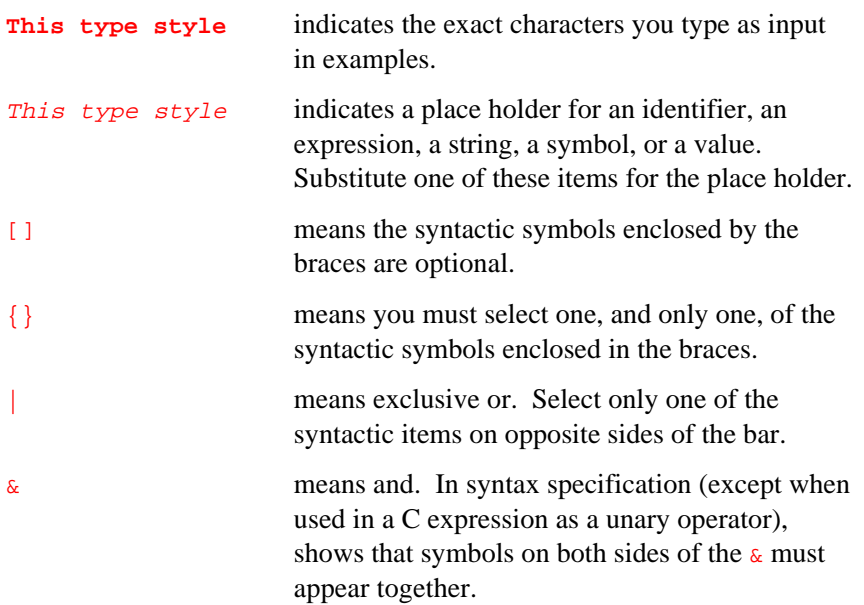

#### **UNIX and Windows Command Line Differences**

Most examples in this manual show a UNIX command line. Unless otherwise specified, examples work in both UNIX and Windows 95/NT environments. In Windows you can precede optional arguments with either a - or /; however, you must use a backslash  $(\setminus)$  in directory pathnames.

#### **Related Publications**

This manual contains the information needed to use the debugger. The publications list in *Getting Started with the i960 Processor Development Tools* provides the order numbers and brief descriptions of related manuals and books. For information on ordering these and other Intel publications, contact your local Intel sales office or write to the Intel Literature Sales Department, P.O. Box 7641, Mt. Prospect, IL 60056-7641 or call 1-800-548-4725.

# **Online Help**

1

All three gdb960 interfaces (Windows GUI, UNIX GUI, and Windows/UNIX command line) provide online help.

In Windows 95/NT, reference information is available to you anytime by pressing **F1** in any window, or by opening the Help menu and choosing any of the help options listed there. Using the **F1** key provides you with context-sensitive information about the current active window.

The UNIX help system is HTML-based and can be viewed with any web browser such as Mosaic\* or Netscape\*. To view the file, simply open the file wingdb960.htm with your web browser. At installation this file is placed the in directory [\$G960BASE/\$i960BASE]/html/tools/.

When running gdb960 from the command line, use the help command as described in Chapter 5. This allows you to access reference information about specific gdb960 commands.

### **Contacting Intel Support Services**

If you need service or assistance with the debugger, refer to *Getting Started with the i960 Processor Development Tools.*

# 2

# *Getting Started*

This chapter provides information on setting up your target platform and host PC to use with gdb960. In this chapter you:

- Set up your target board
- Learn about MON960, the onboard monitor software that gdb960 uses to communicate with your evaluation board.
- Learn about recompiling your software for debugging.
- Learn how to start gdb960's Windows, UNIX, and command line interfaces

For some operations, you may need to refer to your target board manual, the *MON960 Debug Monitor User's Guide,* and the *i960 Processor Compiler User's Guide*.

# **Setting Up Your Target Board**

To run your software, you must have a target board connected to the host computer. Target boards such as the Cyclone evaluation platform support communications via serial port, parallel port, or PCI bus. The table below shows the host requirements for using each type of communication:

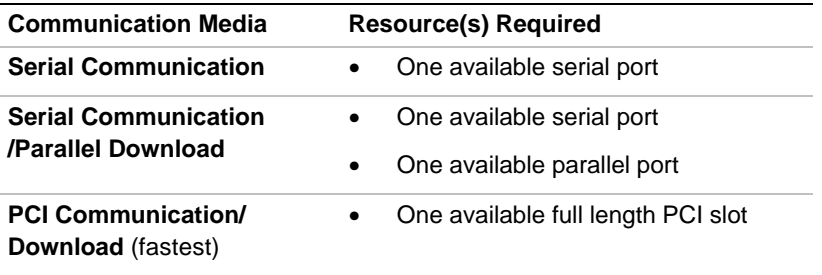

If your PC host and target support PCI communication, you will probably want to take advantage of the superior host-to-target transfer speeds that PCI communication provides. See the *MON960 Debug Monitor User's Guide* for a list of i960 evaluation boards that support PCI communication.

Refer to your target board documentation for steps on connecting the board to your host system.

#### **Using the MON960 Debug Monitor with gdb960**

The MON960 debug monitor software is resident in ROM or Flash on all evaluation boards provided by Intel. This software allows a debugger such as gdb960 to communicate with the evaluation board, and view and modify memory. If you are using a Cyclone evaluation board, you probably do not need to install the files from the MON960 installation media, since the software in your evaluation board is sufficient for all gdb960 debugging features.

If, however, you need to update the version of MON960 in your evaluation board or want to retarget MON960 for a custom board, you must install the MON960 software to the host. The MON960 installation media includes ROM images (hex files) for all currently supported target boards and source code. MON960 also ships with its source code, so you can modify MON960 to support custom boards. For more information, refer to the *MON960 Debug Monitor User's Guide*.

Because MON960 is a separate product from CTOOLS, versions of MON960 may be released between releases of CTOOLS. Dependencies between versions of MON960 and versions of the tools are described in the release notes. For details on versions and dependencies, refer to the release notes and the *MON960 Debug Monitor User's Guide*.

Updated versions of MON960 are available free on the Intel World-Wide Web server at:

http://www.intel.com

 $\sum$ 

## **Compiling for Debugging**

To debug a program effectively, you need to recompile your code to include debug information. This information is stored in the object file, and describes the data type of each variable or function and the correlation between source line numbers and addresses in the executable code.

To include debugging information, specify the  $-\alpha$  option when you invoke the compiler (gcc960 or ic960). For example, the commands:

```
gcc960 -g -ACA t1.c
ic960 -g -ACA t1.c
```
tell the compiler to compile the file  $t_1$ . c for use with the i960 CA architecture and to include debugging information.

You can use the  $-g$  option with or without  $-g$  (capital "Oh"), where n is an optimization level, making it possible to debug optimized code. Note, however, that some debugging operations do not work as well with  $-g$  -On as with just -g. Many optimizations can make debugging optimized code more difficult. In particular, source line information in the program may be incorrect, which can cause confusion while debugging. Also, variables that exist in your source programs may not exist at run-time, or their values may not be current. These difficulties appear most often at higher levels of optimization.

You can reduce problems caused by compiler optimizations greatly by compiling with ELF/DWARF object module format whenever possible. (Use the -Felf compiler option.) The ELF/DWARF debug data is specifically enriched to aide debugging of highly optimized code. If problems persist, disable optimization features and compile with -g only.

For more information on compiler options, refer to the *i960 Processor Compiler User's Guide*.

## **Starting gdb960**

2

### **Starting the gdb960 Windows Graphical User Interface**

You can start the debugging session by double-clicking the icon that was installed into your gdb960 program group during CTOOLS installation. The installation also sets the proper environment variables for you.

When the debugger is running, you can interact with it through the editor window, through the Debugger command window, and through the Debug menu and toolbar. See Chapter 3 for details.

#### **Starting the gdb960 UNIX Graphical User Interface**

To start the gdb960 UNIX GUI, use the syntax:

gdb960v [options]

where options is any of the options allowed by the gdb960 command line interface (see Chapter 12 for more information). For example, in Bourne shell you might enter:

**\$G960BASE/bin/gdb960v -r /dev/tty0 myprogram**

You can also use  $-d$  display option, which allows you to explicitly set the X terminal type used for the display. For example:

#### **gdb960v -r /dev/tty0 -d system.company.com:0.0 myprogram**

selects the X DISPLAY as the console of system.company.com. If no -d option is given, the debugger uses the current setting of the DISPLAY environment variable. If it is not set, the debugger issues a fatal error.

When the debugger is running, you are ready to load an executable's symbols and begin debugging. See Chapter 4 for details.

#### **Starting the Command Line Interface**

You can invoke gdb960's command line interface from a Windows command prompt box, a UNIX command line, an Emacs command line, or with a batch command file executed from a Windows or UNIX command line. Once started, gdb960 interactively reads commands from standard input until you exit the debugger by entering the quit command.

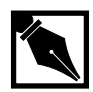

**NOTE.** *Unless otherwise specified, command line options in examples are presented using the UNIX* -x *option specification syntax. Either the* -x *syntax or the* /x *syntax is allowable on Windows systems. Command line options apply to both the GUI and the command line versions of gdb960.*

The command name for invoking the debugger is gdb960. Enter gdb960 along with associated options to start an interactive debugging session.

The following invocation example starts the gdb960 software debugger and establishes communication with a MON960 debug monitor connected to  $t_{ty}$  x running at the default baud rate (38400 bps). The debugger reads symbols from the file  $program$ , then downloads  $program$  to the MON960 debug monitor:

```
gdb960 -r port [program]
```
• for example, to specify a serial port on a host and load the program with symbols for the executable myprogram, you would enter the command in Windows and UNIX:

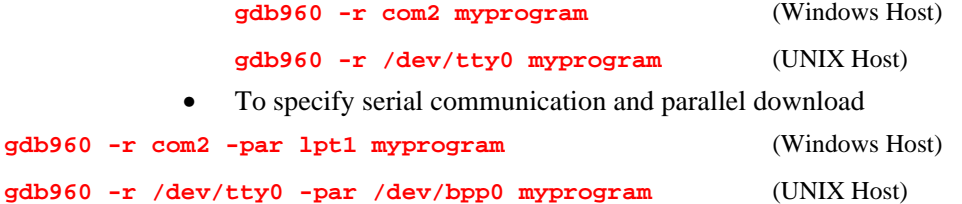

For PCI communication:

**gdb960 -pci myprogram** (Windows Host)

#### **Changing Your Target Settings After Starting gdb960**

After you have run gdb960, you can change your target communications settings using the target command at the gdb960 prompt:

gdb960 executable (gdb960) target mon960 port [ hdil arguments ]

The following is a list of command line options and their descriptions:

r port Specify the serial port name of a serial interface to use to connect to the target system. If no target type is set using the  $-t$  option or  $t$ arget command, the debugger assumes that MON960 is the target monitor. You can specify *port* as any of: • a full pathname (e.g., -r /dev/ttya) • a device name in /dev (e.g., -r ttya)  $\bullet$  the unique suffix for a specific  $t_{ty}$  $(e.g., -r a)$ t mon960 Use MON960 as the target type. This is the default target type. b bps Set the line speed, baud rate or bps of the serial interface to the target system. MON960 supports baud rates of 1200, 2400, 9600, 19200, and 38400 bps (the default) on UNIX hosts; some of these may not be available on every host. The additional, unsupported, baud rates 57600 and 115200 may work on some hosts.

2-6

 $\sum$ 

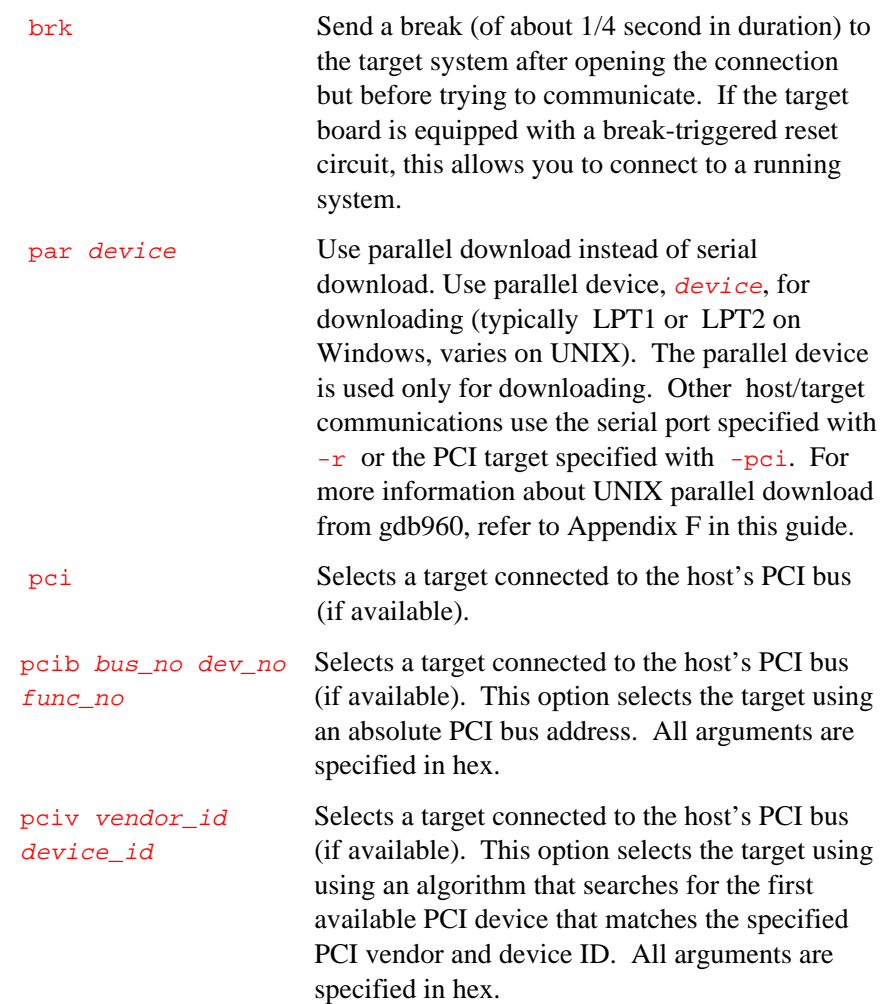

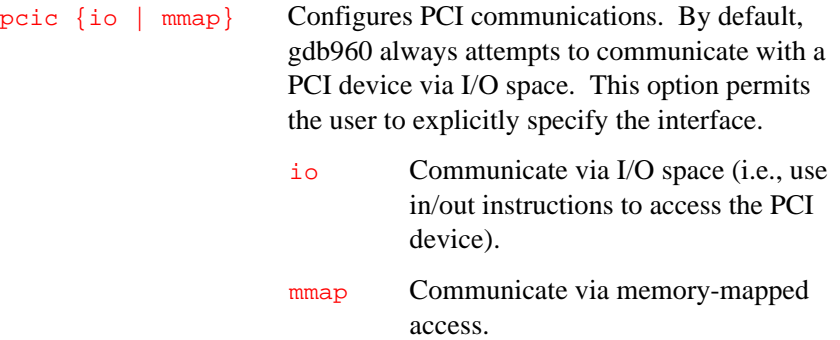

#### **HDIL Arguments**

The MON960 Host Debugger Interface Library (HDIL) routines allow interaction with the target monitor. Several optional HDIL arguments may be specified on the target mon960 command line. These options affect the communication between the host and target. For more information on the HDIL routines, refer to the *MON960 Debug Monitor User's Guide*.

#### **Combining Serial Communication and PCI Downloading**

If your PC host and target support PCI communication, but application requirements make it undesirable for the monitor to tie up the PCI bus with I/O and various service requests (e.g., register dumps), then use PCI download to augment serial communication.

#### **Examples**

> gdb960 -r com1 -pci myprog

This example connects to the target via serial port COM1 and downloads the program myprog via the PCI bus. The PCI bus is used only for downloading; all other host/target communication use the serial port.

> gdb960 -r com1 -pcib 0 c 0 myprog

This example is similar to the previous one, except that the PCI device is explicitly specified by bus  $(0)$ , device  $(0 \times c)$ , and function number  $(0)$ .

#### **Emacs Invocation**

On UNIX hosts, if you are a GNU Emacs user, you can set up gdb960 to run in an Emacs window. This has many advantages over the normal, single line gdb960 command line, notably the source code buffer that Emacs keeps updated for you as you debug your application. For more information on running gdb960 under Emacs, refer to Appendix B, *Using gdb960 Under GNU Emacs*.

#### **Batch Mode Invocation**

You can also start gdb960 in batch mode. You can get more detailed control over how gdb960 starts by using the command-line options listed in Appendix E of this manual.

All the options and command line arguments listed in a batch file are processed in sequential order. Sometimes order is important. For example, when the  $x$  option is used, you need to load an object before you can manipulate it.

#### **Mode Options**

Mode options specified in the gdb960 invocation line determine how the software debugger accepts input, produce output, and processes debugging commands. The following is a list of the available mode options along with brief descriptions of their effects on gdb960's operation:

batch Run in batch mode. Terminate gdb960 with exit code 0 after processing the commands in the file specified with  $-x$  and in .gdbinit, if not inhibited. Terminate with non-zero status if an error occurs in executing the gdb960 commands in the command file. On Windows hosts, the initiation batch file is named init.gdb instead of .gdbinit. Only one command file can be specified on the command line. Execution of gdb960 terminates when the command file ends.

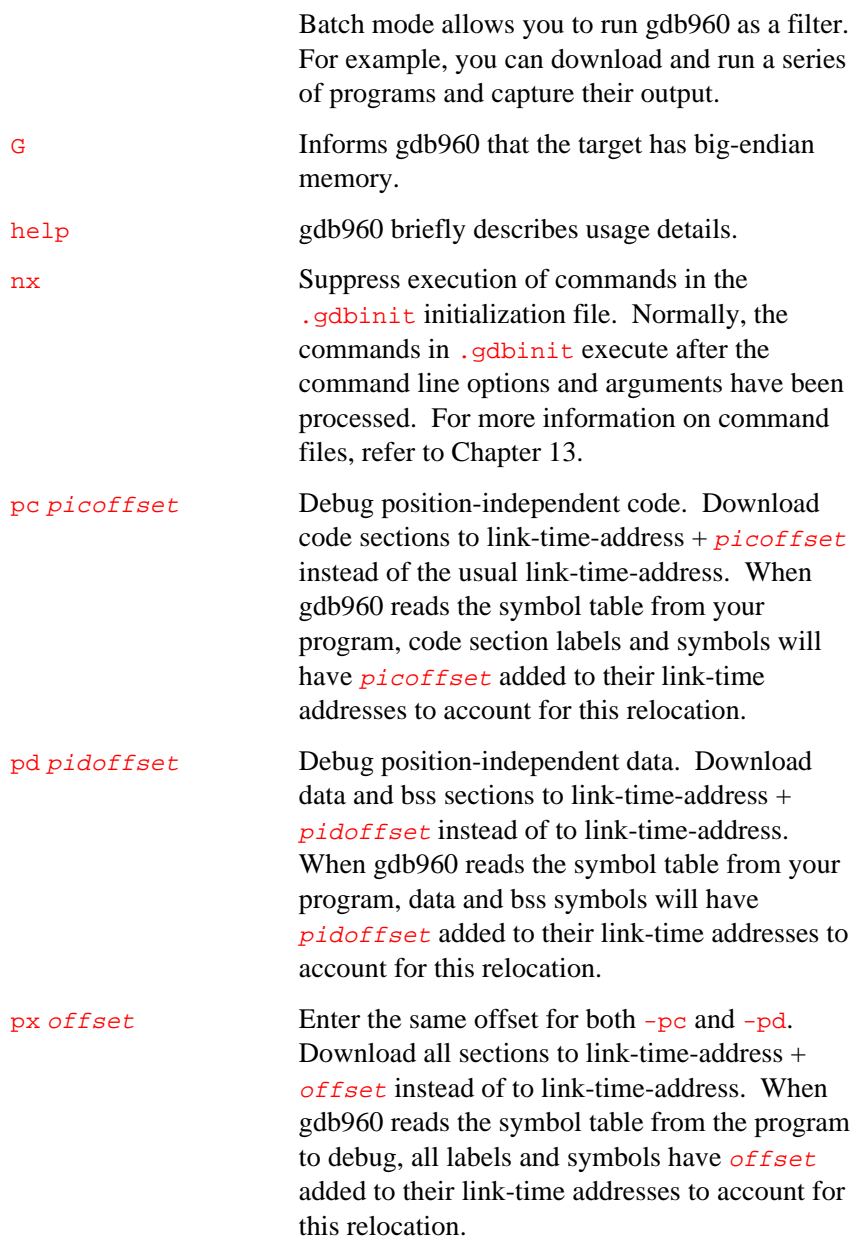

q "Quiet." Do not display the introductory and copyright messages. These messages are automatically suppressed in batch mode.

# *Using the gdb960 Windows Graphical User Interface*

# 3

This chapter provides information on running gdb960 using its Graphical User Interface (gdb960v) in Windows 95 and Windows NT. Topics include:

- Overview
- Online Help (page 3-2)
- Starting and Stopping the Debugger (page 3-3)
- A Sketch of the Debugger (page 3-4)
- Connecting to a Target (page 3-6)
- Setting the Search Path (page 3-7)
- Opening a File (page 3-9)
- Listing Code (page 3-10)
- Debugging with gdb960v (page 3-11)
- Using the dgb960v Text Editor (page 3-32)
- The Debugger Command Line Window (page 3-38)

See Chapter 4 for information on running the UNIX version.

#### **Overview**

3

The design of the gdb960v GUI debugger combines the best features of graphical and command-line debugging interfaces. The most common debugging activities, such as setting breakpoints and controlling program execution, are available through convenient point-and-click interfaces. Similarly, program listings and data-inspection windows provide an immediate visual context for the crucial portions of your application.

For more complex or unpredictable debugging needs, a command-line interface gives you full access to a wealth of specialized debugging commands. For instructions on running gdb960 from the command line, see Chapters 5 through 13.

## **Online Help**

Reference information is available to you anytime you are running the debugger simply by pressing **F1** in any window, or by pulling down the Help menu and choosing any of the help options listed there. Using the **F1** key provides you with context-sensitive information about the current active window. The Help menu provides you with options that let you start your search in the more general areas of the online help system and then move to the more specific topics.

# **Starting and Stopping the Debugger**

#### **Starting the Debugger**

You can start the debugging session by double clicking the icon that was installed into your gdb960v program group during installation of the toolset. The installation also sets the proper environment variables for you. You can modify the Windows start up properties to include any command line options you want used, such as the specifying the baud rate for the communications port.

When the debugger is running, you can interact with it through the editor window, through the Debugger command window, and through the Debug menu and toolbar. The section titled "A Sketch of the Debugger" provides an outline of these interaction modes.

#### **Stopping the Debugger**

You can end the debugging session in any of the following ways:

- In the debug toolbar, press the  $\mathbf{R}$  button.
- Click on the Stop Debugging command in the Debug menu.
- Close the Debugger command window.
- Close the debugger.

# **A Sketch of the Debugger**

Figure 3-1 illustrates the windows and buttons you can use to interact with the debugger.

#### **Figure 3-1 Debugging Windows**

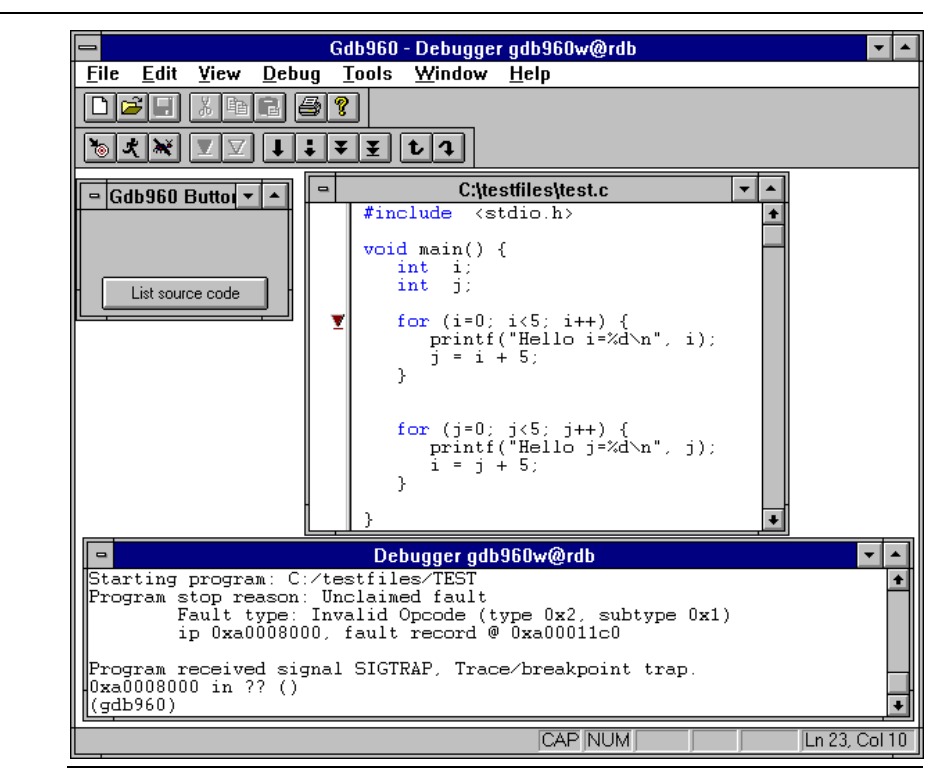

The editor window (in the background) keeps track of the code you are debugging. You can click in this window to specify information for debugger commands (such as symbol names, or lines of code). The debugger in turn uses the attribute panel, in the left margin of the editor window, to show breakpoints and the execution context.
The Debug toolbar (near the top of Figure 3-1; shown by itself in Figure 3-7) has shortcuts for the most common debugging actions. See "Debugger Buttons" for a description of each button.

The gdb960v buttons window provides you with options for connecting to a target board and opening a binary file. Once you a open file, this window provides you with the option of listing code.

The commands in the Debug menu (Figure 3-2) include alternatives to the buttons in the Debug toolbar, as well as other debugger functions. Keyboard shortcuts (shown to the right of the commands in the menu in Figure 3-2) are available for many graphical debugger commands.

The Debugger window (at bottom right of Figure 3-1) is a command-line interface to the debugger (see "The Debugger Command Line Window" on page 3-38). This window is rarely needed, because the graphical controls provide easy access to the most common debugger actions. Many developers keep the Debugger window minimized.

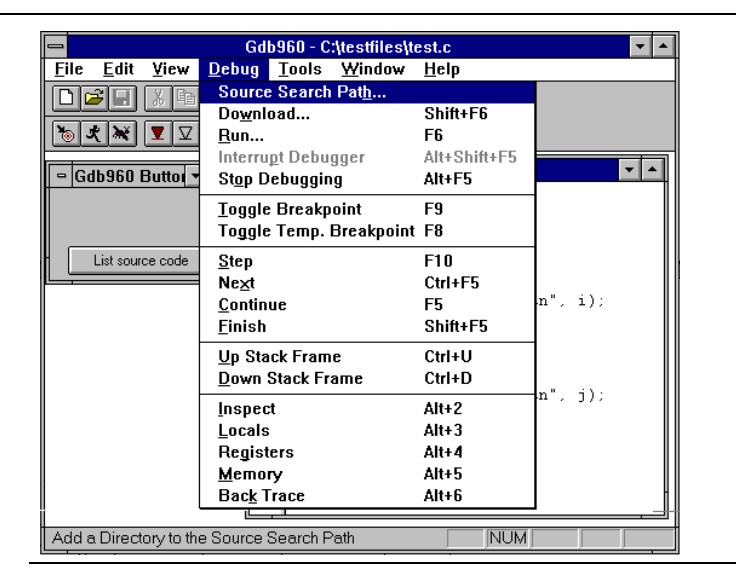

#### **Figure 3-2 The Debug Menu**

# **Connecting to a Target**

3

Now that you are more familiar with the parts of the debugger window, you are ready to connect to a target board.

- 1. If you have not already done so, physically connect the target board to the host. For details, see Chapter 2.
- 2. Press the Target Connect button in the gdb960v buttons pane. You can also open File pull down menu, select the Target Connect option and from the submenu select the type of media used for communication between the host and the target. You can then skip step 3 below. The Target Connect window appears.
- 3. Select the type of media you are using for communication between the target and host. Select the fastest media your hardware supports. PCI is the fastest and is therefore the preferred media, however, in some cases you may need to use serial communications for your target board. For details, see Chapter 2.
	- If you select PCI, a window appears displaying the PCI devices that are currently installed in your system. Select the desired PCI device and choose OK. For example, the Cyclone i960 IQ80960RP evaluation board has vendor and device identification numbers 8086 and 0960 respectively. For more information on PCI, see the *PCI Local Bus Specification* from the PCI Special Interest Group (1-800-433-5177).
	- $\equiv$  If you select Serial in the previous step, you are prompted to select the port parameters. You also have the option of using a parallel port to download code to the target. Once you have set the correct parameters, choose OK.

If you have not successfully connected to your target, a dialog displaying an error message is presented to you. When you successfully connect, a window displays target information.

#### **Figure 3-3 Target Connected Window**

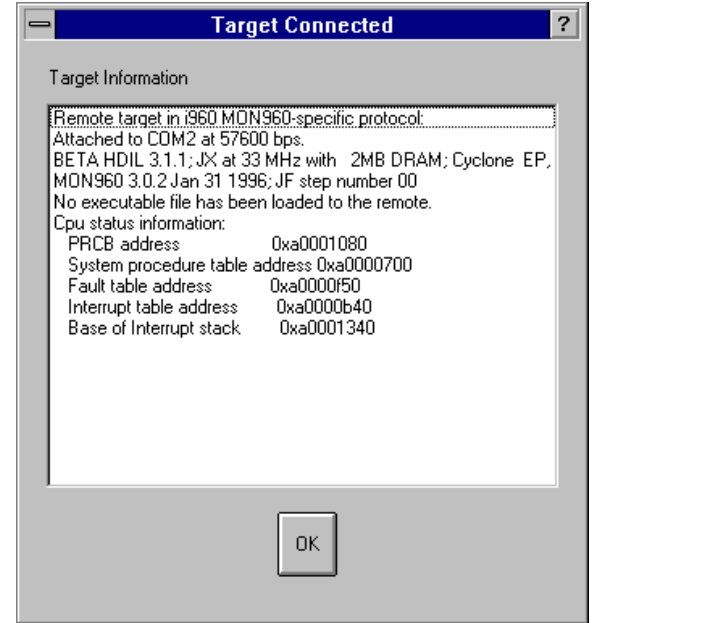

When you have successfully connected to your target, the following changes appear in the main window:

- The Target Connect button in the gdb960v buttons pane disappears.
- The status line at the lower left corner indicates that you have connected to a host running MON960.

# **Setting the Search Path**

The debugger maintains a list of directories where it searches for source code. This list is called the source search path. To edit this list:

1. Open the Debug pull down menu, and then select Source Search Path. This window shown in Figure 3-4 appears.

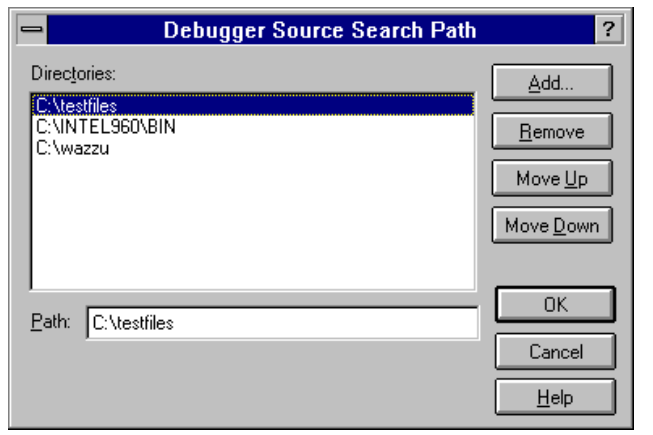

#### **Figure 3-4 Source Search Path Window**

2. Use the following buttons to maintain the Search list:

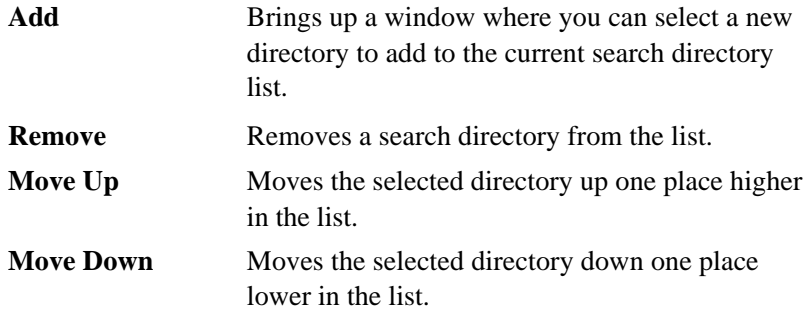

Note that the order of the directories is significant. Generally, you should place the directories that you will be accessing most often first. Also, if the same filename exists in multiple directories, make sure the directory with the desired file is listed above any other directories that contain files with the same name. (To reduce confusion while debugging your application, we recommend you consider using unique filenames across directory boundaries.)

3

You can set the debugger source paths prior to starting the debugging session. The directories you enter here persist to the next debugger invocation.

# **Opening a File**

You are now ready to open a program file, load its symbols, and/or Download code from it to the target. (You can edit a file using the Open file menu item in the File menu. See "Source Views" on page 3-29 for more information.)

- 1. Press the Open Binary button located in the gdb960v buttons pane. Alternatively, you can pull down the File menu and choose Open Binary.
- 2. In the File select dialog, select the desired program file and choose OK. This window shown in Figure 3-5 appears.

#### **Figure 3-5 Open Window**

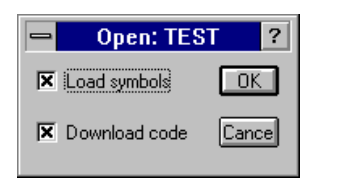

3. You can now load the symbols and/or download the code to the target. For the purposes of this chapter, select Load symbols and download code and choose OK.

The status line in the lower left corner of the window tells you when the debugger has finished loading the symbols and/or downloading the file. Also, the List source code button replaces the Open Binary button in the gdb960v buttons pane.

You are now ready to use the debugger's options for listing code, as described in the next section.

# **Listing Code**

3

The debugger lets you display any of the files or modules that comprise a program in an edit window. You can also have multiple edit windows open, which lets you move between source files and modules as needed.

1. Press the List source code button in the gdb960v buttons window. The window shown in Figure 3-6 appears.

#### **Figure 3-6 File/Function Lister Window**

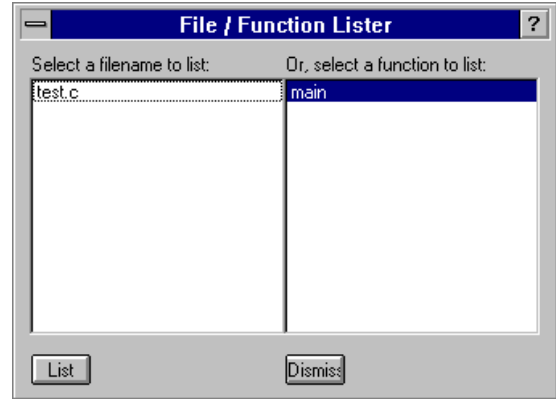

 You can also access this window by pulling down the View menu and choosing List Code.

 The left field lists the names of the files (or modules) that comprise the program. To the right is a list with the names of the functions found in the program.

2. Select the file and function that you want displayed, then press the List button. An edit window appears displaying the selected file or module. By default it appears in C code. The two other file viewing options are described in "Source Views" on page 3-29.

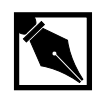

**NOTE.** *If the debugger cannot find the file or function you specify, it displays an error message in a message box. In most cases, the error is due to the directory with the desired module or file not being in the list of search directories. To fix this problem, use the Source Search Path option from the Debug menu to add the directory where the file or function resides to the list of search directories. For more information, see "The Debug Menu" on page 3-15.*

So far, you have:

- Connected to the target
- Opened a binary file reading its symbols and downloading its code to the target
- Listed a source module or two.

You are now ready to debug your software as described in the next section.

# **Debugging With gdb960**

Programs executing under debugger control execute normally and the debugger maintains control until:

- The program terminates.
- The program encounters a breakpoint.
- You interrupt the executing program via the debugger.
- An event such as a fatal error occurs. (Note that an interrupt for the executing program by itself will not cause the debugger to regain control.)

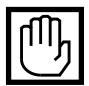

**CAUTION.** *You must compile your application using debugging symbols (*-g*) to use many of the features of the debugger. Highly optimized code is best debugged with ELF/DWARF file format (*-Felf*).*

You can interrupt program execution with Interrupt Debugger in the Debug menu, by pressing CTRL+BREAK in the Debugger command window, or by using the keyboard shortcut ALT+SHIFT+F5.

# **Debugger Buttons**

#### **Figure 3-7 Debug Toolbar**

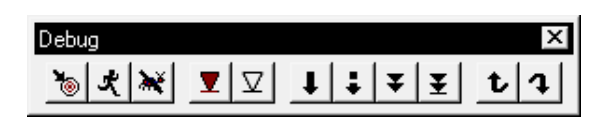

The Debug toolbar (shown as a floating palette in Figure 3-7) has buttons for the most common debugging commands. Table 3-1 summarizes each button.

#### **Table 3-1 Summary of Debug Buttons**

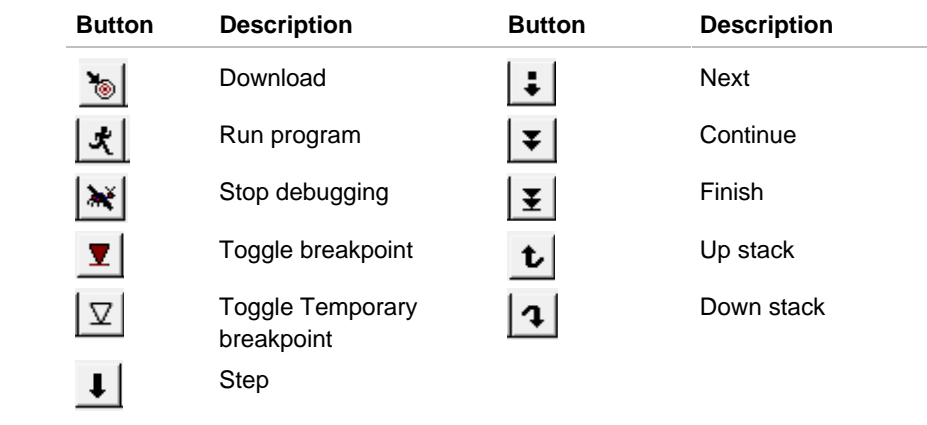

You can get the same help using the "tool tip feature". Place the mouse over the button and pause. A bubble pops up, letting you know what the button does.

The following paragraphs describe each button.

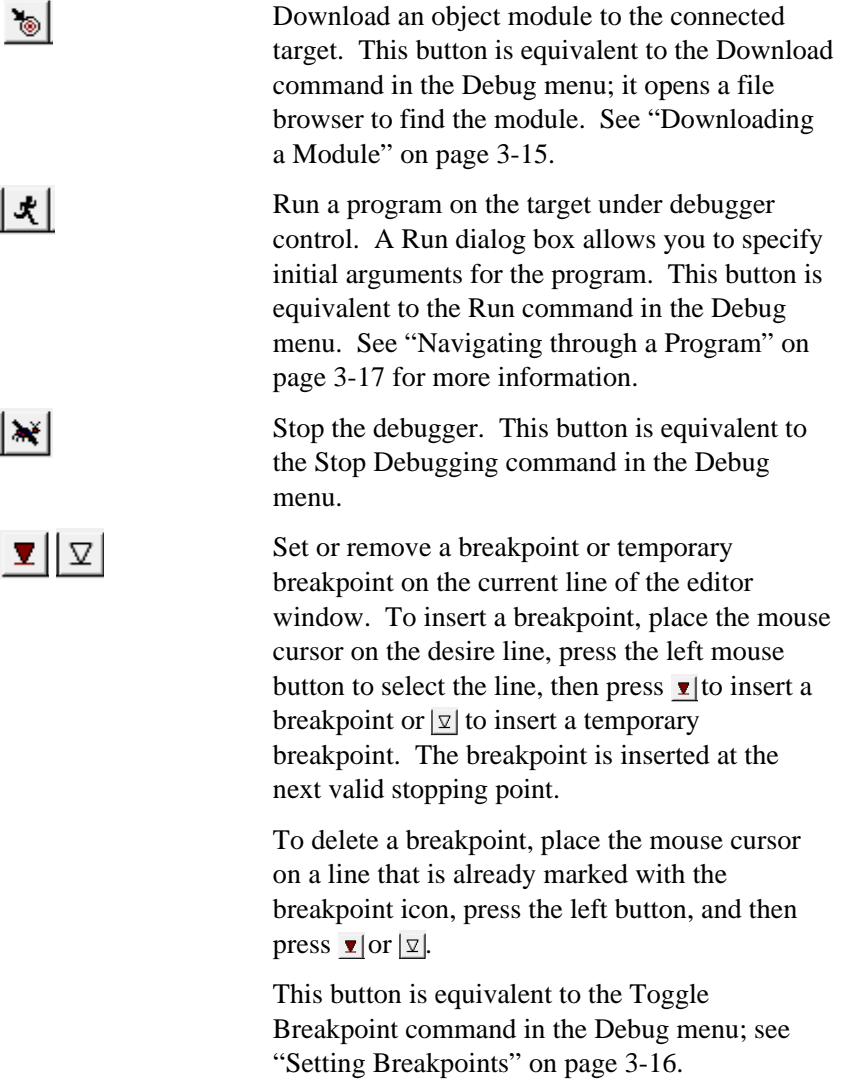

 $| \downarrow |$ 

 $|\ddot{\cdot}|$ 

 $|\mathbf{x}|$ 

Step to the next line of code. This button is equivalent to Step in the Debug menu; see "Navigating through a Program" on page 3-17. This button causes the debugger to step one machine instruction when the edit window contains assembly language?

Step over a function call: instead of stepping to the next statement executed, this button steps to the next line on the screen. If there is a function call on the current line, the button executes that function in its entirety, then stops at the line after the function call. This button is equivalent to the Next command in the Debug menu; see "Navigating through a Program" on page 3-17.

The next button behaves analogously to the step button when assembly language is displayed in the edit window.

Continue program execution. This button allows the program to continue execution from its current IP location until the debugger regains control. The debugger regains control when:

- The program terminates.
- The program encounters a breakpoint.
- You interrupt the program.
- An event such as an interrupt or a fatal error occurs.

This button is equivalent to Continue in the Debug menu; see "Navigating through a Program" on page 3-17.

 $|\mathbf{\bar{x}}|$ Finish the current execution continues until the current function completes, then the debugger regains control in the calling statement. This button is equivalent to the Finish command in the Debug menu; see "Navigating through a Program" on page 3-17. Move one level up the function stack. This  $|t|$ button is equivalent to the Up Stack Frame command in the Debug menu; see "Viewing Alternate Stack Levels" on page 3-20. The change is reflected in the Backtrace and Register windows. Move one level down the stack. This is the  $|1 \cdot |$ converse of the up button. This button is equivalent to the Down Stack Frame command in the Debug menu; see "Viewing Alternate Stack Levels" on page 3-20. The change is reflected in the Backtrace and Register windows.

# **The Debug Menu**

The Debug menu provides an alternate method from debugger buttons to invoke commands, and also presents supplementary debugger commands. Refer to the online help for detailed descriptions of each option.

# **Downloading a Module**

Once the debugger is running and you have connected to a target, you can download code to the target board.

- 1. Click on the Download button. Alternatively, you can pull down the Debug menu and choose Download, or press Shift+F6.
- 2. Select a program to download to the target for debugging. You can also do this operation while opening a binary file. (See "Opening a File" on page 3-9 for details). This brings up the Download objects dialog box, where you can select one or more object modules.

3. Click the Download button to download the selected object modules to the target. Debugging information for these modules is contained in each object module.

# **Setting Breakpoints**

To set a breakpoint:

- 1. Place the text cursor in the line where you want the program to stop.
- 2. Choose Toggle Breakpoint or Toggle Temporary Breakpoint.

#### **Table 3-2 Breakpoint Buttons**

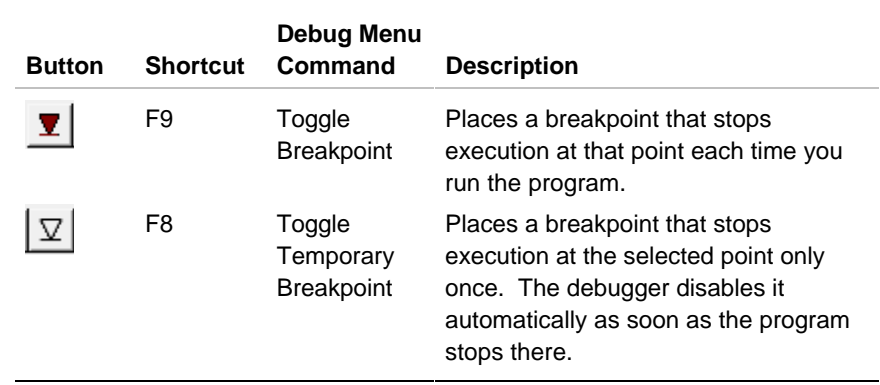

The same breakpoint symbols used on the buttons for these commands mark breakpoints in the editor's left margin, so that you can readily distinguish the two kinds of breakpoints.

If you try to create a breakpoint on a line that has no corresponding object code (such as a comment line or a declaration), the breakpoint appears on the next line that does have corresponding object code.

To remove either type of breakpoint, select the breakpoint line, then click the appropriate breakpoint command.

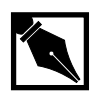

**NOTE.** *If your application was compiled without debugging information, the debugger displays an error when you try to set a breakpoint using these commands. If you are forced to work on an object module without debugging information, you can still break at the start of any function in the following ways:*

- *Check the Break at main check box in the Run dialog box when you start the program (See "Navigating through a Program").*
- *Use the break command in the debugger command window (see Chapter 13 for usage of the break command).*

*In either case, when the debugger stops, it displays a Disassembly window, as it does whenever no debugging information is available for the program context.*

# **Navigating through a Program**

To run a program under debugger control:

1. Press the Run button, or pull down the Debug menu and choose Run. The Run dialog box (see Figure 3-8) appears.

#### **Figure 3-8 The Run Window**

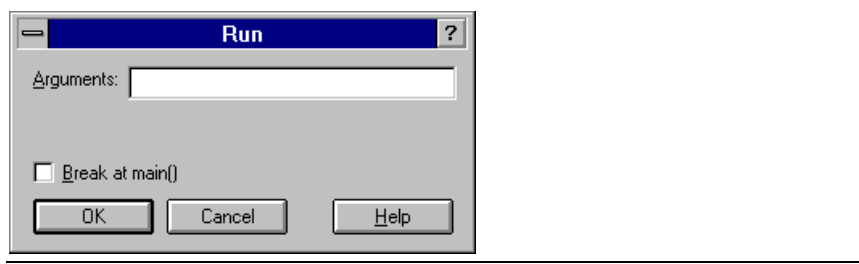

 Figure 3-8 shows the Run dialog box with an argument list (optional). The default for required arguments that you do not supply is zero. To set a temporary breakpoint program function main, check the Break at main() box.

- 2. Specify the arguments (if any) used by the program.
- 3. Click OK to start the program execution on the target.

Once a program stops under debugger control (most often, at a breakpoint), you can single-step through the code, jump over function calls, or resume execution. Figure 3-9 shows the debugger stopped at the routine graphInit( ). The context pointer  $\blacktriangleright$  indicates what statement executes if you allow the program to resume.

#### **Figure 3-9 The Context Pointer**

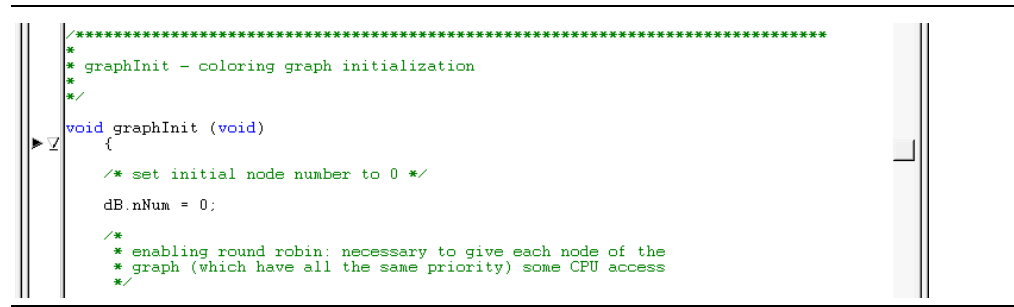

3

When the program is stopped, you can use any of the following options from the Debug menu:

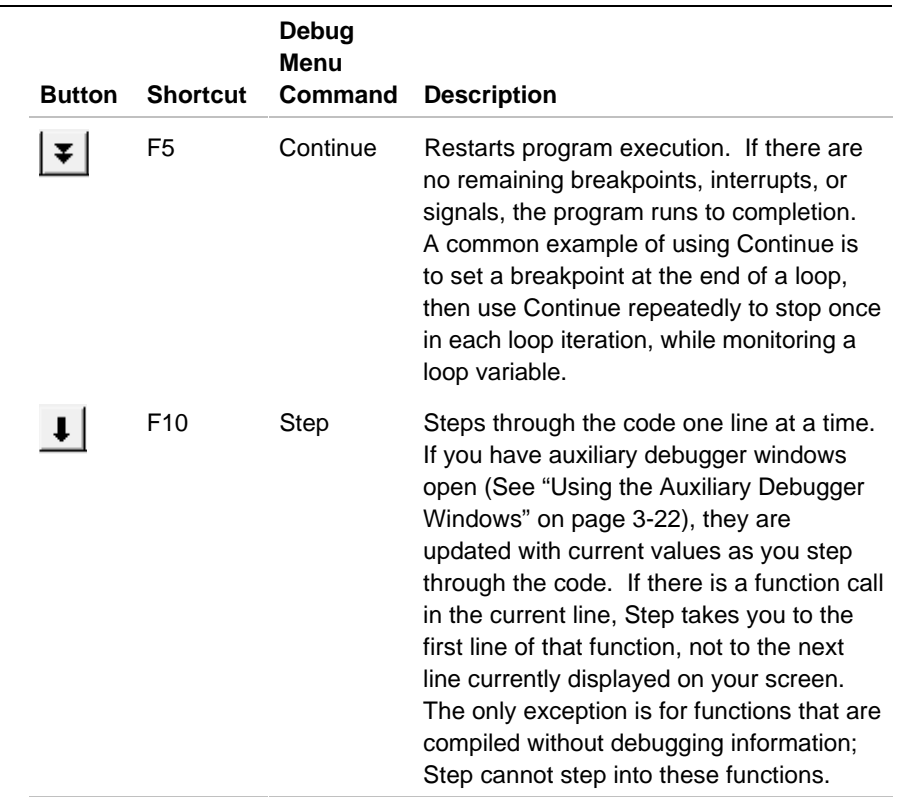

# **Table 3-3 Buttons for Stepping Through a Program**

continued <sup>₹</sup>

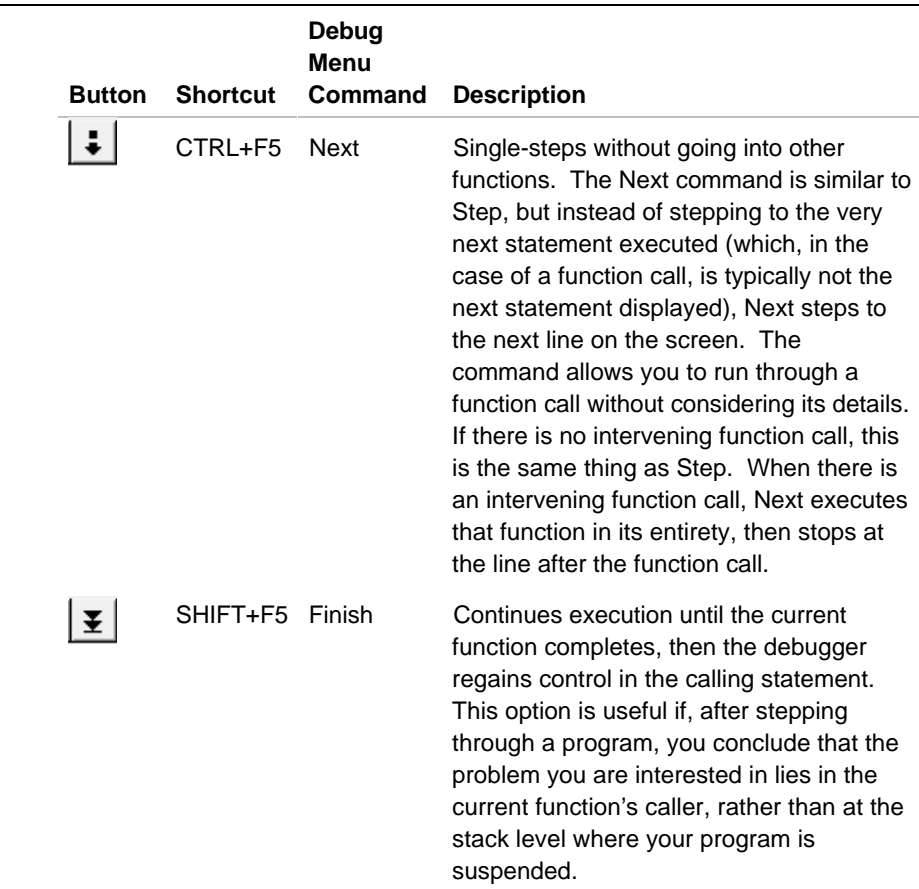

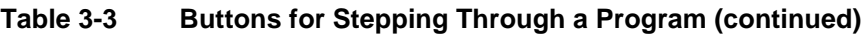

The effect of Step is somewhat different if the current view in the editor shows assembly instructions (when either Disassembly or Mixed is selected from the View menu, or the current routine has no debugging symbols). In this case, Step advances execution to the next machine instruction rather than to the next source line. The display style has the same effect on Next as on Step: thus, Next causes the program to run through a call instruction and stop on the next source line.

3

# **Viewing Alternate Stack Levels**

Each function call creates a new stack frame. A stack frame contains auto variables, local variables, and register values for the called function. The Backtrace window displays all active stack frames. The Backtrace window can be opened with the menu command Debug: Back Trace or Alt+6. The deepest frame, #0, is where program execution stopped. The debugger displays data, symbols and source code from the current stack frame. This also means that which variable definitions are visible depends on the selected stack frame. The data for that frame is related to the function which created the frame. The Up Stack Frame command in the Debug menu selects the context to the current function's caller. You can then click it again to get to function's caller stack frame, and so on.

This command does not change the location of the program counter; it only affects what data, symbols, and source code are visible. If you continue or step the program, execution still takes up where it left off, regardless of whether you have used this command.

Use the Down Stack Frame command to retrace your steps through the stack. Like Up Stack Frame, it changes only your view of the program, not the program's state.

As you move up and down the stack frames, the Backtrace window changes the highlight to the currently selected stack frame and the Register window contents change to reflect the register values associated with the selected stack frame.

Table 3-4 lists displays the toolbar button, keyboard shortcut, and Debug menu commands for using the Up and Down Stack Frame features.

#### **Table 3-4 Buttons for Navigating Up and Down the Stack**

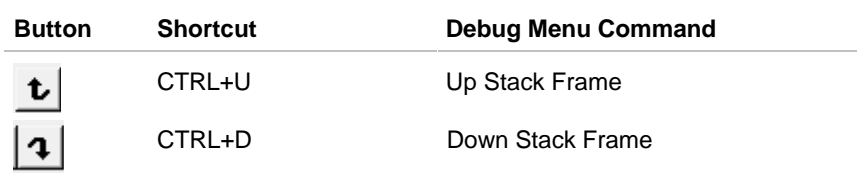

# **Using the Auxiliary Debugger Windows**

When a program stops under debugger control, you can examine local and global program variables, arguments, registers, target memory, and the execution stack. Table 3-5 provides you with a summary of these window types.

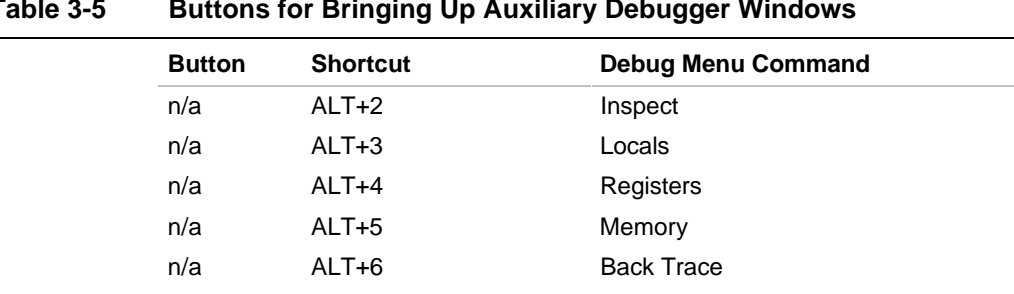

#### **Table 3-5 Buttons for Bringing Up Auxiliary Debugger Windows**

The sections below describe the Debug menu commands that open auxiliary windows for these purposes.

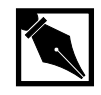

3

**NOTE.** *The sub-windows described in this section update each time your program stops in the debugger. Each update highlights values that changed since the previous display.*

#### **Inspect**

To monitor an expression or a symbol's current value:

- 1. Select an expression or symbol name in the editor,
- 2. Pull down the Debug menu and choose Inspect, or press Alt+2. This opens a sub-window for the selected symbol; the window is updated automatically each time the program stops. Alternatively, if you choose Inspect with nothing selected and specify the symbol name in the dialog provided.

Several different kinds of data-inspection windows are available, depending on the data structure. The debugger chooses the right one automatically.

Figure 3-10 shows two Inspect windows: one for the ordinary numeric variable ix, and one for the structure dB. Each Inspect window's title bar shows the name of the variable it displays, preceded by a parenthesized display number.

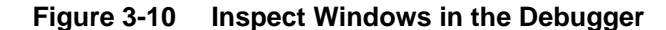

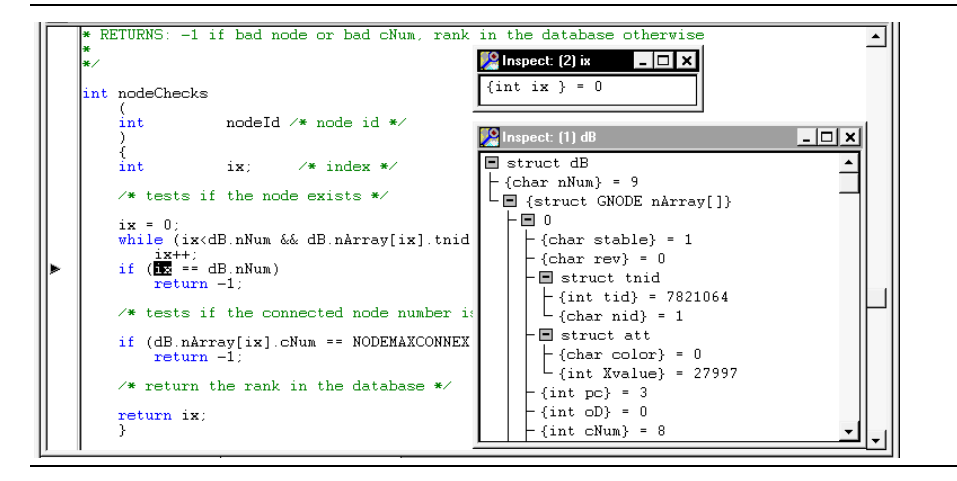

To display a C struct, the debugger displays the data structure graphically, grouping hierarchical structures. The dB window in Figure 3-11 is an example of a structure browser.

Each level of a hierarchy that groups other data is marked with a small (minus sign) icon. To hide data that is not of current interest, double-click on any intermediate hierarchy level in a structure browser; the debugger changes the level-marker to a small (plus sign) to indicate that hidden data is available. To reveal a hidden hierarchy level, click the plus-sign icon. Figure 3-11 shows an Inspect window with some hidden hierarchy levels.

#### $\Box$   $\times$ Conspect: (1) dB  $\blacksquare$  struct dB  $\begin{array}{ll}\n\boxed{\hspace{-2.2cm}[\hspace{2.5pt}\text{char }\hspace{2.5pt}n\text{Num}$} = 9 \\
\boxed{\hspace{2.2cm}[\hspace{2.5pt}\text{H}\hspace{2.2pt}f\text{truct GNODE }\hspace{2.2pt}n\text{Array[1]}$}\n\end{array}$ -⊟ 0  $\vdash$  {char stable} = 1  $-\{\text{char} \text{rev}\} = 0$ **H** struct tnid  $-\blacksquare$  struct att  $-$ {int pc} = 3  $\div$  {int oD} = 0  $\cdot$  {int  $cNum$ } = 8 |-{int cNum} = 8<br>| 国 {struct CONNECT\_INFO cArray[]}<br>|F1 1  $\blacksquare$  1 国 2 田圓

You can also click on pointers (marked with a small asterisk) to open a new Inspect window that shows the pointer value. This feature provides a convenient way of exploring list values interactively

# **Locals**

To view the value of local variables, open the Debug menu and choose Locals. Alternatively, use the Alt+3 keyboard command. A window appears, showing the values of local variables. For example:

**Figure 3-12 Locals Window**

| Locals                                 |  |
|----------------------------------------|--|
| $\{int nodeId\} = 1$                   |  |
| $\{int mode\} = 1$                     |  |
| $\int \{\text{int } \text{rank}\} = 0$ |  |
| $\{\text{char color}\} = 0$            |  |

#### **Figure 3-11 Inspect: Partly Hidden Structure Hierarchy**

3

You can use the same controls as for Inspect windows (see the previous section) to hide or reveal levels of structures. The contents of the Locals window always reflect the routine that is currently executing; when you step into a different routine, the new routine's local variables replace those in the previous display.

# **Back Trace**

To inspect the calling sequence leading to the current routine, pull down the Debug menu and choose Back Trace, or press Alt+6. A window opens to monitor the stack.

#### **Figure 3-13 Backtrace Window**

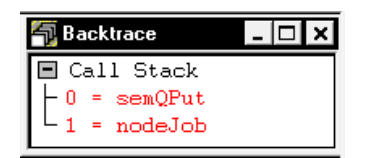

In the Backtrace window, you can double-click on any routine to make the corresponding editor window the active window.

# **Registers**

To view the values of the target registers, pull down the Debug menu and choose Registers, or press Alt+4. Figure 3-14 illustrates the Registers window.

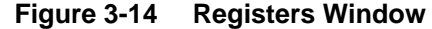

3

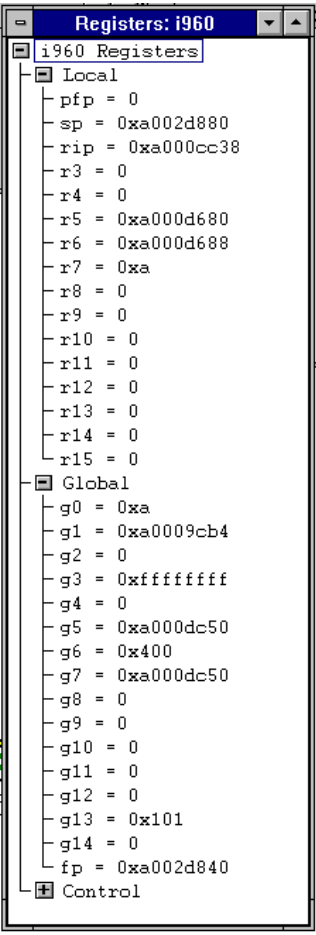

You can use the same hierarchy controls described in "Inspect" to hide or reveal groups of registers.

# **Memory**

#### **Table 3-6 Options for Bringing Up the Memory Window**

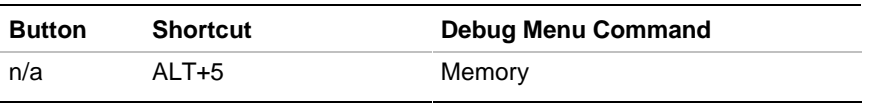

Click the Memory item in the debug menu to open a window that displays a range of target memory starting at a specified address. Figure 3-15 shows a maximized Memory window, displaying memory in Hex/ASCII format. The numbers in the left margin of Figure 3-15 identify the control fields described below.

#### **Figure 3-15 Memory Window**

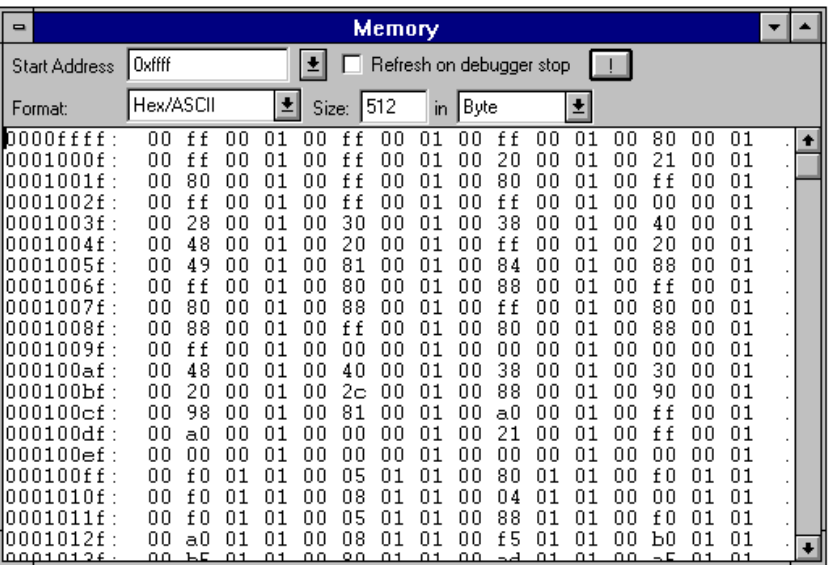

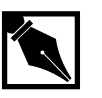

3

**NOTE.** *You can choose whether to update the Memory window only on demand, or automatically. Check the box labeled Refresh on debugger stop to update the Memory window each time the debugger takes control.*

*To update the memory display immediately, press the*  $\boxed{!}$  *button.* 

The following controls specify what memory range to display, and in what format:

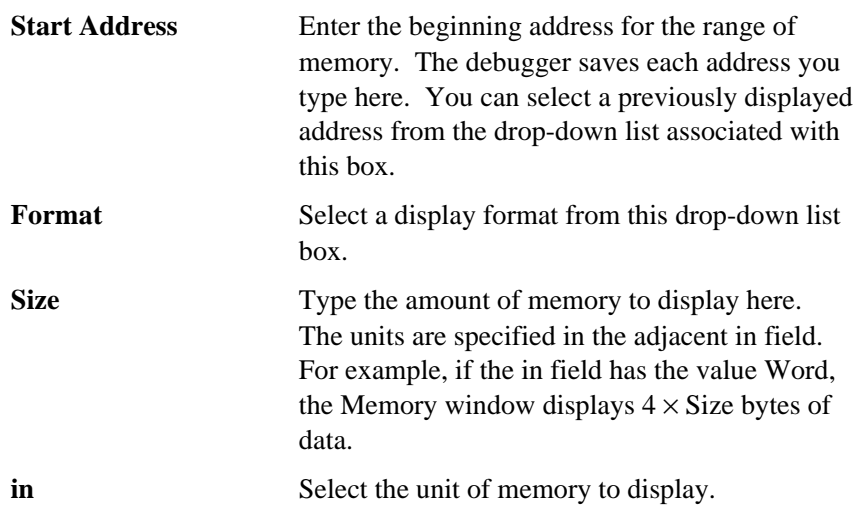

#### **Table 3-7 Memory-Display Formats and Units**

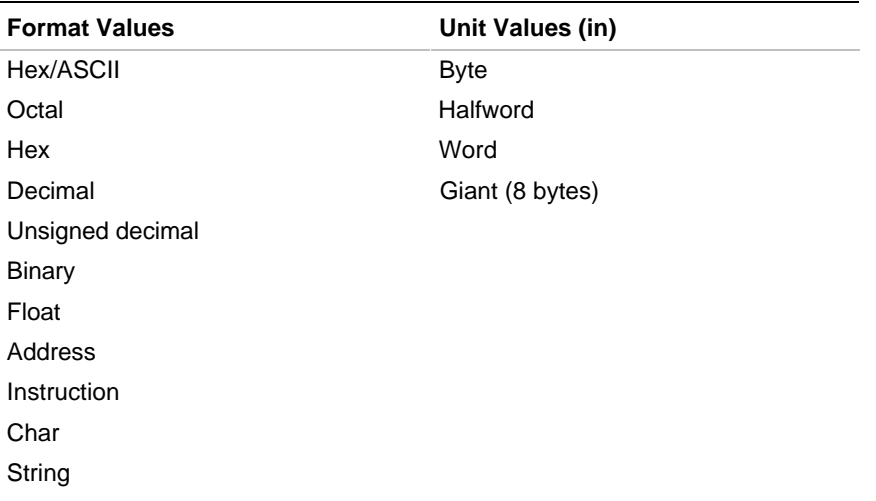

See the description of the  $x$  ("examine") command in Chapter 13 for a discussion of the memory-display formats.

# **Source Views**

While the debugger is running, you have control how your program is displayed. By default the debugger displays your code in C style. You also have the option of displaying the source as disassembly or a combination of C and disassembly. To change the view, simply pull down the View menu and choose one of these options:

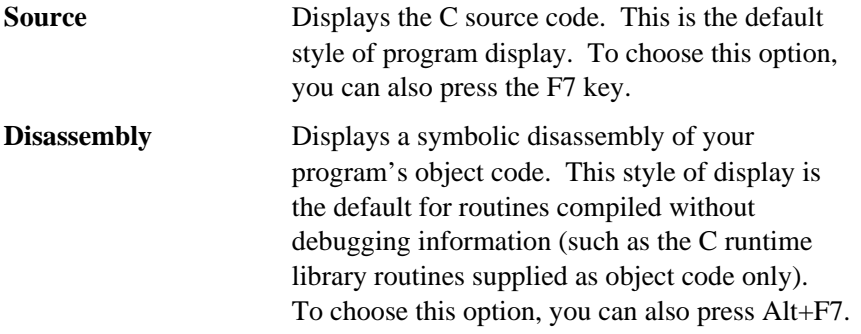

#### **Mixed Source and Disassembly**

Displays both high-level source and a symbolic disassembly, with the assembly-level code shown as close as possible to the source code that generates the corresponding object code. To choose this option, you can also press Shift+F7. Figure 3-16 shows a mixed-mode code display.

#### **Figure 3-16 Source View Window**

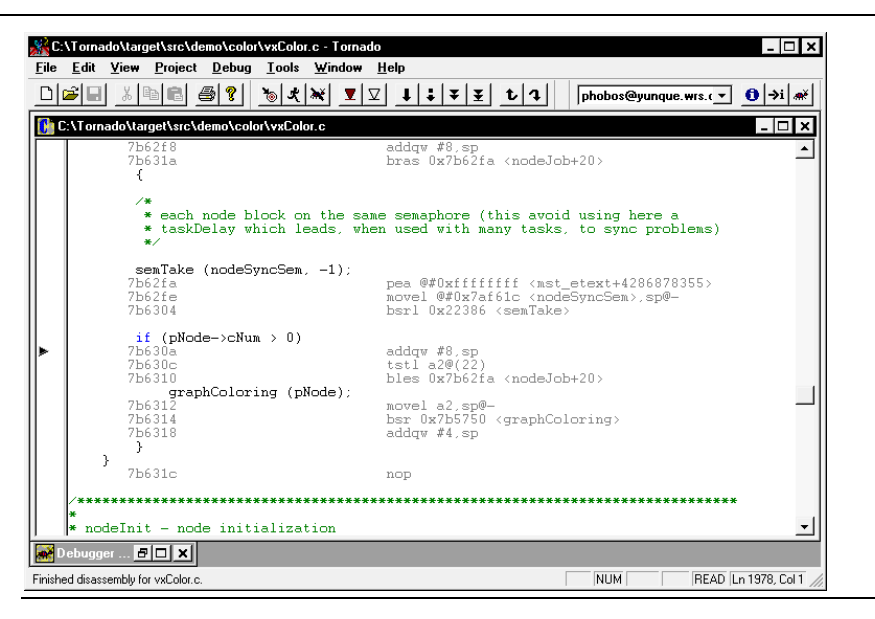

Source display (in either the Source or the Mixed Source and Disassembly view) requires that your application modules be compiled with debugging information using the -g option.

3

**NOTE.** *For some source lines, compilers generate code that is not contiguous, because it is sometimes more efficient to interleave the object code from separate source lines.*

*In this situation, the mixed-mode display rearranges the assembly listing to group all object code below the line that generates it. The display indicates any rearranged chunks of the assembly with an asterisk at the start of each non-contiguous segment in the mixed-mode display.*

The debugger is fully operational no matter what view you select. For example, you can set breakpoints in a line of assembly code, and you can use the Step and Next commands in either assembly or source. In views that show assembly, these commands step by instructions rather than by source lines; see "Navigating through a Program" on page 3-17.

The editor, however, works only on source code. Thus, when you display a view with disassembled instructions, the editor display goes into readonly mode until you either stop debugging or switch to the Source view.

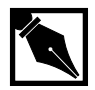

**NOTE.** *Disassembly takes a long time the first time you switch to a view that requires it. Subsequently, in the same debugging session, you can switch views quickly. The disassembly information is not persistent; the debugger discards it when you stop debugging (or if you close the source file with the Close command in the File menu).*

*Note also that if you have a relatively slow PC, (e.g., has slower than a 100 MHz Pentium processor, and/or your modules are larger than 500 lines of C code, the time to disassemble will be quite slow. The status line shows progress as it disassembles as percentages of the modules.*

# **Using the gdb960v Text Editor**

gdb960v provides an integrated text editor to manage, edit, and print source files. Most of the procedures involved in using the editor, such as file and text handling and moving around in a file, should seem familiar if you have used other Windows-based text editors. The Text Editor window displays C source files as well as all header files used in gdb960. With the editor, you can:

- Perform advanced find and replace operations.
- Specify syntax coloring.
- Customize tab stops.
- Use toolbar shortcuts for various commands.
- Use multiple levels of undo and redo.
- Open multiple windows for debugging, monitoring variables, disassembling code, and displaying source files.
- Open multiple views of the same file.
- Take advantage of other ease-of-use features, such as a list of recently opened files at the bottom of the File menu, parsing text around the insertion point as the initial search string in a Find operation, and keyboard shortcuts.

# **Editing a File**

#### **Opening a File**

1. From the File menu, choose Open (CTRL+O). *or*

Click  $\boxed{\bullet}$  on the Standard Toolbar.

The Open dialog box appears.

2. Select the drive and directory where the file is stored. The default is the current drive and directory.

- 3. Set the types of files to display in the Files of Type box. Files with the chosen extension are displayed in the File name box. This box serves as a filter to display all files with a given extension. The drop-down box initially lists commonly-used file extensions. The default shows the .TXT, .C, .CPP, .H, .HPP, and .TCL extensions. Alternatively, you can specify wildcard patterns in the File name box to display file types. The new wildcard pattern is retained until the dialog box is closed. You can also use any combination of wildcard patterns, delimited by semicolons. For example, entering " $*$ . displays all files with these extensions.
- 4. In the File name box, click a filename, then click Open. *or*

Double-click on a filename.

You are now ready to edit the file.

#### **Creating a New Text File**

- 1. From the File menu, choose New (CTRL+N). The New dialog box appears.
- 2. Select C Source File, then click OK.

*or*

 $Click$  on the Standard toolbar.

3. From the File menu, choose Save (CTRL+S).  *or*

 $Click$  on the Standard toolbar.

The Save As dialog box appears.

- 4. Double-click a directory where you want to store the source file (or move down a path to the appropriate directory).
- 5. Type a filename in the File name box, then choose OK. The default extension given to a file is the last extension used when you saved a file. You can type another extension or select one from the Save as Type box.

You are now ready to enter text into the file you created.

#### **Cutting, Copying and Pasting Text**

- 1. Select the text you want to paste.
- 2. From the Edit menu, choose the Cut (CTRL+X or SHIFT+DEL ) or Copy (CTRL+C or CTRL+INS).
- 3. Place the insertion point in any source window where you want to insert the text.
- 4. From the Edit menu, choose the Paste (CTRL+V or SHIFT+INS).

#### **Moving to a Line**

- 1. From the Edit menu, choose Go To. The Go To dialog box appears.
- 2. In the Line box, type a line number.
- 3. Click OK.

If you type a line number greater than the last line in your source file, the editor moves to the end of the file.

#### **Finding a Text String**

- 1. Position the insertion point where you want to start your search. If you select some text, the editor uses that text as the default search string.
- 2. From the Edit menu, choose Find (ALT+F3). The Find dialog box appears.
- 3. Type the search text in the Find What box.
- 4. Select any of the Find options.
- 5. To begin your search, choose Find Next. The find dialog box disappears when the search begins. To repeat a find operation, you can use the F3 shortcut key. To begin a find without bringing up the Find dialog box, select a text string in a source file, then press ALT+F3.

#### **Finding and Replacing Text**

1. Position the insertion point where you want to start your search. If you select some text, the editor uses that text as the default search string.

- 2. From the Edit menu, choose Replace. The Replace dialog box appears.
- 3. Type the search text in the Find What box.
- 4. Type the replacement text in the Replace With box.
- 5. Select any of the Replace options. Begin replacing text by choosing Find Next or Replace All.

#### **Printing the Contents of an Active Window**

- 1. From the File menu, choose Print. The Print dialog box appears.
- 2. Under Print Range, select the All option button.
- 3. Click OK.

#### **Customizing a Print Job**

- 1. From the File menu, choose Page Setup.
- 2. Type the header or footer text, codes (see Table 3-6), or both.
- 3. Click OK.

#### **Table 3-9 Print Options**

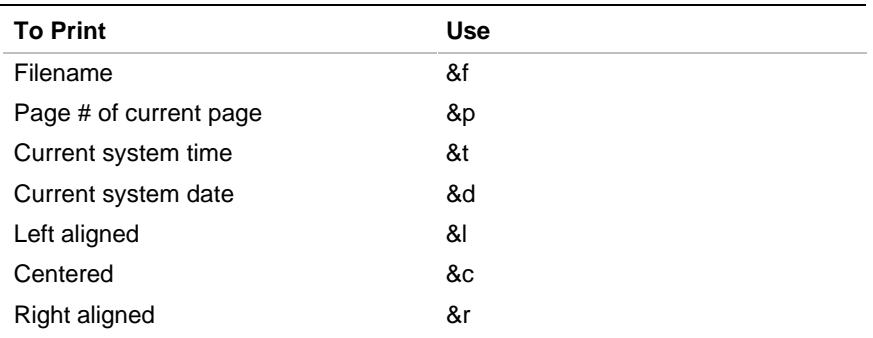

#### **Saving a File**

- 1. From the File menu, choose Save (CTRL+S).
	- *or*

 $Click$  on the Standard Toolbar.

- 2. If your file is unnamed, the environment displays the Save As dialog box. In the File name box, type the filename.
- 3. Select the drive and directory where you want the file saved. The default is the current drive and directory.
- 4. Specify the type of file you're saving in the Save as type box.
- 5. Click Save.

#### **Saving A New File or Renaming an Existing One**

- 1. Make the file active by clicking the editor window.
- 2. From the File menu, choose Save As. The Save As dialog box appears.
- 3. Type a filename and extension in the File name box.
- 4. Choose the drive and the directory where you want to save the file.
- 5. Click Save.

#### **Setting the Save Options**

- 1. From the Tools menu, choose Options>Editor. The Editor Preferences dialog box appears.
- 2. To save open files before running any tool, select the Save Before Running Tools/Builds check box.
- 3. Click OK.

# **Customizing the Text Editor**

#### **Setting the Attribute Pane**

- 1. From the Tools menu, choose Options>Editor. The Editor Preferences dialog is displayed.
- 2. Select the Attribute Pane check box (this box is checked by default). When the mouse is moved into the Attribute Pane, the cursor changes to an up-and-right-pointing select cursor (a mirror image of the standard select arrow).
	- Clicking the left mouse button in the margin selects the entire line to the right of the click. Dragging the mouse cursor in the selection margin selects multiple consecutive lines.

 Clicking the left mouse button or dragging the mouse cursor with the Shift key held down extends the selection.

#### **Changing the Tab Settings**

- 1. From the Tools menu, choose Options>Editor. The Editor Preferences dialog box appears.
- 2. Under Tab Settings, in the Tab Stops box, type the number of spaces to be used as a tab stop. The default is four spaces.
- 3. Click OK.

#### **Changing Font Type and Font Size**

- 1. From the Tools menu, choose Options>Font. The Font dialog box appears.
- 2. Select the font from the Font box. The text sample in the Sample box will change to the font you selected.
- 3. Select the size in points from the Size box. The text sample in the Sample box will change to the font size you selected.

#### **Changing Syntax Coloring in a Source File**

1. Click the editor window or use the Window menu to make the source window active.

 If there are multiple windows open on the source file, select one of them. Syntax coloring changes will appear in all windows opened on the source file.

- 2. From the Tools menu, choose Options>Color. The Color Preferences dialog box is displayed. The Items list box displays the current setting for syntax coloring.
- 3. Select a window or text element for which you want to specify a color.
- 4. Click a color from both the Foreground and Background color areas.
- 5. Click OK.

Note that syntax coloring must be enabled before you can set the syntax coloring properties for any specific file. To enable global syntax coloring, select the Syntax Coloring check box in the Color Preferences dialog box.

# **The Debugger Command Line Window**

The gdb960v graphical interface is usually the most convenient way to run the debugger. However, you can also use the command-line interface, which in some cases is the best way to perform a particular action (and in some cases, the only way to perform an action). The Debugger window provides full access to the command language described in Chapters 5-13.

3

# *Using the gdb960 UNIX Graphical User Interface*

# 4

This chapter provides step-by-step instructions for running gdb960 using its UNIX Graphical User Interface (gdb960v). Topics include:

- **Overview**
- Online Help
- Running the Debugger
- Setting the Working Directory
- Connecting to a Target
- Opening a File
- Using the Debugger
- Editing Source Code
- Creating a New File
- Setting the Search Directories
- **Exiting the Debugger**
- Customizing the GUI
- See Chapter 3 for information on running the Windows 95/NT version.

# **Overview**

gdb960v provides users with a Graphical User Interface to access many of the features of its line-oriented interface. The most common debugging activities, such as setting breakpoints and controlling program execution, are available through convenient point-and-click interfaces. Similarly, program listings and data-inspection windows provide an immediate visual context for the crucial portions of your application.

For more complex or unpredictable debugging needs, a command-line interface gives you full access to a wealth of specialized debugging commands. For instructions on running gdb960 from the command line, see Chapters 5 through 13.

# **Online Help**

4

The UNIX help system is HTML-based and can be viewed with any web browser such as Mosaic or Netscape. To view the file, simply open the file wingdb960.htm with your web browser. At installation this file is placed the in directory [\$G960BASE/\$i960BASE]/html/tools/.

# **Running the GUI Debugger**

To start the gdb960v UNIX GUI, use the syntax:

gdb960v [options]

where options is any of the options allowed by the gdb960 command line interface (see chapter 12 for more information). For example, in borne shell you might enter:

**\$G960BASE/bin/gdb960v -r /dev/tty0 myprogram**

You can also use  $-d$  display option, which allows you to explicitly set the X terminal type used for the display. For example:

**gdb960v -r /dev/tty0 -d system.company.com:0.0 myprogram**

selects the X DISPLAY as the console of system.company.com. If no  $-d$  option is given, the debugger uses the current setting of the DISPLAY environment variable. If it is not set, the debugger issues a fatal error.
## **A Sketch of the Debugger**

Here is the initial gdb960v screen:

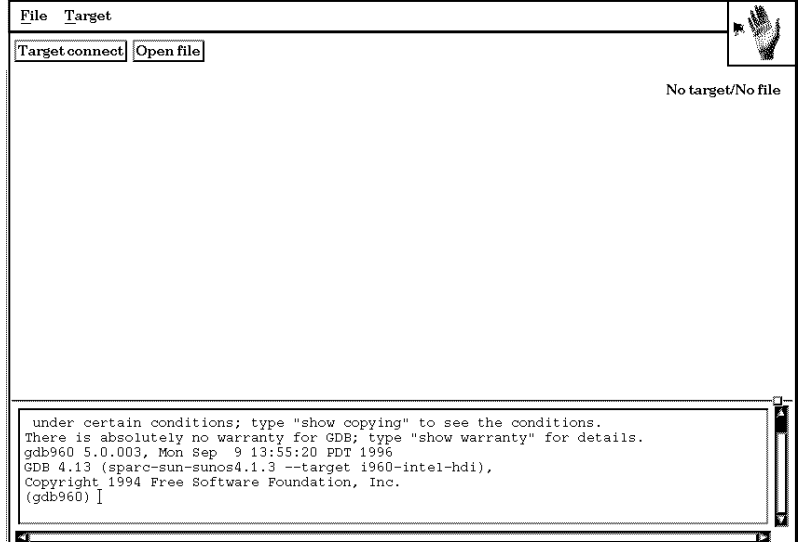

The initial screen includes:

- A menu bar with pull down menus for File and Target.
- A toolbar with buttons that vary depending on the state of the debugger. For example, the Target connect button disappears after you have connected to a target board. In the above figure, the toolbar contains the Target connect and Open file buttons.
- A target status line near the upper right corner. This area shows the state of the target connection, the name of the program that is loaded (if any), and whether the program is running or stopped.
- A source pane, where the debugger displays source code and disassembly to you.
- A debug margin along the left side of the source pane, where the debugger shows which line it is executing, and where breakpoints are set.
- A command line window at the bottom of the screen, where you can enter gdb960 commands.. All gdb960 commands can be used in this window. This is where debugger error messages are displayed, and other feedback such as printing the values of variables.
- An animation area (above showing the debugging hand). When the debugger is busy, this area flashes and animate.

To start debugging a program, you need to:

- 1. Set your working directory (optional).
- 2. Connect to a target.
- 3. Open a file, load the symbols from a program, and optionally download code to the target.
- 4. Start running the application.

The sections that follow describe how to complete these tasks.

## **Setting the Working Directory**

Before you get started debugging, you can optionally change your working directory. This can be done anytime you are in the debugger.

1. Open the File menu and choose Change Directory. This window appears:

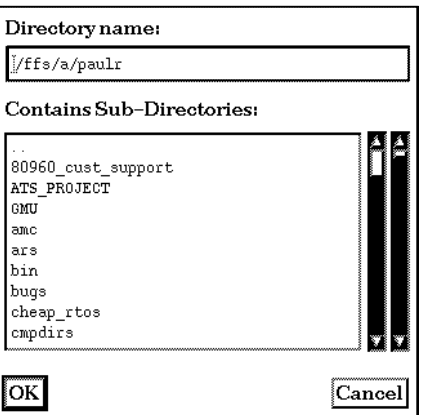

2. Enter the desired path in the directory name textbox. You can also set this textbox using the mouse by selecting one of the directory names listed in the Contains Sub-Directories listbox . A dialog box appears, confirming that the directory has been changed.

You can also change the working directory in the command window by using the cd <dirname> command.

## **Connecting to a Target**

Now that you have set the working directory, you are ready to connect to a target board.

- 1. Physically connect the target board to the host via a serial cable. For more information see Chapter 2.
- 2. Make sure the target board has the MON960 debug monitor running. For more information, see Chapter 2.
- 3. Press the Target Connect button from the toolbar. You can also use the Connect option in the Target pull down menu. This window appears:

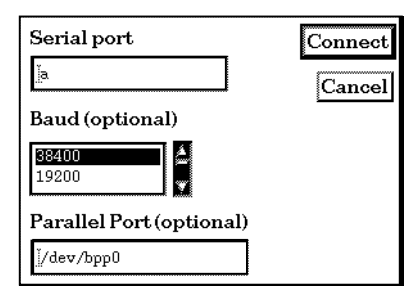

4. Enter the serial port name in the top text box of the dialog.

Typically in a UNIX system, there is a file named /dev/tty?? used for serial communication. In the Serial port field, you can enter either the entire name  $(\text{dev/try?}$ ?, or just the ?? portion.

You can set this value by including the  $-r$  command line option when you initiate gdb960win as you would using the line oriented debugger. (see your system administrator for the specific name of the serial port on your system).

You can also set this option in the command window using the target mon960 <portname> ... command.

- 5. If needed, specify the baud rate used to communicate with the target board. The default setting is 38,400 BPS, and is the maximum rate (on UNIX). You need only use this option to specify a slower baud rate than the default.
- 6. If you wish to use a parallel port for code downloading, make sure the parallel cable is connected from target to host, and enter the port name in the field provided.
- 7. To connect to the target, press the connect button.

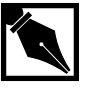

4

**NOTE.** *You can set variables so that the proper communication parameters are set automatically whenever you run gdb960. These variables are stored in the TCL configuration files. For more information, see "Customizing the GUI" on page 4-18.*

If you have not successfully connected to your target, an error message appears in the command window.

When you have successfully connected to your target, the following changes appear in the main window:

- The Target Connect button on the toolbar disappears.
- The No target portion of the status line becomes MON960.
- The Windows pull down menu appears, which gives you options for viewing the contents of registers.
- A dialog box appears indicating various information about the target to which you have connected.

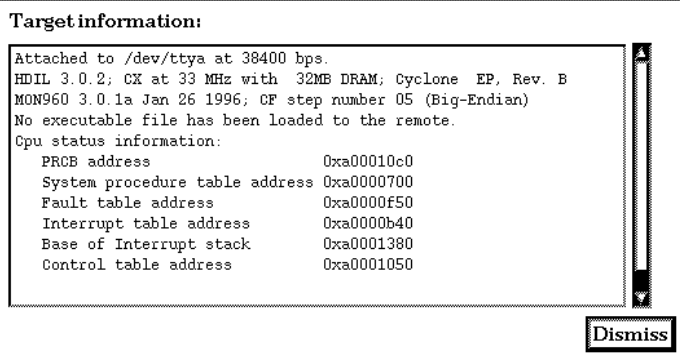

Note also that if you have previously opened a file and read the symbols from it, the Download button appears on the toolbar.

## **Opening a File**

4

You are now ready to open a program file and then load its symbols and or download code from it to the target. You can also edit the file in a text editor as described in "Editing Source Code" on page 4-18.

1. Press the Open File button. This window appears:

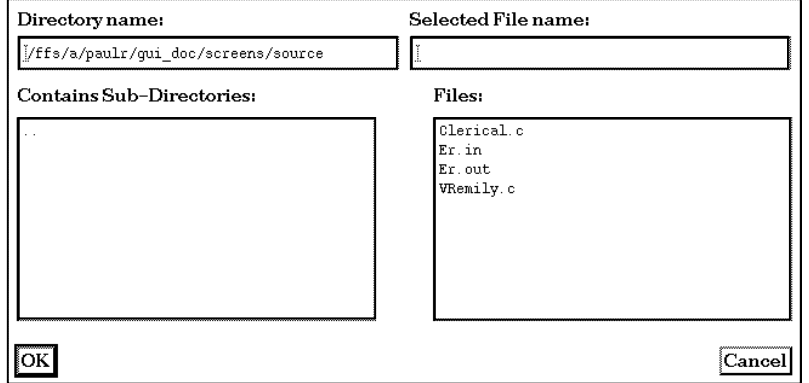

 You can also access this window by opening the File menu and choosing Open.

- 2. Select the desired file by entering the directory and filename in the text boxes provided, or by selecting one of the directory or file items in the two list boxes provided.
- 3. Choose OK.
- 4. A window appears, giving you the option to edit the source file or load its symbols. If you choose to load the symbols you can also download the file to the target. In this section, you load the symbols and download to the target. See "Editing Source Code" on page 4-18 for more information on using gdb960v to run your favorite text editor.

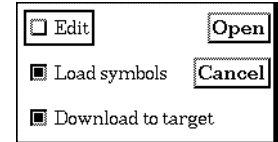

- 5. Select the Load symbols and Download to target options and choose Open. Notice the following changes to the Debugger window:
	- The Open file button from the toolbar disappears.
	- The List Code button appears on the toolbar.
	- The status line indicates the basename of the file from which you have loaded symbols/downloaded code.
	- The Source list menu appears. The options in this menu allow you to set the search directories for source files, and also to bring up the list code dialog.

## **Listing Code**

The debugger lets you display any of the files or modules that comprise a program. You can also have multiple windows open, which lets you move between source files and modules as needed.

1. Choose List Code from the toolbar. This window appears:

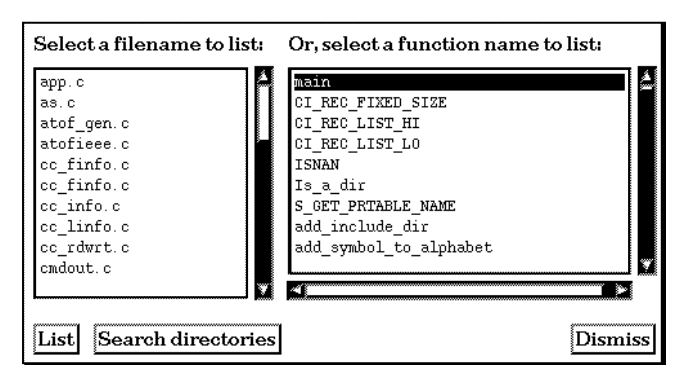

 The left field displays the names of the files or modules that comprise the program. To the right are the names of the functions found in the program

2. Select the file or function that you want displayed.

- 3. Choose List. Notice the following changes to the debugger main window:
	- Two buttons for setting permanent or temporary breakpoints appear on the toolbar.
	- If the target is connected, the Run button appears on the toolbar.
	- The List mode menu appears. The options in this menu let you specify whether you want to display C code, assembly code or both.

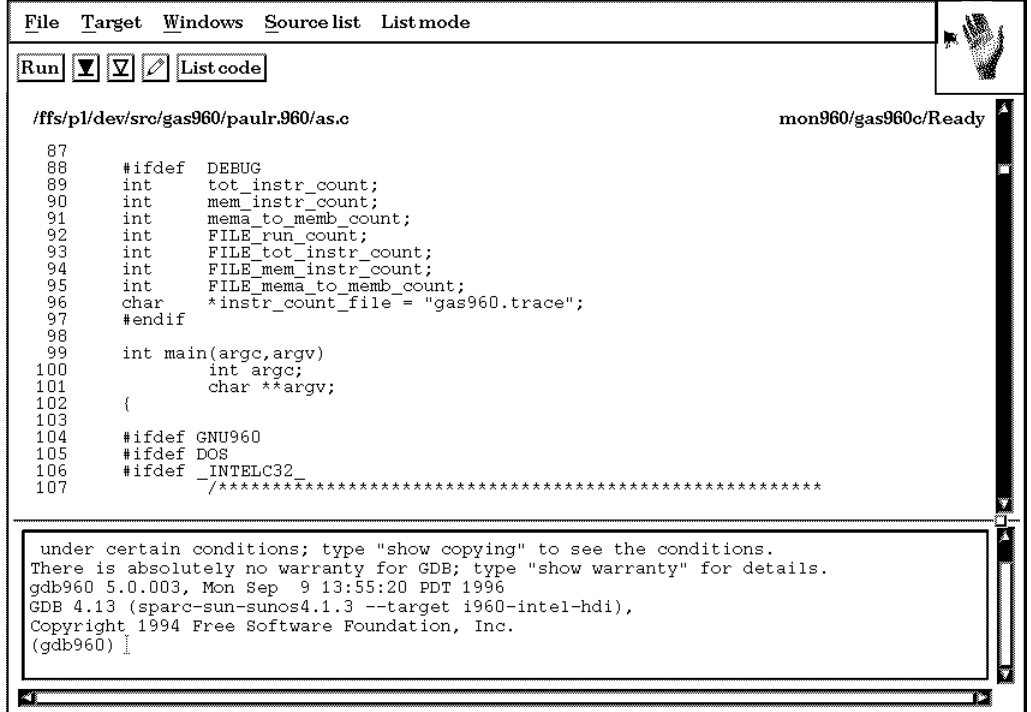

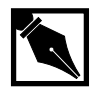

**NOTE.** *If the debugger cannot find the file or function you specify, it displays an error message in the command window. In most cases, the error is due to the directory with the desired module or file not being in the list of search directories. To fix this problem, use the Search Directories option from the Windows directory to add the directory where the file or function resides to the list of search directories. For more information, see "Setting the Search Directories" on page 4-11.*

You are now ready to debug your software as described in the next section.

## **Setting the Search Directories**

The Search Directories option lets you maintain a list of directories that gdb960v uses when searching for files or modules for listing. Also, if the same filename exists in multiple directories, make sure the directory with the desired file is listed above any other directories that contain files with the same name.

1. Open the Source list menu and choose Search directories. This window appears:

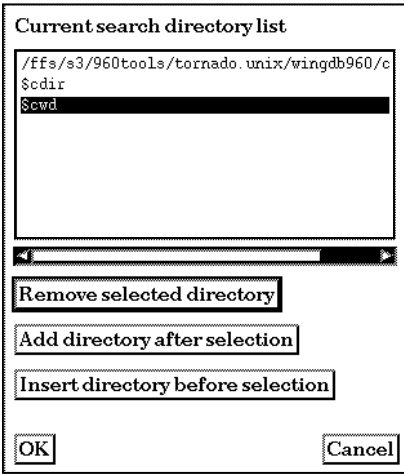

2. Use these options to set up the search directories list:

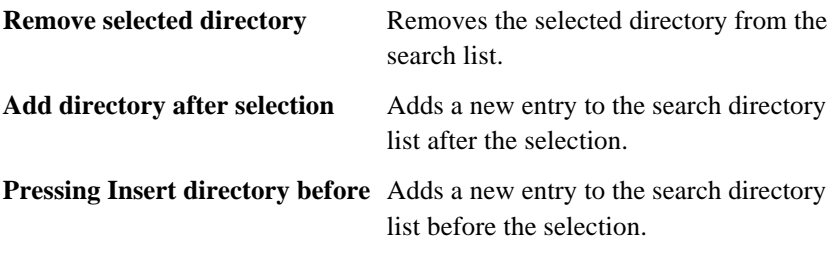

Both the Add directory after selection and the Insert directory before selection options present you with a dialog where you select a directory name.

When you are finished modifying the search list press the OK button.

## **Using the Debugger**

Once you have connected to the target, loaded the file, and downloaded your program, you are ready to use gdb960's debugging features. In this section you learn how to

- List the code in C, assembly language, or mixed code.
- Set permanent or temporary breakpoints.
- Run the program.
- Step through your code.

## **Code Display Options**

After you have loaded symbols from a file, you have the option of displaying them in C, assembly language, or mixed code.

- 1. Select the List mode menu. The List mode menu appears.
- 2. Choose the desired mode:

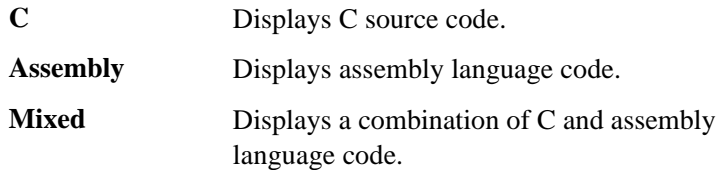

### **Setting Breakpoints**

The debugger lets you set two kinds of breakpoints:

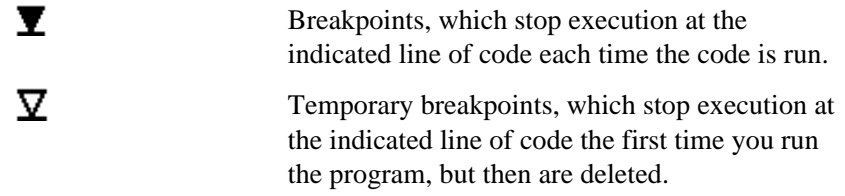

There are two methods for setting and removing breakpoints:

#### **Point and Click**

Using the mouse, select the line where you wish to insert or remove a breakpoint, then press the right mouse button to set a breakpoint.

#### **Drag and Drop**

Drag a breakpoint or a temporary breakpoint icon to a location in the source pane. The breakpoint or temporary breakpoint icon appears in the debug margin at the file line number where you dropped the icon.

## **Running Your Program**

Now that you have set your breakpoints, you are ready to run your program.

- 1. Press the Run button. The Target Run dialog appears.
- 2. In the Target Run, enter any program command line options. For example, you might enter "-debug" in the box, and then your initial program module  $(\text{main}( ) ? )$  can parse these using the usual techniques of parsing argc, argv. This assumes you are using Intel's standard crt960. o startup routine.
- 3. Press Run.

₹

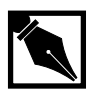

4

**NOTE.** *You can set the default invocation arguments by assigning them to the targetRunArgs variable in your tcl configuration file See "Customizing the GUI" on page 4-18 for more information.*

When your program starts executing, the debugger changes the appearance of the screen in a number of ways. In the main window, the Run button changes to the re-Run button and the following new buttons appear:

> **Target interrupt:** Lets you interrupt processing on the target board. Your board must have a break detect circuit to use this option (see xyz for more information on this). To resume execution from where it stopped, press the step, next, continue or finish buttons.

**Step/next:** Causes execution to resume for one line of C code, or assembly instruction (depending on which list mode is currently selected). The step button steps into calls, whereas the next button steps over calls. **Continue:** Continues execution from where it

stopped.

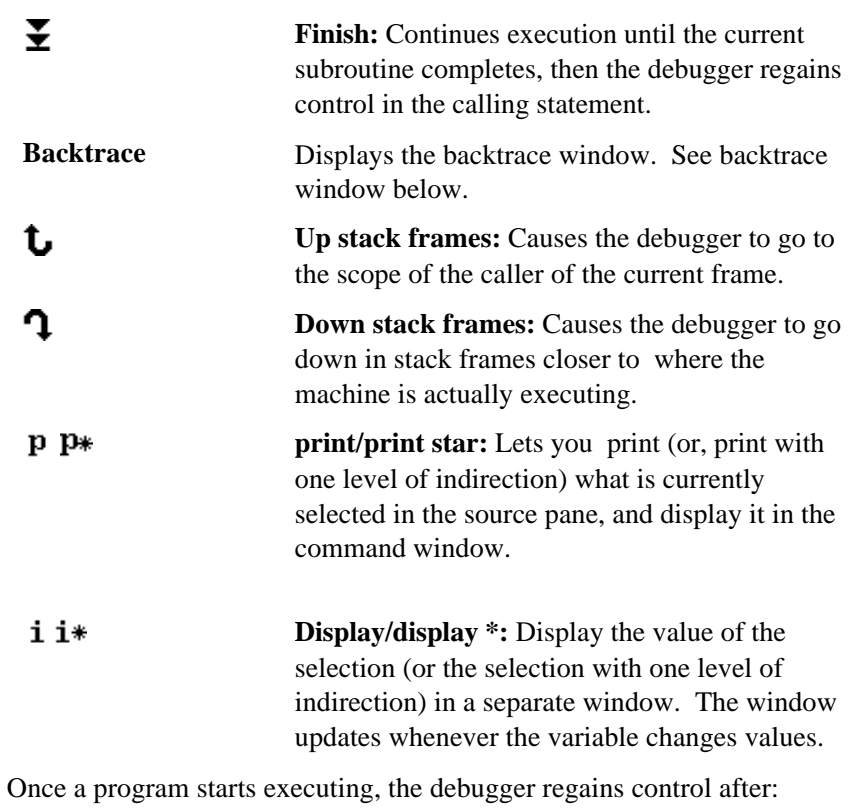

• the program encounters one of the breakpoints you inserted, or

- the program encounter a fatal error, or
- you press the Target interrupt button.

When the debugger regains control, the source pane displays the C source code or assembly language corresponding to the location where execution halted, and the arrow icon  $(\blacktriangleright)$  appears in the debug margin adjacent to the C source statement or the assembly instruction where execution halted.

## **Using the Up and Down Stack Frames Feature**

Pressing the up and down the stack frame buttons causes the debugger to display the contexts of the previous or next stack frames respectively. Two icons displayed in the debug margin help you in using this feature:

Þ

indicates the call site.

indicates the innermost frame.

## **Viewing the Contents of Registers**

After you have run your program or stopped execution at a breakpoint, you may want to check the values of the i960 processor registers. To do so:

1. Open the Windows menu and choose Registers. This window appears:

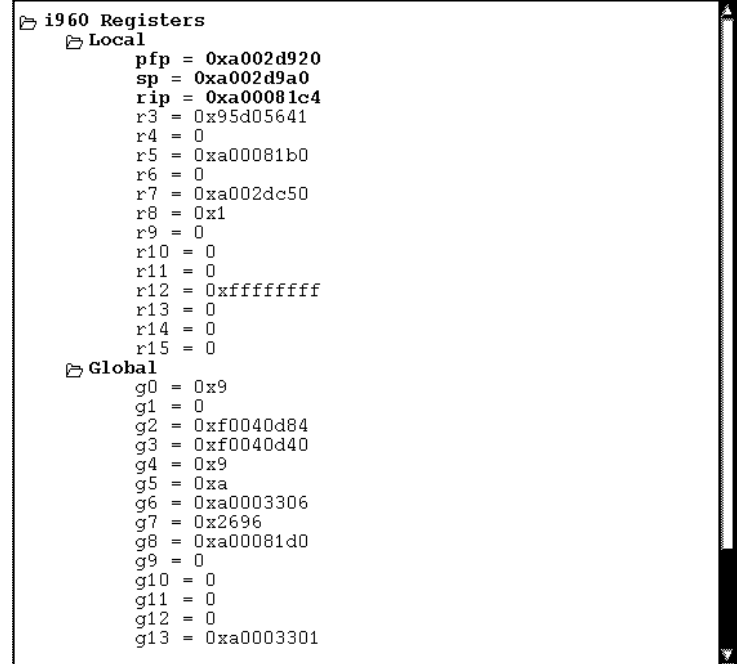

The window is updated each time the target halts, and if a value differs from the previous display, the value appears in bold. For example, in the register window above, the three registers pfp, sp, and rip have changed since the previous execution.

#### **Using the Backtrace Window**

When debugging software, it is often useful to step backwards through the calling sequence. gdb960v lets you do this any time after you have halted program execution. To use this feature:

1. Select the Windows menu and choose Backtrace, or press the Backtrace button on the toolbar. An interactive window displaying the program's call stack appears:

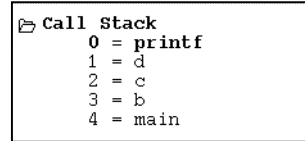

 The frame that corresponds to the source pane is set in bold. The Debug margin displays the current execution point going up and down in the backtrace. The register window changes to display the register values for the selected stack frame.

2. Click on any member of the call stack to display its contents in the source pane.

### **Using the Print/Print Star Options**

The print and the print \* buttons let you print (or, print with one level of indirection) what is currently selected in the source pane, and display it in the command window. For example, suppose in the source pane there is a line of source code that says:

#### foo(bar);

If you select the variable bar and press the print button, the command window displays the current value of the variable in the command window.

## **Editing Source Code**

4

To edit your source code, drag the edit icon  $\mathcal O$  to the line that you want to change. If you drag the Edit icon, by default, the vi editor is brought up. You can specify a different editor by setting the EDITOR environment variable. See "Customizing the GUI" on page 4-18 for more information.

## **Creating a New File**

To create a new source file:

- 1. Open the File menu, and choose New.
- 2. In the dialog provided, enter the name of the file that you would like to create and the directory where it will reside.

The debugger brings up the text editor specified with the TCL EDITOR environment variable. See "Customizing the GUI" on page 4-18 for information on setting this option.

## **Exiting the Debugger**

To exit the debugger:

1. Open the File menu and choose Exit. Alternatively, you can type **quit** in the command window.

## **Customizing the GUI**

You can customize your configuration for many of the GUI's dialogs by editing the following TCL files. To set the options, you need to edit either of the following files:

\$I960BASE\$G960BASE/gui/host/resource/tcl/app-config/<host-type>.tcl

\$HOME/.wind/crosswind.tcl

The second file is read in after the first one, and so can override values in the first file, which in turn overrides the default configuration. The first file is for customizations visible throughout the whole system, affecting all users, whereas the second file is for customizations specific to a user.

For example you may enter lines to set your target communication parameters:

```
set targetConnectSerialPort "01"
set targetConnectSerialBaud "9600"
set targetConnectSerialPPort "/dev/bpp0"
```
You may want to set the default invocation arguments by assigning them to the targetRunArgs. For example:

set targetRunArgs "-debug"

You may also want to specify the editor to use by setting the EDITOR environment variable, or by setting the textEditor TCL variable in the above .tcl files. For example:

set textEditor emacs

# 5

## *Configuring the gdb960 Environment*

In this chapter, you learn some of the basic commands for configuring the gdb960 environment. Topics include:

- Rules for using gdb960 commands
- Commands for specifying files and directories
- gdb960 environment variables
- Using the help command, to access reference information on gdb960 commands
- Using the show command to determine the current gdb960 settings
- Using the info command to display register and breakpoint settings
- Setting the gdb960 command prompt
- Command line editing
- Using the History feature
- Shell and Make options
- Setting the gdb960 screen size
- Setting the radix (octal, decimal, hexadecimal)
- Message options
- Quitting gdb960

## **Rules for Using gdb960 Commands**

Commands consist of a command name followed by arguments whose meaning depends on the command name. For example, the command step accepts an argument that is the number of times to step, as in step 5. You can also use the step command with no arguments. Some commands do not allow any arguments.

Command names may be truncated if the abbreviation is unambiguous. Some commands have pre-defined abbreviations. These are listed in the description for individual commands. For example, s is specially defined as equivalent to step even though there are other commands whose names start with s. For more information on command line shortcuts, refer to Appendix B.

Entering a blank line at the gdb960 prompt repeats the previous command. Commands whose unintentional repetition might cause trouble are restricted from repeating in this way. Other commands (e.g.,  $list$  and  $x$ ) act differently when repeated. For example,  $\lim_{n \to \infty}$  shows the next n lines beyond those already listed rather than repeating the lines already displayed.

An input line starting with  $\#$  is a comment; it does nothing. This is useful in command files. For additional information on command files, refer to Chapter 13.

## **File-specifying Options**

When you invoke gdb960 from the command line, the debugger assumes that the first argument not preceded by one of the file-specifying command line options or by the option flags "-" or "/" specifies an executable file. For example, in this command line program1 is the name of the executable from which symbolic information is read:

#### **gdb960 -pci program1**

This is equivalent to using the  $-\mathbf{s}$  e option described below. There are other options that let you perform such functions as changing the working directory, specifying additional search directories, and specifying whether the debugger loads a program's symbols before downloading and executing it.

add-symbol-file The add-symbol-file command reads filename address additional symbol table information from filename. Use this command when that file has been dynamically loaded (by some other means)

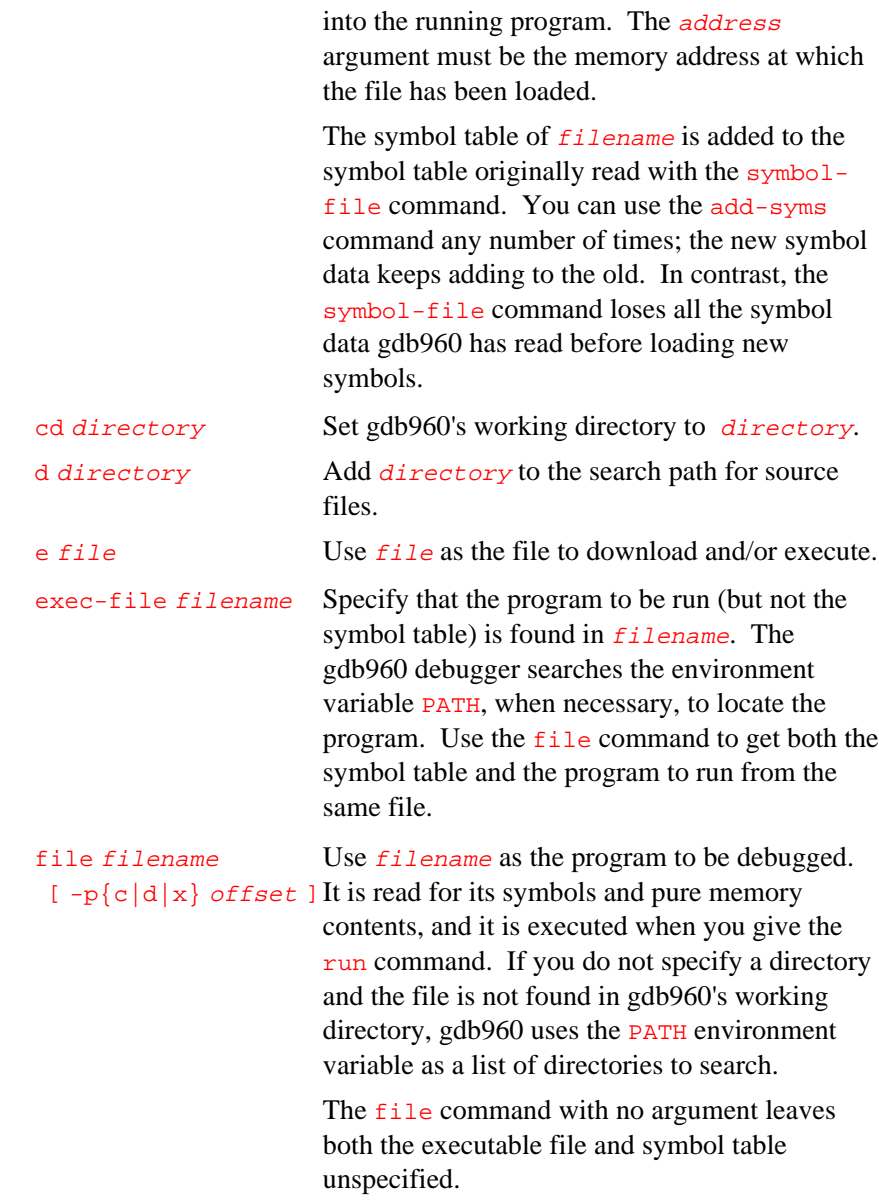

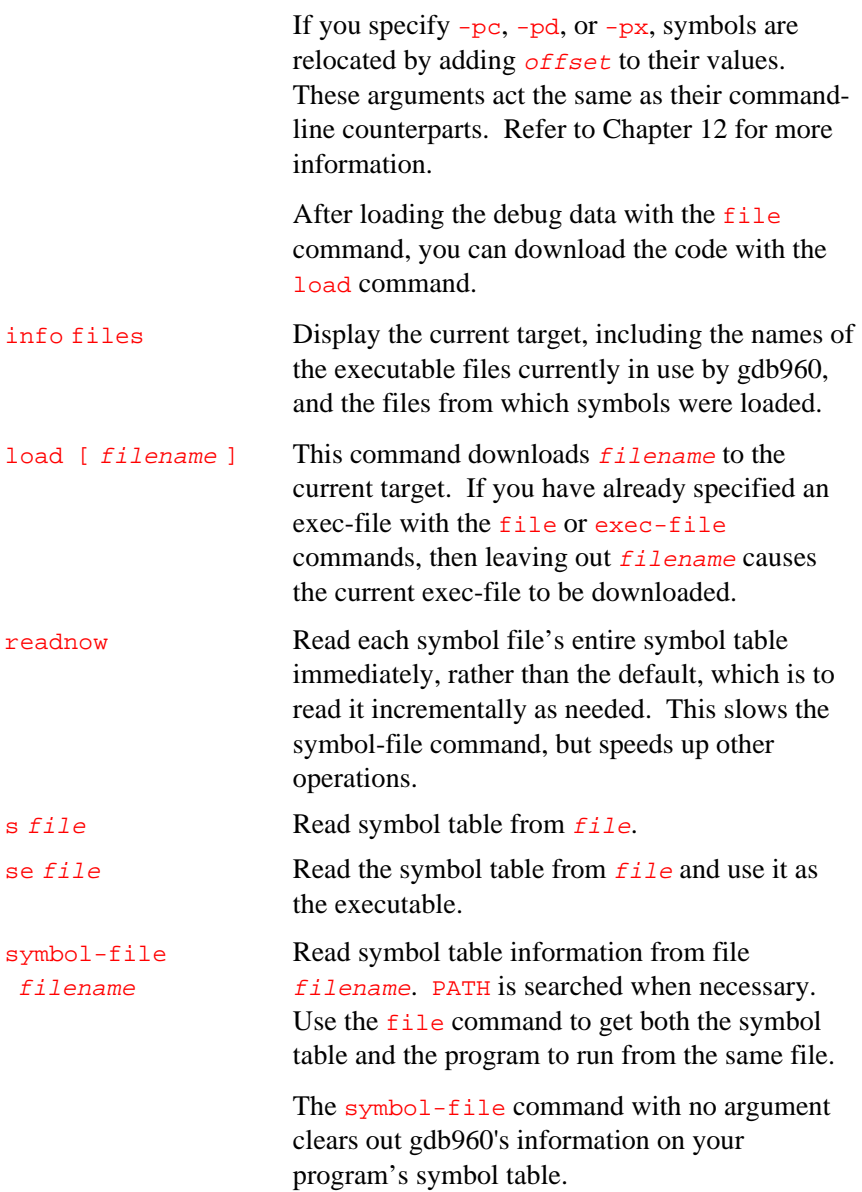

The symbol-file command causes the gdb960 debugger to lose the contents of its convenience variables, the value history, and all breakpoints and auto-display expressions. This is because they may contain pointers to internal data recording symbols and data types that are part of the old symbol table data being discarded. x file Execute gdb960 commands from file. For more information on setting up a batch mode execution file, refer to Chapter 13. -command is a synonym for  $-x$ .

While all file-specifying commands allow both absolute and relative file names as arguments, gdb960 always converts the file name to an absolute.

## **gdb960 Environment Variables**

The following is a list of environment variables recognized by the gdb960 debugger. Following each variable is a description of its use and its default value:

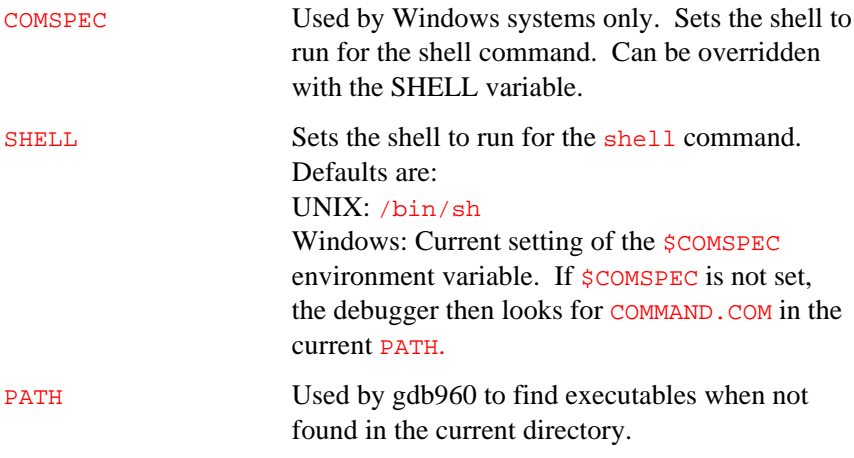

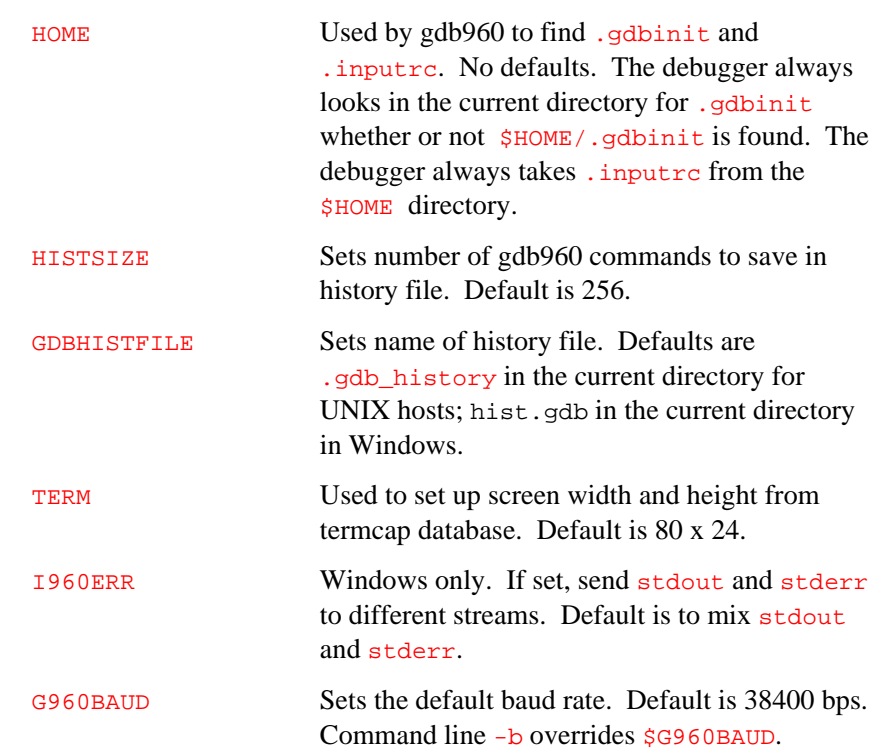

## **The help Command**

The help command displays category- or command-specific help. The help command syntax is as follows:

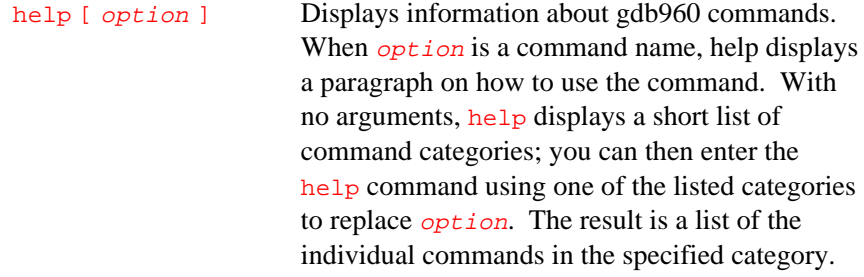

## **The show Command**

The show command displays the gdb960 software debugger's internal state. The following is the show command syntax:

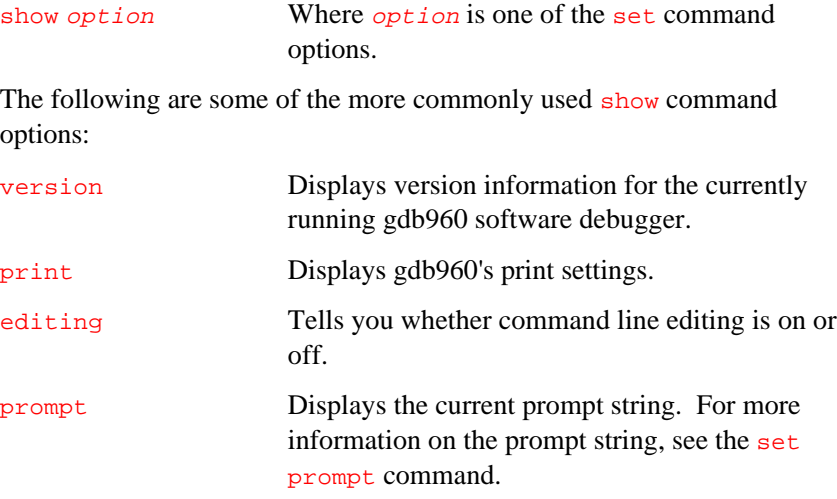

For a complete listing of the show options, refer to Chapter 12.

## **The info Command**

The info command displays information about the program being debugged, for example, the program's registers or the status of the program's breakpoints. Following is the info command syntax and a description of the effects of two examples of the use of info:

info option Where option is one of the info options listed in Chapter 12.

The following are examples of the info command:

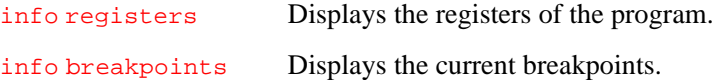

For a complete listing of the possible arguments to info, refer to Appendix E.

## **The set prompt Command**

The set prompt command changes the prompt string displayed by gdb960. The gdb960 software debugger indicates its readiness to read a command by printing a string called the prompt. This prompt string is normally (gdb960).

set prompt newprompt Directs gdb960 to use newprompt as its prompt string.

## **Command Line Editing**

The gdb960 software debugger reads its input commands via the readline interface. This GNU library provides consistent behavior for programs that provide a command line interface to the user. Advantages are  $Emacs$ -style or  $vi$ -style in-line editing of commands, csh-like history substitution, as well as storage and recall of command history across debugging sessions. For detailed information on the command line editing capabilities of gdb960, refer to Appendix B, *Command Line Editing*.

The set command controls the behavior of command line editing in gdb960. The show command checks the status of command line editing. The following examples demonstrate the use of set and show. For a complete list of the options available for set and show, refer to Chapter 12.

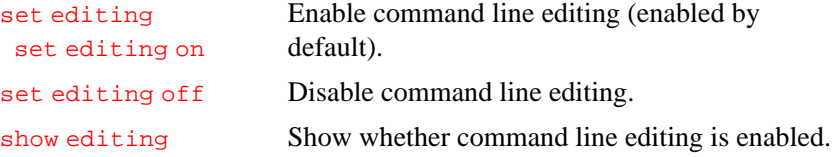

## **Using the History Feature**

The set history save command causes each command entered at the gdb960 command line to be stored for later retrieval. You can store the commands to either a buffer or a file. History expansion commands allow retrieval of commands stored by history. Below is the set history command syntax followed by a list of and a description of the effects of the possible replacements for option in a set history command:

#### set history [ option ]

Where *option* may be any of the following:

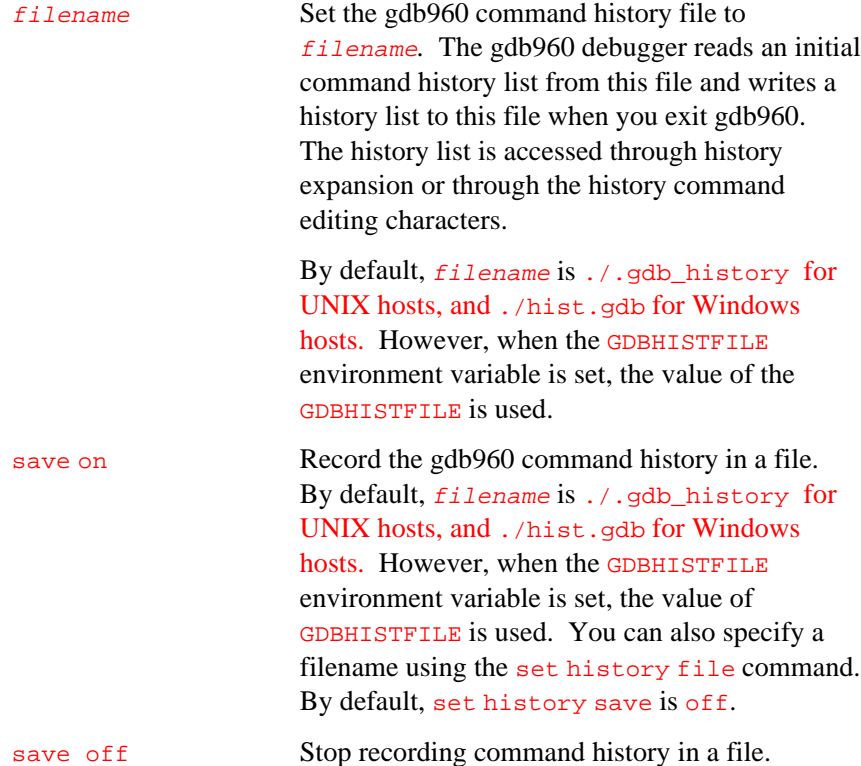

size [size] Set the number of commands that gdb960 keeps in its history list. The default is the value of the HISTSIZE environment variable, or 256 when HISTSIZE is not set.

### **History Expansion**

History expansion assigns special meaning to the exclamation point character  $(!)$ . Since  $!$  is also the logical not operator in C, history expansion is off by default.

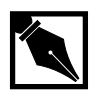

5

**NOTE.** *When using* ! *as a logical* not *in an expression while history expansion is enabled, you may sometimes need to follow* ! *with a space or a tab to prevent it from being expanded. The* readline *history facilities do not attempt substitution on the strings "*!=*" and "*!(*" even when history expansion is enabled.*

The set history options to control history expansion are:

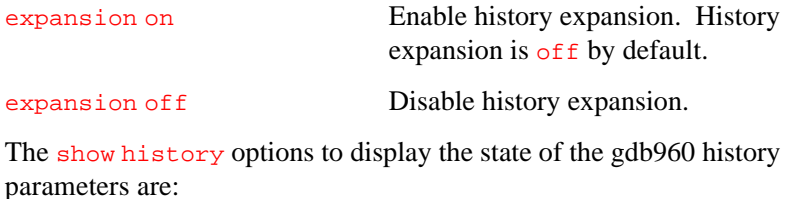

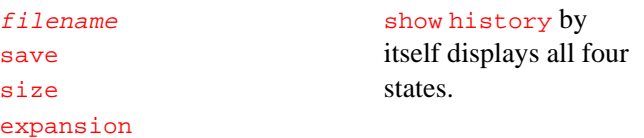

For additional information about command line editing using  $Emacs$  or  $vi$ , refer to Appendix A. For additional options, refer to Chapter 12.

## **shell and make Commands**

You can execute a shell command from within gdb960 in either Windows or UNIX systems by entering the shell command.

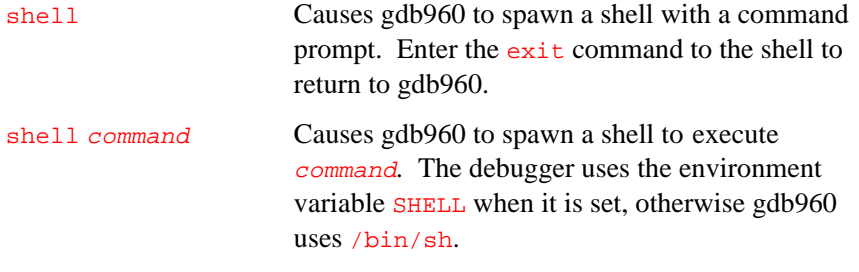

The utility make is often needed in development environments. The shell command is not needed to execute make. However, make must appear in the PATH:

make ... Causes gdb960 to spawn a shell run the make program with the arguments specified with the make command. This is equivalent to shell make …

## **Screen Size**

Certain gdb960 commands may output large amounts of information to the screen. To help you read all of it, gdb960 pauses and asks you for input at the end of each page. Enter RET to continue. On UNIX, gdb960 sets the screen size based on settings from the termcap database, the value of the TERM environment variable, and the stty rows and stty cols settings. In Windows, gdb960 queries the host for the current screen dimensions. You can override the default settings with the set height and set width commands.

The gdb960 software debugger also uses the screen width setting to determine when to wrap lines of output. It tries to break the line at a readable place, rather than simply letting it overflow onto the following line.

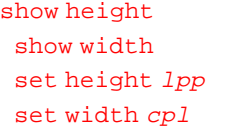

These set commands specify a screen height and a screen width, where  $1pp$ contains the number of lines on the screen, and  $cpl$  contains the number of columns on the screen. The associated show commands display the current setting. If you specify a height of zero lines, gdb960 does not pause during output, no matter how long the output is. This is useful if output is to a file or to an editor buffer.

## **Setting Radix**

You can enter numbers in octal, decimal, or hexadecimal in gdb960 using the standard conventions: Octal numbers begin with "0" and hexadecimal numbers begin with " $0x$ ." Numbers that begin with none of these are, by default, entered in base ten; likewise, the default display for numbers when no particular format is specified is base ten. You can change the default base for both input and output with the set radix command.

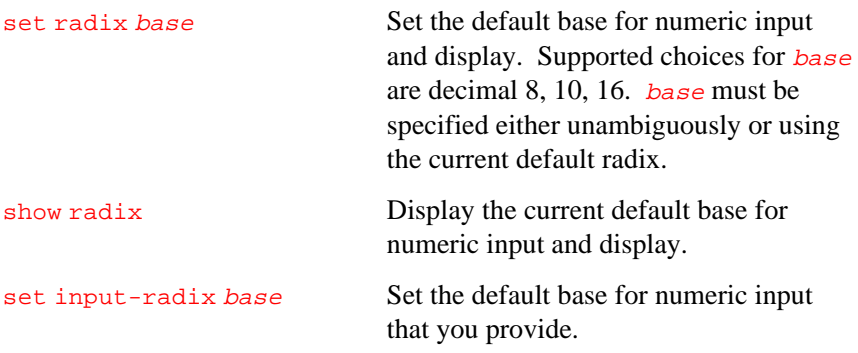

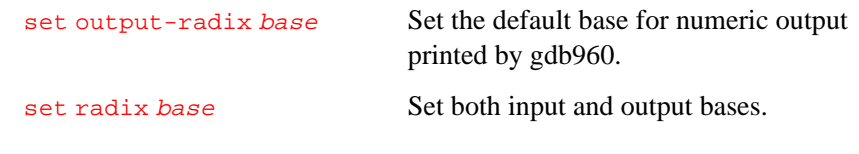

## **Messages, Complaints and Cautions**

By default, gdb960 is silent about its inner workings. The set verbose command forces gdb960 to display messages during lengthy internal operations.

Currently, the messages controlled by set verbose announce that the symbol table for a source file is being read.

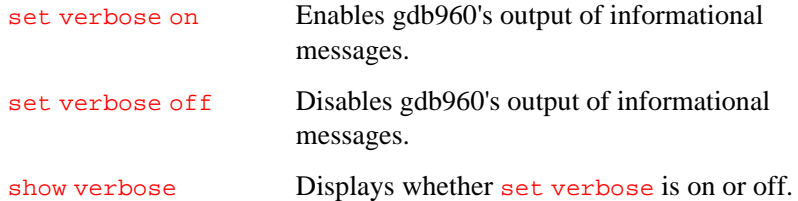

You can tell gdb960 to display a message when it encounters a bug in an object file's symbol table. By default, gdb960 does not display such messages.

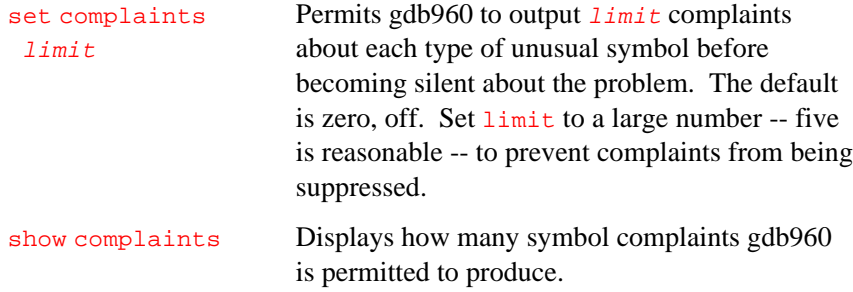

By default, gdb960 provides cautions in its queries for information. For example, if you try to run a program that is already running, the debugger displays the message shown in the following example:

(gdb960) run

The program being debugged has been started already. Start it from the beginning? (y or n)

You can use these options to enable or disable this feature:

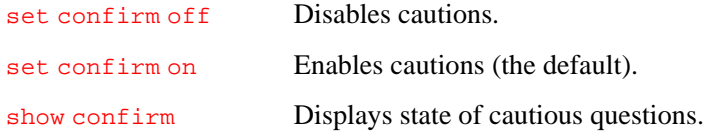

## **Exiting gdb960**

To exit the gdb960 software debugger, use the quit command (abbreviated q), or type an end-of-file character, usually  $CTRL + d$ . An interrupt, often  $CTEL + c$ , does not exit from gdb960, but terminates the action of any gdb960 command that is in progress and returns control to the gdb960 command line.

# 6

## *Example gdb960 Session*

This chapter contains an example session of the gdb960 Software Debugger. The session provided here uses a variation on "hello, world." In the example, you perform the following tasks:

- 1. list the program
- 2. compile the program
- 3. invoke the debugger
- 4. load the program
- 5. set a breakpoint
- 6. list lines
- 7. set another breakpoint
- 8. execute to the breakpoints
- 9. examine data
- 10. exit from the program and the debugger

## **Example Session**

This extended example demonstrates a minimal set of gdb960 commands. Follow the example sequence to familiarize yourself with the debugger and the command line interface. Experiment with the other commands described in this manual.

The following is a UNIX listing of the example program:

```
$ cat hello.c
char buf[20] = "hi there";
main(argc, argv)
int argc;
char *argv[];
{
   int i = 8;
   buf[i++] = ', ';buf[i++] = \sqrt{0};
   strcat(buf, " ya'll");
   printf ("%s\n", buf);
}
```
The two compiler invocation lines below demonstrate a build of the example program using gcc960 and ic960, respectively. For more information on the two compilers, refer to your compiler user's guide. In the example compile lines, the test program is built for the Intel EV80960CA evaluation board:

```
$ gcc960 -g -Tmevca -o hello hello.c
$ ic960 -g -Tev960ca -o hello hello.c
```
The example assumes a UNIX system and a serial port, /dev/tty01. To familiarize yourself with a work session with the gdb960 software debugger, perform the following actions:

1. Invoke the gdb960 debugger by entering the following command:

\$ gdb960 -r 01

2. The following messages appear:

GDB is free software and you are welcome to distribute copies of it under certain conditions; type "show copying" to see the conditions.

There is absolutely no warranty for GDB; type "show warranty" for details.

gdb960 2.4, Thu Mar 10 09:14:12 PST 1995 GDB 5.0 (host --target i960-intel-mon960),

```
Copyright 1993 Free Software Foundation, Inc.
Connected to /dev/tty01 at 38400 bps.
```
3. Once the prompt returns, specify the file gdb960 is to read the symbol table from by entering the file command:

(gdb960) file hello Reading symbols from hello...done.

4. Enter the load command to download the program and prepare for execution:

```
(gdb960) load
section 0, name .text, address 0xe0008000, size 0x4c9c, flags 0x20
       writing section at 0xe0008000
section 1, name .data, address 0xe000cca0, size 0x18, flags 0x40
       writing section at 0xe000cca0
section 2, name .bss, address 0xe000ccc0, size 0x68c, flags 0x80
-- noload
```
5. Set a breakpoint after the initialization code and at the first executable line in main():

```
(gdb960) b main
Breakpoint 1 at 0xe0008100: file hello.c, line 8.
```
6. Run the program until it encounters the breakpoint at the first line of main:

```
(gdb960) run
Starting program: /ffs/a/peters/gdb960/tutorial/hello
Breakpoint 1, main (argc=1, argv=0xe000d0c0) at hello.c:8
                        int i = 8;
```
7. List ten lines, centered around the encountered breakpoint:

```
(gdb960) list
1
2 char buf[20] = "hi there";
3
4 main(argc, argv)
5 int argc;
6 char *argv[];
\begin{matrix} 7 & \{ \\ 8 & \end{matrix}int i = 8;
9 buf[i++] = ',';
10 \text{buf}[i++) = \sqrt{0'i}
```
8. Set a breakpoint on line 10:

```
(gdb960) b 10
Breakpoint 2 at 0xe0008120: file hello.c, line 10.
```
9. Continue execution until the second breakpoint is encountered:

```
(gdb960) c
Continuing.
Breakpoint 2, main (argc=1, argv=0xe000d0c0) at hello.c:10
10 \text{buf}[i++) = '\\0";
```
10. Display the contents of the eighth element of the buf array:

```
(gdb960) p buf[8]
$1 = 44 ', '
```
11. Step to the next line:

```
(gdb960) n
11 strcat(buf, "ya'll");
```
12. Display the string held in  $\frac{\partial u}{\partial t}$  after executing the eighth line:

```
(gdb960) p buf
$2 = "hi there, \000\000\000\000\000\000\000"
```
13. Step to the next line:

```
(gdb960) n
12 printf("%s\n", buf);
```
14. Display the string held in  $\frac{\partial u}{\partial t}$  after executing the eleventh line:

```
(gdb960) p buf
$3 = "hi there, ya'll000000000000"
```
15. Continue execution until the program terminates:

```
(gdb960) c
Continuing.
hi there, ya'll
Program exited with code 020.
```
16. Quit the debugger:

```
(gdb960) q
Terminating old session with dev/tty01
$
```
# 7

## *Running Your Program with gdb960*

This chapter describes how to complete the following tasks:

- Run programs from the gdb960 debugger
- Specify arguments for your program
- Set the working directory for gdb960
- Set the environment for gdb960

## **Running Programs**

Complete the following steps:

- 1. Make sure you recompile your software to include debugging information as described in Chapter 2.
- 2. Run gdb960 and specify the name of the file that you would like to execute, as described in Chapter 2. For example:

```
gdb960 -pci myprogram
```
 Note that you can use the file specification options (e.g., file, execfile) described in Chapter 5 to specify a different file to execute after gdb960 has loaded.

3. Enter the run command, using the syntax:

```
run [arguments]
```
where *arguments* specifies any arguments that your program accepts on the run command. Alternately, use set args to set the program arguments.

Entering a run command begins program execution immediately. For a discussion of how to stop and restart a program by using breakpoints, refer to Chapter 8.
# **Setting Your Program's Arguments**

The arguments to your program are specified as arguments to the run command. The run command passes them directly to the monitor target to be used during the invocation of your program.

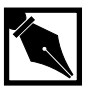

 $\int$ 

**NOTE.** *Entering* run *with no arguments invokes your program with the same arguments used by the previous* run*.*

The following commands allow you to change or examine the arguments to be passed the next time your program is invoked by the run command:

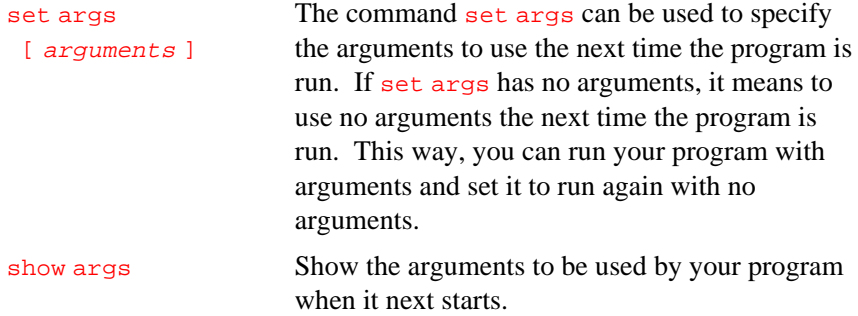

## **Setting Your Program's Working Directory**

Each program invocation with  $_{run}$  inherits its working directory from gdb960's current working directory. The gdb960 debugger's working directory is initially inherited from its parent process (typically the shell). The cd command allows specifying a new working directory in gdb960.

The gdb960 working directory also serves as a default for the commands that specify files on which gdb960 operates.

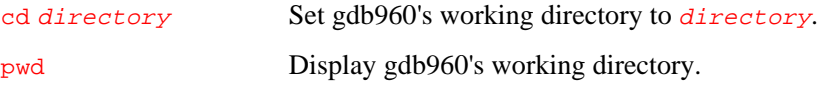

# **Your Program's Environment**

At startup, gdb960 inherits the environment from your current shell. This environment is then passed on to MON960, where it becomes available to your program.

Up to 20 environment variables can be passed to the program via MON960. The typical UNIX environment is larger than that. It may be necessary to start your UNIX shell with a stripped-down environment if you need to pass variables to your application. One common way to do this is to give the UNIX command:

#### env - /bin/ksh

where /bin/ksh is the shell that is used to start up gdb960.

The following commands allow you to change or examine the program environment:

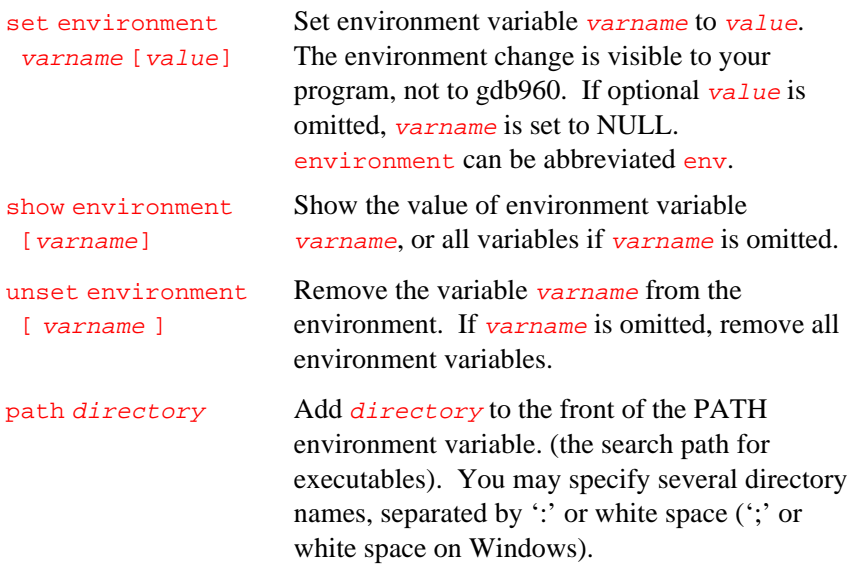

 $\overline{\phantom{a}}$ 

# *Program Execution Control*

This chapter describes the features of the gdb960 debugger that allow you to halt, examine, and restart your program.

A debugger allows you to interrupt program execution to inspect the internal state of the program. The gdb960 debugger provides breakpoints, conditional breakpoints, and watchpoints to monitor execution and halt execution at instructions you have identified, or when conditions you have defined develop.

### **Breakpoints**

A breakpoint halts program execution when the execution point reaches a pre-selected instruction in the program. Set breakpoints explicitly with gdb960 commands, specifying by line number, function name, or exact address the line on which the program should halt execution. Conditions describing the internal state of the program can be added to breakpoints. When the breakpoint is encountered, the debugger interrupts the programs operation and evaluates the stop conditions. If the conditions evaluate to false, then the debugger silently continues program execution. If the conditions evaluate to true, then the debugger announces the interruption. The effects of momentary interruptions to a real-time system must be considered when setting conditional breakpoints.

When each breakpoint is created, the debugger assigns it a number. The numbers are successive integers starting with 1. In commands for controlling breakpoint features, the breakpoint number determines which breakpoint is affected. Each breakpoint can be enabled or disabled; if disabled, it cannot effect program execution until enabled.

Breakpoints are set with the break command (abbreviated b). The gdb960 software debugger allows any number of breakpoints on the same line in a program. When it resumes execution, the gdb960 debugger ignores breakpoints until at least one instruction has been executed. Otherwise, you could not proceed past a breakpoint without first disabling it.

Refer to Chapter 2 for more information on breakpoints and symbolic debugging of optimized code.

The following is a list of commands that create, examine, or manipulate breakpoints. Accompanying each command is a description of its use:

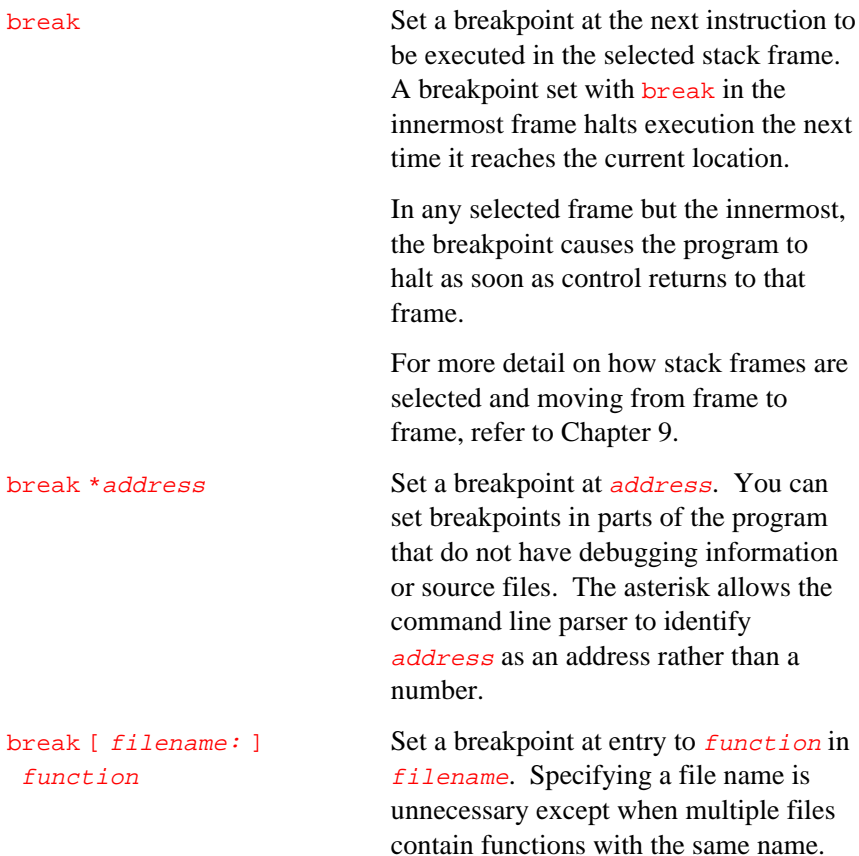

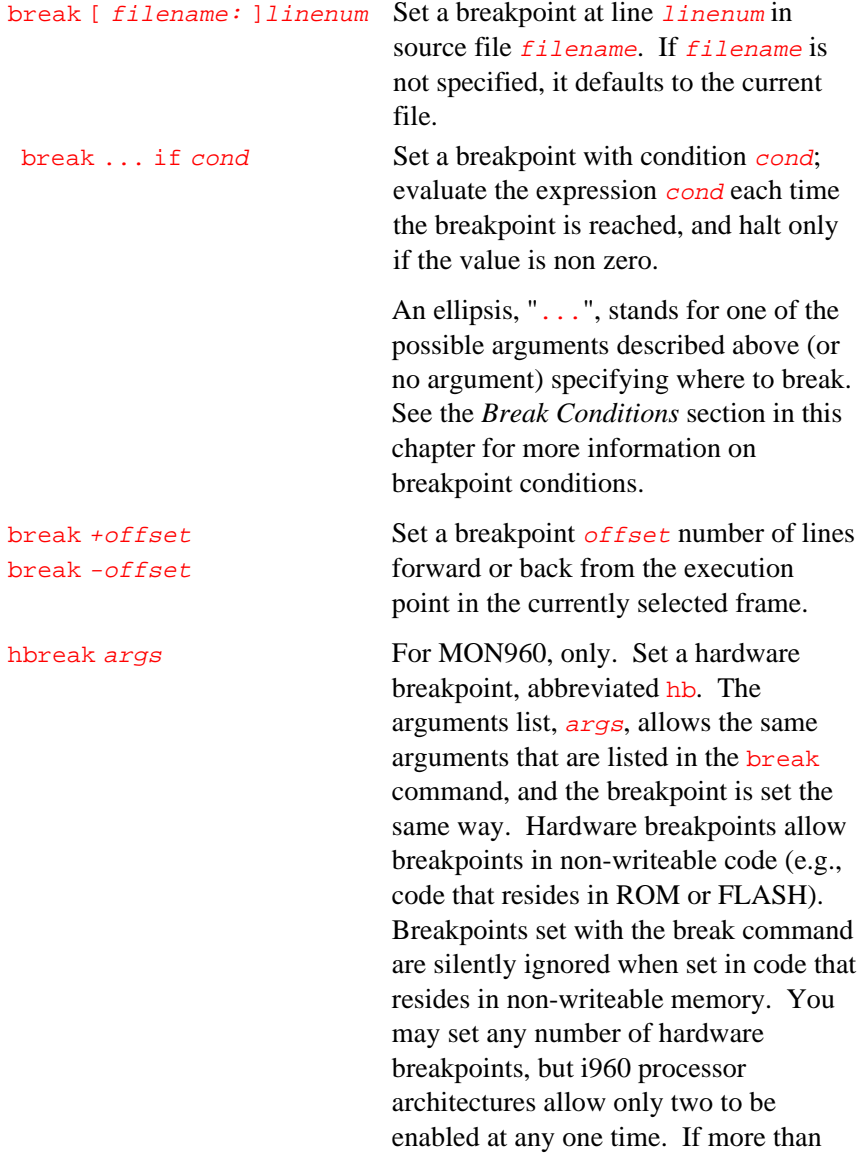

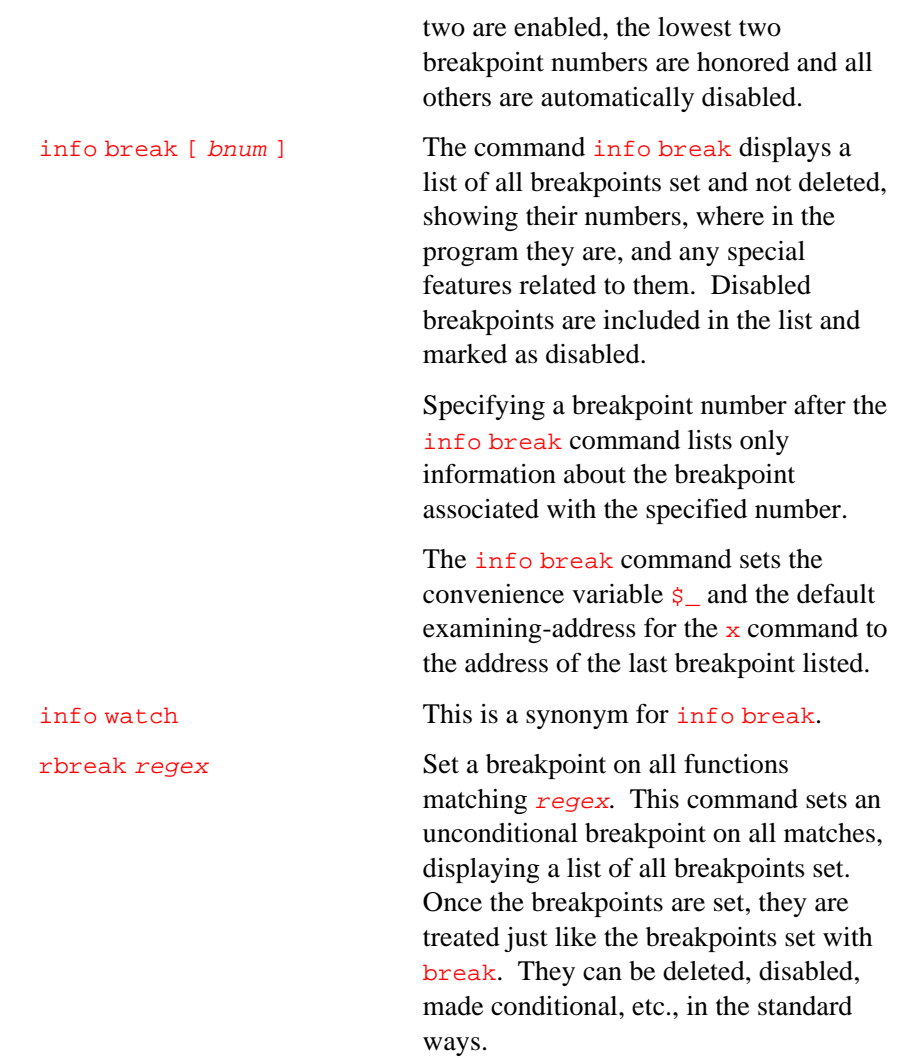

tbreak args Set a breakpoint that only halts execution once. The arguments list, args, is the same as in the break command, and the breakpoint is set the same way, but the breakpoint is automatically disabled the first time it is encountered. For more information on disabling breakpoints, refer to the *Disabling Breakpoints and Watchpoints* section in this chapter.

### **Watchpoints**

A watchpoint is a breakpoint that halts your program only when a specified expression's value changes. Watchpoints are set with the watch command. Watchpoints are managed like other breakpoints and are enabled, disabled, and deleted using the same commands used for other breakpoints.

There are two types of watchpoints:

- 1. Hardware-assisted watchpoints use i960 registers and evaluate at normal execution speed.
- 2. Software watchpoints depend on single-stepping and are slower.

Hardware watchpoints are available on i960 C-series, J-series, RP-series, and H-series processors. A maximum of two hardware watchpoints can be set at any one time (six on the H-series processors).

When you specify a watchpoint with the watch command, gdb960 determines automatically if the target hardware supports hardware watchpoints. If so, and if there are sufficient hardware watchpoint registers available, they are allocated to your watchpoint. Otherwise, a software watchpoint is generated. The awatch and wwatch commands are available for setting only hardware-assisted watchpoints.

Watchpoints find bugs when the module, function or location causing the problem is unknown. For all types of watchpoints, provide a specifier for a memory location (expr below; i.e., not a register or machine address, but a variable like arg[10]). The gdb960 debugger converts the expression into an address.

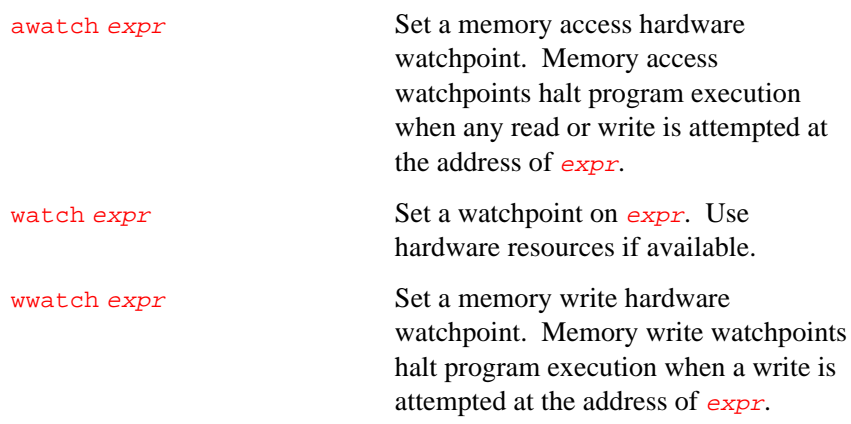

### **Deleting Breakpoints and Watchpoints**

The clear command lets you delete breakpoints according to their placement in the program. The delete command lets you delete individual breakpoints by specifying their breakpoint numbers. A deleted breakpoint no longer exists in any sense; it is forgotten.

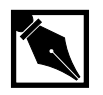

**NOTE.** *The gdb960 debugger automatically ignores breakpoints on the first instruction to be executed when you continue execution without changing the execution address. This prevents the debugger from stalling on a breakpoint.*

8

The following is a list of commands that remove breakpoints or watchpoints:

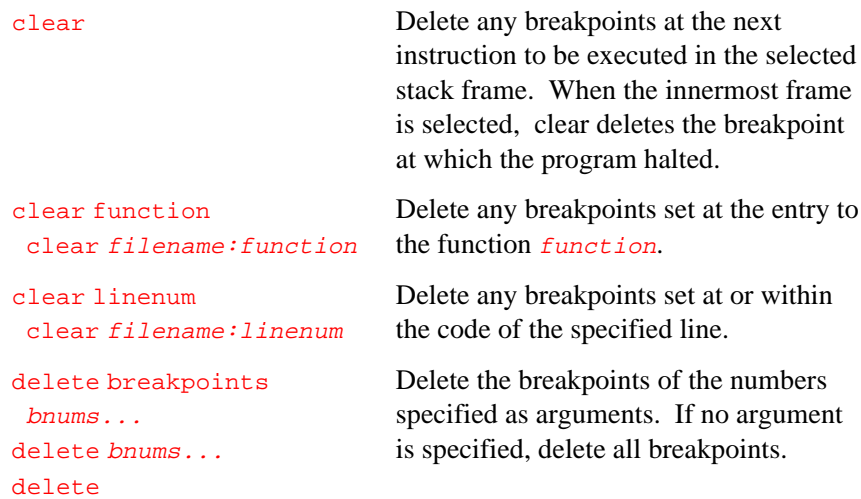

### **Disabling Breakpoints and Watchpoints**

Once a breakpoint is created, it can be set to one of the four following states:

- Enabled. The breakpoint halts the program. A breakpoint made with the break command starts out in this state.
- Disabled. The breakpoint has no effect on the program.
- Enabled once. The breakpoint halts the program, but when it does so it is disabled. A breakpoint made with the tbreak command starts out in this state.
- Enabled for deletion. The breakpoint halts the program, but immediately after the breakpoint is deleted permanently.

Disabling renders a breakpoint inoperative. However, a disabled breakpoint can be enabled again.

Disable and enable breakpoints with the disable and enable commands, optionally specifying one or more breakpoint numbers as arguments.

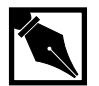

**NOTE.** *Use* info break *to display a list of breakpoints if you don't know which breakpoint numbers to use.*

The following is a list of commands and descriptions for enabling or disabling breakpoints:

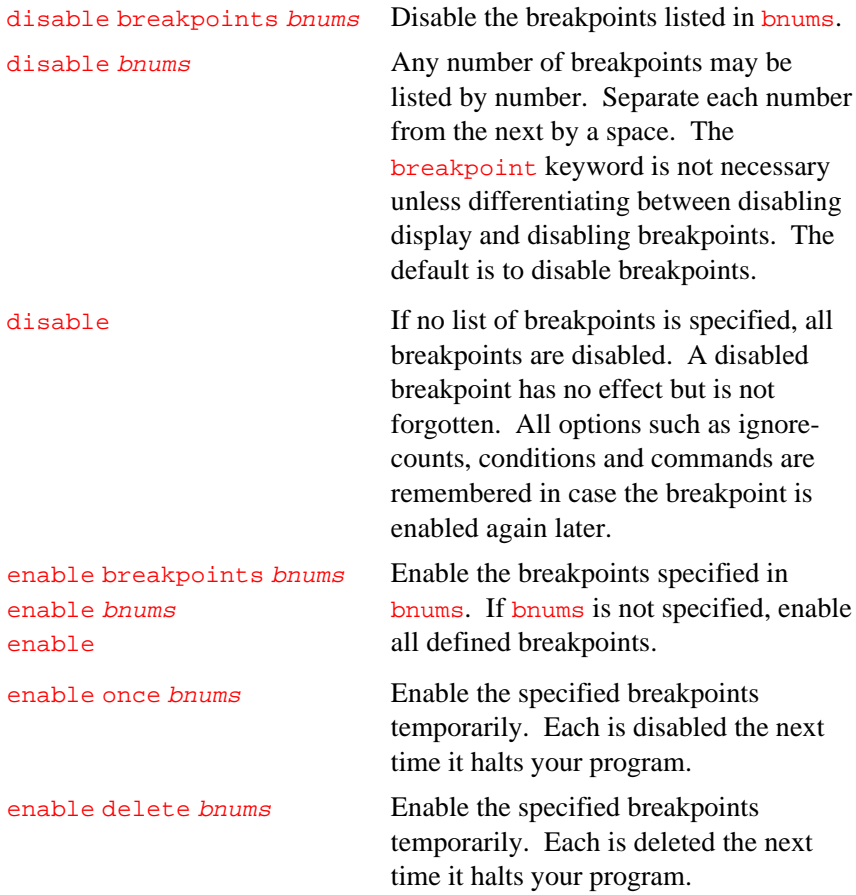

Except for a breakpoint set with tbreak, breakpoints are enabled or disabled only when you use one of the above commands.

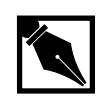

**NOTE.** *The command* until *can set and delete a breakpoint, but it does not change the state of your breakpoints. The until command is described later in this chapter.*

#### **Break Conditions**

Execution is halted every time an enabled breakpoint is encountered. To customize a breakpoint to halt execution only under special conditions, a conditional expression can be attached to the breakpoint. Conditional breakpoints cause momentary program interruption, which can affect realtime programs. Execution halts only if the expression evaluates to true.

Any valid C expression in scope when the breakpoint is reached can be used in a breakpoint condition.

Breakpoint conditions can have side effects, and may even call functions in your program. This can useful, for example, to activate functions that log program progress, or to use your own print functions to format special data structures. The effects are predictable unless there is another enabled breakpoint at the same address. In that case, gdb960 might encounter the unexpected breakpoint first and halt execution without checking the expected breakpoint. Note that breakpoint commands are usually more convenient and flexible for the purpose of performing side effects when a breakpoint is reached.

When a breakpoint is set, break conditions can be specified by using  $\pm \hat{r}$  in the arguments to the break command. Breakpoint conditions can also be changed at any time with the condition command. The following is a list of condition commands and their effects on the breakpoints to which they are applied:

condition bnum expression Specify expression as the break condition for breakpoint number bnum. The breakpoint halts the program only if the value of expression is true (non zero, in C). The expression is not

evaluated when the condition argument is given. When you enter the condition argument to the break command, the expression you specify is checked immediately for syntactic correctness and to determine whether symbols in it are defined in the scope of your breakpoint. For more information on examining data, refer to Chapter 11.

condition bnum Remove the condition from breakpoint number *bnum* to make it an unconditional breakpoint.

Each breakpoint has an integer value called an ignore count associated with it. The integer is set to 0 for enabled, unconditional breakpoints. The ignore count command sets the integer to a positive value. Each time execution encounters the breakpoint, the ignore count value is decremented by 1. When the value reaches 0, the breakpoint halts execution and any set conditions are evaluated. The following is a list of commands that manipulate *count* and execution:

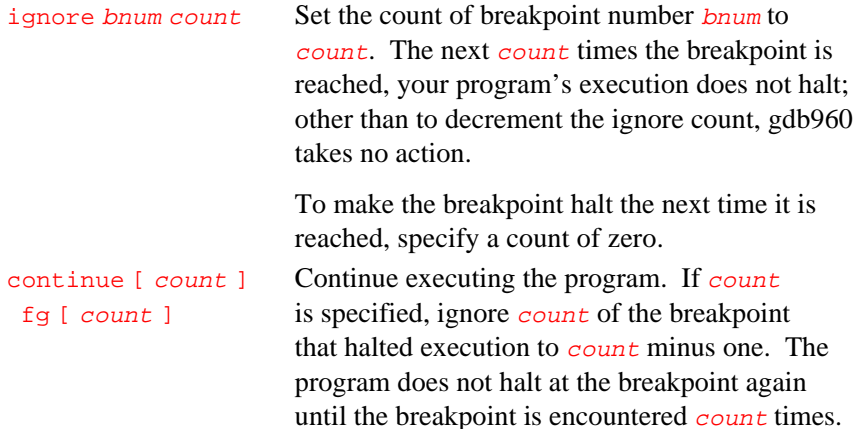

8

Except when halted at a breakpoint, the argument to continue is ignored.

The synonym  $f$ g is provided for convenience, and has exactly the same behavior as continue.

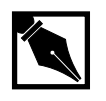

**NOTE.** *If a breakpoint has a positive ignore count and a condition, the condition is evaluated each time the breakpoint is hit, but execution does not stop until the ignore count reaches zero.*

### **Commands Executed on Breaking**

You can give any breakpoint a series of commands to execute after execution halts at a breakpoint. For example, you might want to display the values of certain expressions, or enable other breakpoints. The following command allows creation of a list of commands that can be associated with breakpoints:

commands bnum Specify a list of commands for breakpoint number *bnum*. Enter the commands one per line on separate lines following commands. Type a separate line containing the end command to terminate the commands.

> To remove all commands from a breakpoint, follow commands immediately by end.

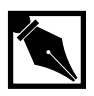

**NOTE.** *With no arguments,* commands *refers to the last breakpoint set, not to the breakpoint most recently encountered.*

Breakpoint commands can re-start execution. The cont or step commands begin execution again. However, any further commands in the same command list are ignored. When execution halts again, gdb960 executes any command list associated with the breakpoint that causes the halt.

If silent is the first command specified in a command list, the usual message about halting at a breakpoint is not displayed. This may be desirable for breakpoints that are to display a specific message and then continue. If the remaining commands also display nothing, you see no sign that the breakpoint was reached at all. The silent command is meaningful only at the beginning of the command list for a breakpoint. The following example displays the value of  $x$  at entry to foo when  $x$  is positive; then continues execution:

```
break foo if x>0
commands
silent # Don't print normal bp stuff.
print x # What is x's value?
cont \# Resume program.
end
```
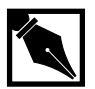

8

**NOTE.** *The commands* echo *and* output *allow more precise display control of output and are often useful in silent breakpoints.*

The following example of a command list shows correction of one bug so another can be pursued without reinvoking the program. The example places a breakpoint just after an error in the code, gives the breakpoint a condition to detect the error case, and adds a command list that assigns

correct values to variables that need them. The command list starts with the silent command so no output is produced and ends with the cont command so the program does not halt:

```
break 403
commands
silent
set x = y + 4cont
end
```
# **Continuing**

The continue command allows you to re-start a halted program.

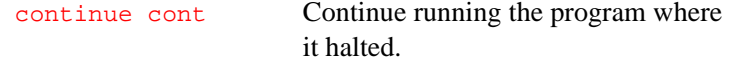

If the program halted at a breakpoint, execution resumes at the address of the breakpoint, but the breakpoint is not taken.

# **Stepping**

Stepping means executing a line of code, or set of lines, according to restrictions set by the step command. Control returns automatically to the debugger after one line of code. Breakpoints are active during stepping, and execution halts if a breakpoint is encountered on a machine instruction. The step command may be given when control is within a function that has no debugging information. Execution proceeds until control reaches another function, or is about to return from this function. The following is a list of stepping commands and their descriptions:

finish Continue execution until after the selected stack frame returns (or until there is some other reason to halt, such as a fatal signal or a breakpoint). Display the value returned by the selected stack frame.

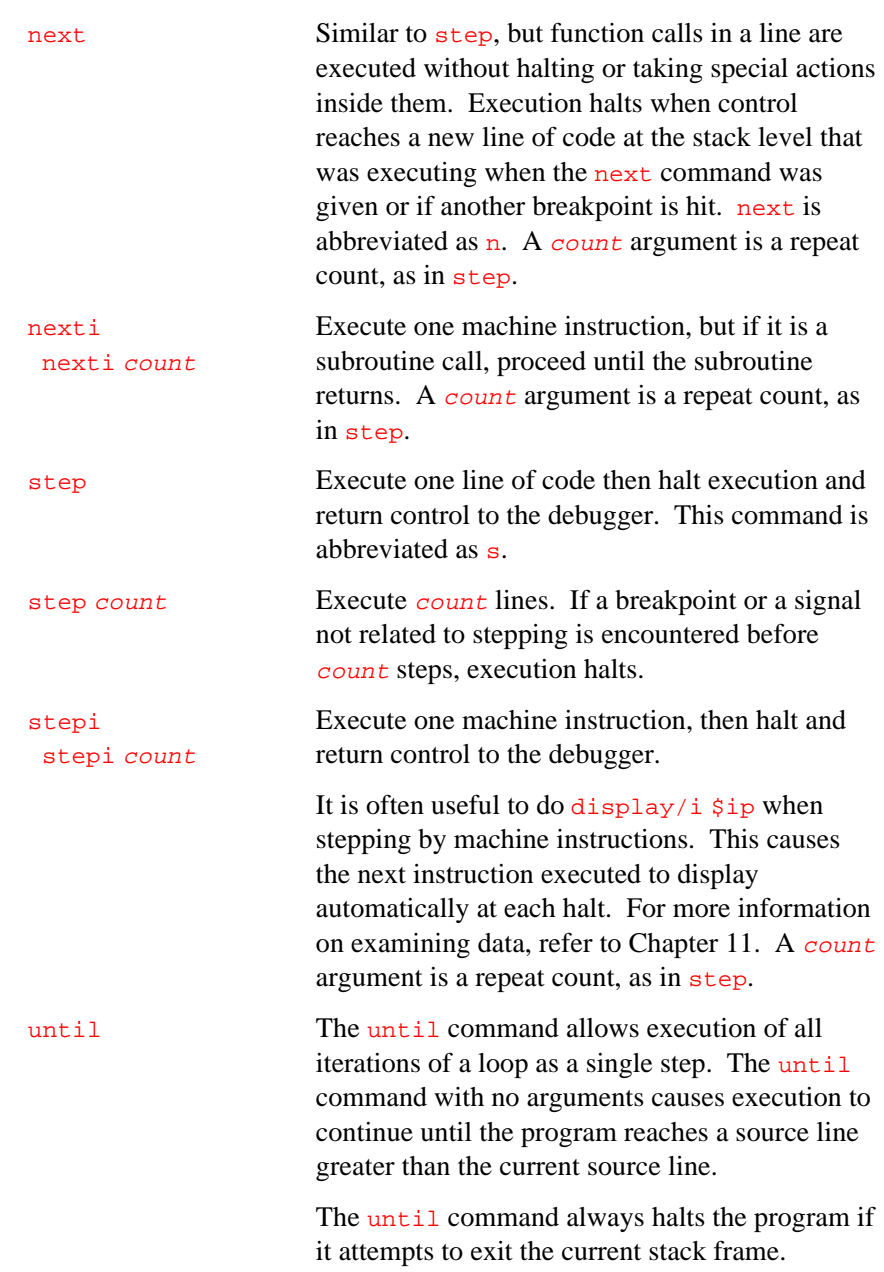

With no argument, until works like single instruction stepping, and hence is slower than until with an argument. The until command accepts all the same arguments as the break command.

until *location* Continue running the program until either the specified location is reached, or the current (innermost) stack frame returns. location can be any argument form acceptable to break. This form of the until command uses breakpoints, and hence is quicker than until without an argument because it need not break on every machine instruction.

A typical technique for using stepping is to put a breakpoint (see the *Breakpoints* section) at the beginning of the function or program section where a problem is believed to be, execute to the breakpoint, then step through the suspect area, examining the interesting variables until the problem occurs.

The cont command can be used after stepping to resume execution until the next breakpoint or signal.

## **Continuing at a Different Address**

Ordinarily, when you continue the program, you do so from the place it stopped, with the cont command. You can instead continue from any address you choose using the following commands:

jump linenum Resume execution at line number linenum. Execution may stop immediately if there is a breakpoint there.

The *jump* command does not change the current stack frame, the stack pointer, the contents of any memory location, or any register other than the instruction pointer. If line  $1$  *inenum* is in a

different function from the one currently executing, the results may be unpredictable if the two functions expect different patterns of arguments or of local variables. For this reason, the jump command requests confirmation if the specified line is not in the function currently executing. However, results are predictable based on careful study of the machine-language code of the program.

jump \*address Resume execution at the instruction at address address. The asterisk allows the command line parser to identify address as an address rather than a number.

> You can get much the same effect as the jump command by storing a new value into the register \$ip. The difference is that the program does not start running; only the address where it will run when it is continued changes. For example:

#### $set$   $$ip = 0x485$

causes the next cont command or stepping command to execute at address 0x485, rather than at the address where the program stopped.

The most common use of the jump command is to back up, perhaps with more breakpoints set, over a portion of a program that has already executed.

# **gmu Commands**

The gmu commands allow interactive control over the Guarded Memory Unit (GMU). They apply to the Hx processor only.

gmu protect and gmu detect specify the type of GMU register to control, either protection (protect) or detection (detect). Protection GMU registers are identified by number, ranging from 0 to NUMPREGS - 1. NUMPREGS is currently 2 on the Hx processors. Detection GMU registers are identified by number, ranging from 0 to NUMDREGS - 1. NUMDREGS is currently 6 on the Hx processors.

gdb960 records the gmu define commands in an internal data structure called the command cache. If you later invoke the file command, gdb960 reprograms the GMU using the commands in the command cache. This allows the same GMU definitions to be used repeatedly while only the file name changes. Since the gmu define commands accept expressions, as well as addresses, you can protect a section of memory without knowing its exact size. If the section's size changes due to recompilation, the GMU settings still work, regardless of the change.

### **gmu detect gmu protect**

Following is the gmu detect and gmu protect command syntax, a description of the effects of the possible options, and examples of use. Refer to Chapter 12 for further discussion of  $g_{mu}$  syntax and arguments.

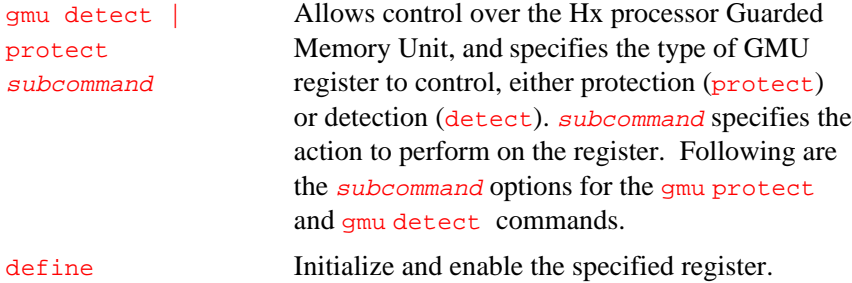

#### *gdb960 User's Manual*

disable Disable the previously-defined register. enable Enable the previously-defined register.

You may also use the info gmu command to print a table of all current GMU registers. Refer to Chapter 12 for more information on the info command.

### **Syntax**

gmu detect define regnum access startaddress endaddress

Initializes and enables the specified GMU detection register.

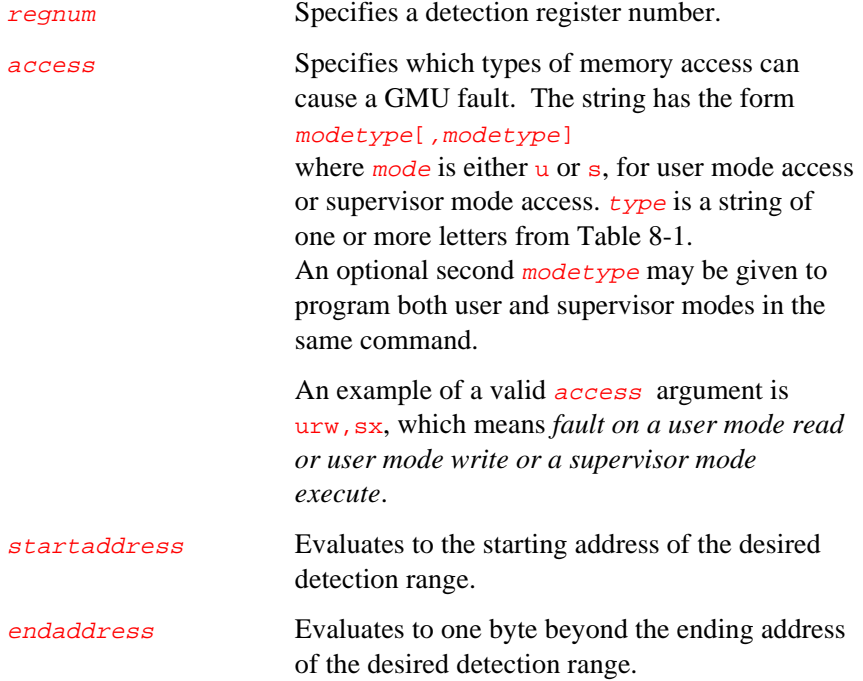

#### gmu detect disable [regnum]

Disables the specified GMU detection register. Clears the memory detection enable bit for this register in the GMU control register. If regnum is omitted, disable all GMU detection registers.

#### gmu detect enable [regnum]

Enables the specified GMU detection register. Sets the memory detection enable bit for this register in the GMU control register. If regnum is omitted, enable all GMU detection registers.

#### gmu protect define regnum access address mask

Initializes and enables the specified protection GMU register.

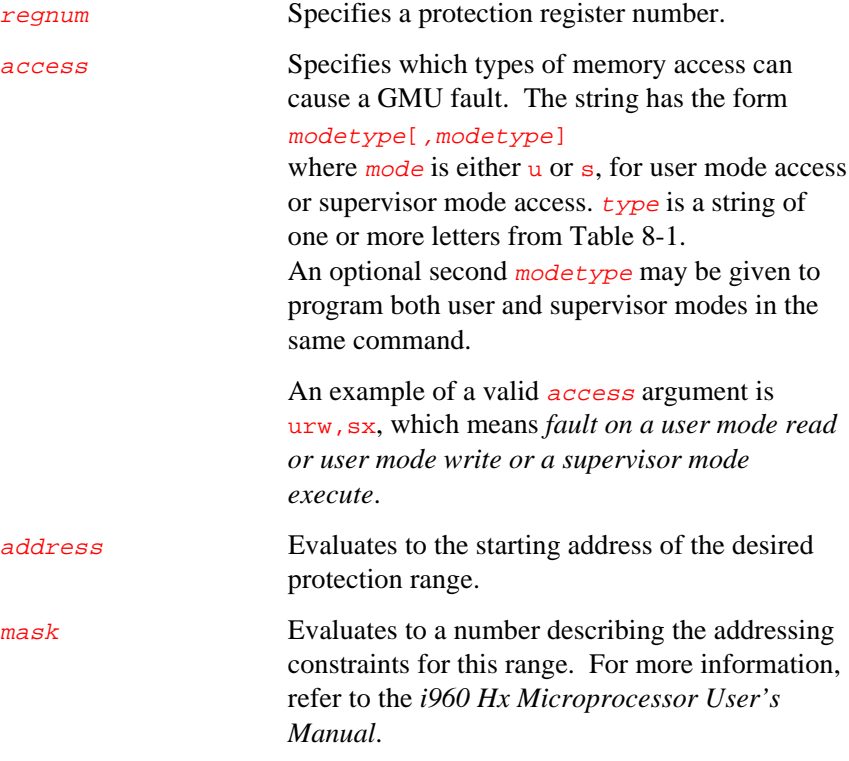

#### **Table 8-1 Access Types**

8

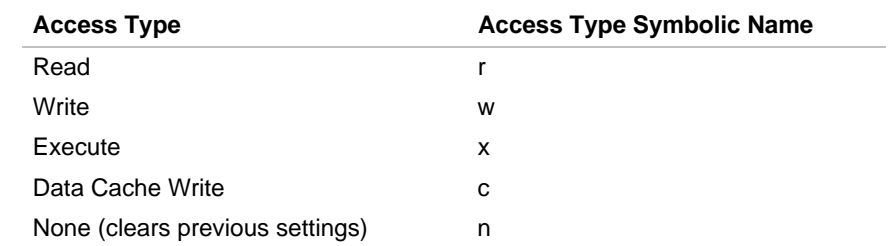

#### gmu protect disable [regnum]

Disables the specified GMU protection register. Specifies a GMU protection register number. Clears the memory protection enable bit for this register in the GMU control register. If  $r = r$  is omitted, disable all GMU protection registers.

#### gmu protect enable [regnum]

Enables the specified GMU protection register. Set the memory protection enable bit for this register in the GMU control register. If regnum is omitted, enable all GMU protection registers.

#### **Examples**

#### (gdb960) gmu protect define 0 urwxc 0 0xfffc0000

This example establishes 256 KB of illegal access protection beginning at address 0. Any user-mode access to this memory range triggers a fault. All supervisor-mode access is allowed without generating a fault. Protection register 0 is used.

(gdb960) gmu detect define 4 sw,uw 0xa0010000 0xa0020000

This example initializes detection register 4 as follows: 64 KB of illegal access detection beginning at address 0xa0010000. Either a user-mode write or a supervisor-mode write to this memory range triggers a fault.

# *Examining the Program Stack*

The gdb960 debugger provides commands for examining the stack. It allows you to see information about where the call was made and the local variables of the called function. Each function call causes information to be saved in a block of data called a stack frame. The stack frame also contains the call's arguments. All stack frames are allocated from a region of memory called the call stack.

The gdb960 debugger selects one of the stack frames, and many gdb960 commands act on the selected frame. In particular, when you ask gdb960 for a variable's value, the value is sought in the selected frame. Commands are provided in gdb960 to allow selection of any stack frame.

When execution halts, gdb960 automatically selects the currently executing frame and describes it briefly. This chapter provides information about manipulating stack frames, selecting frames, creating traces, and extracting information from selected frames.

### **Stack Frames**

The call stack is divided into contiguous pieces called stack frames, or frames. Each frame contains the data associated with a call to a function. A frame contains the function's arguments, its local variables, and its execution address.

When your program starts, the call stack contains a frame for all-purpose execution. You might call this the start frame, which is how gdb960 prints it for backtrace. The function main is actually in the second-tothe-outermost frame. The starting frame is called the initial frame or the outermost frame. Each time a function is called, a new frame is created. Each time a function returns, its frame is eliminated from the call stack. If a function is recursive, there can be many frames for the same function. The frame for the function where execution is actually occurring is called the innermost frame. This is the most recently created of all the stack frames that still exist.

Stack frames are identified by addresses. A stack frame consists of many bytes, each of which has its own address; different hosts have different conventions for choosing a byte whose address serves as the frame address. On i960 processors, the address of the currently executing frame is kept in the frame pointer register.

The gdb960 debugger assigns numbers to all existing stack frames, starting with zero for the innermost frame, one for the frame that called it, and so on. These numbers are record keeping devices for gdb960. They do not really exist in your program; they provide a way of describing stack frames in gdb960 commands.

When program execution halts, gdb960 automatically selects the innermost stack frame. Many gdb960 commands refer implicitly to the selected stack frame. You can select any frame using gdb960 command frame. Once selected, gdb960 commands operate on the newly-selected frame.

## **Backtraces**

A backtrace is a summary list of stack frames in the order in which they were called. The backtrace presents one line per frame, starting with the currently executing frame (frame zero), followed by its caller (frame one), and so on up the stack. The following is a list of commands for creating a backtrace; accompanying each command is a description of its use:

backtrace Display a backtrace of the entire stack: one line per frame for all frames in the stack. You can stop the backtrace at any time by typing the system interrupt character, normally CTRL + C.

9

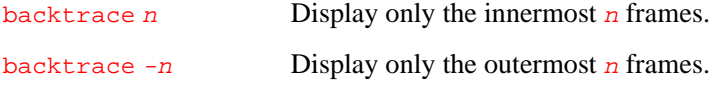

The commands where and info stack are synonyms for backtrace.

Every line in the backtrace shows a frame number and function name. An instruction pointer value is also shown – unless you use set print address off.

If a function is in a source file whose symbol table data has been fully read, the backtrace shows the source file name and line number, as well as the function's arguments. When the line number is shown, the instruction pointer value for that line number is omitted if it is at the beginning of the code.

Here is an example of a backtrace. It was made with the command bt 3, so it shows the innermost three frames:

```
#0 rtx_equal_p (x=(rtx) 0x8e58c, y=(rtx) 0x1086c4)(/gp/rms/cc/rtlanal.c line 337)
#1 0x246b0 in expand_call (...) (...)
#2 0x21cfc in expand_expr (...) (...)
(More stack frames follow...)
```
The functions expand\_call and expand\_expr are in a file whose symbol details have not been fully read. Full detail is available for the function rtx\_equal\_p, which is in the file rtlanal.c. Its arguments, named x and  $\mathbf{y}$ , are shown with their typed values.

# **Selecting a Frame**

9

Most commands for examining the stack, and other data in a program, work on the currently selected stack frame. The following commands select a stack frame. Each finishes by displaying a brief description of the stack frame just selected:

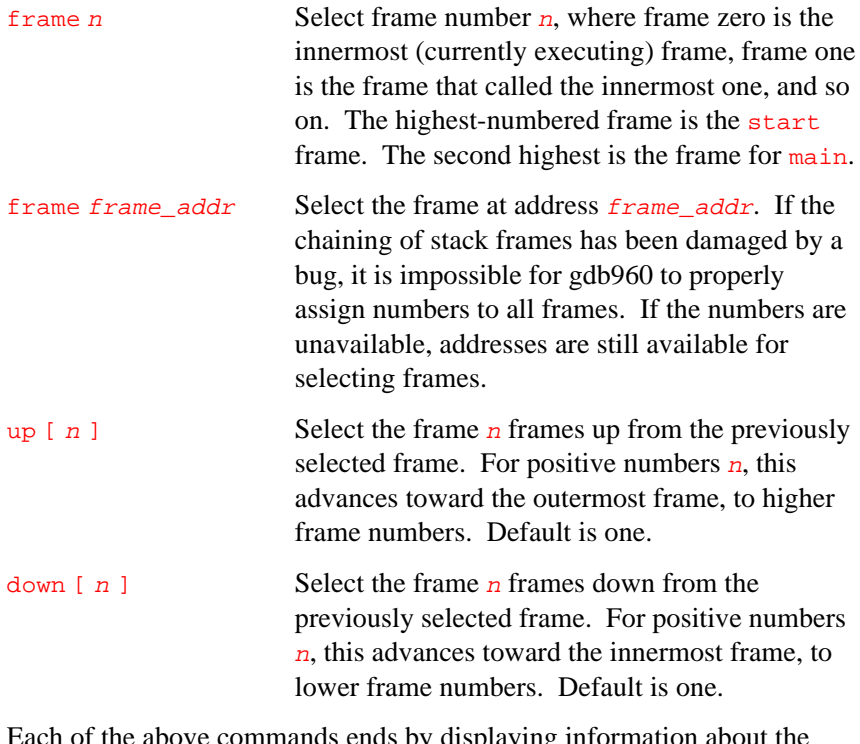

Each of the above commands ends by displaying information about the selected frame: the frame number, the function name and its arguments, the source file and line number of execution in that frame, and the text of that source line. For example:

#3 main (argc=3, argv=??, env=??) at main.c:67 67 read\_input\_file (argv[i]);

After one of the above listed commands produces a printout, entering the list command without arguments displays ten source lines centered on the point of execution in the selected frame.

up-silently  $n$  These two commands are variants of up and down-silently <sup>n</sup> down, respectively. They differ in that they do their work silently, without causing display of the new frame. They are intended primarily for use in gdb960 command scripts, where output might be unnecessary and distracting.

# **Frame Information**

The following commands display information about the selected stack frame.

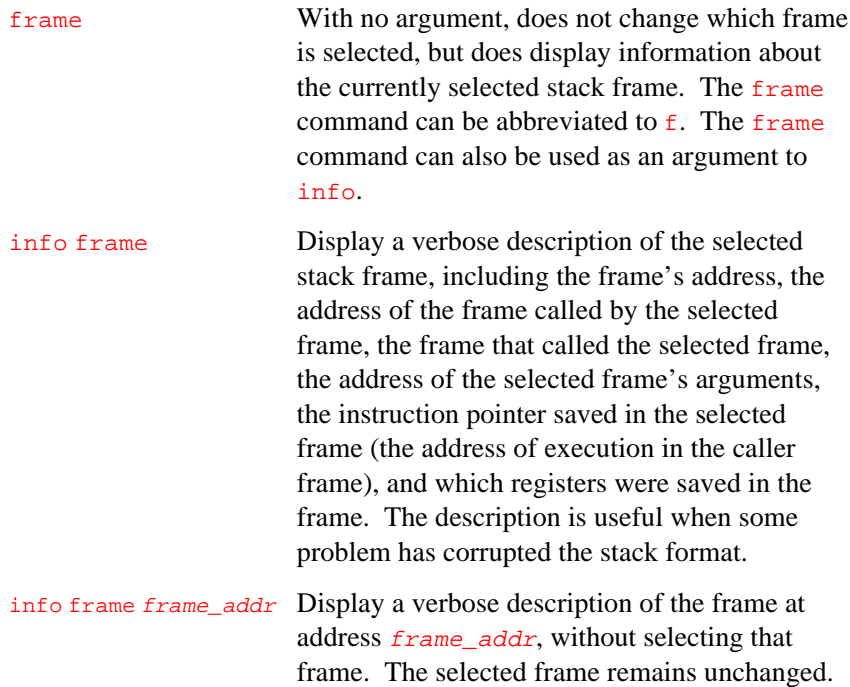

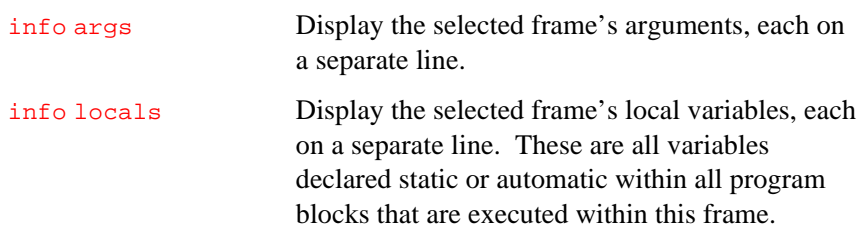

# *Examining Source Files*

The gdb960 debugger knows from which source files your program was compiled and can display parts of the source files' text. When execution halts, gdb960 displays the source line at which execution halted. When you select a stack frame, gdb960 displays the source line on which execution in that frame has halted.

This chapter describes commands and techniques that allow you to display specified pieces of source files. The chapter contains information on displaying specified source lines, identifying the directory in which source files are found, and searching source files for particular lines.

# **Displaying Source Lines**

To display lines from a source file, use the list command (abbreviated as l). There are several ways to specify which part of the file you want to display.

The following is a list of the most common uses of the list command. Each command is followed by a description of its effect:

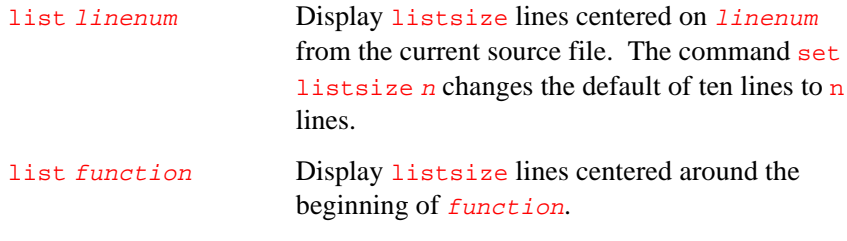

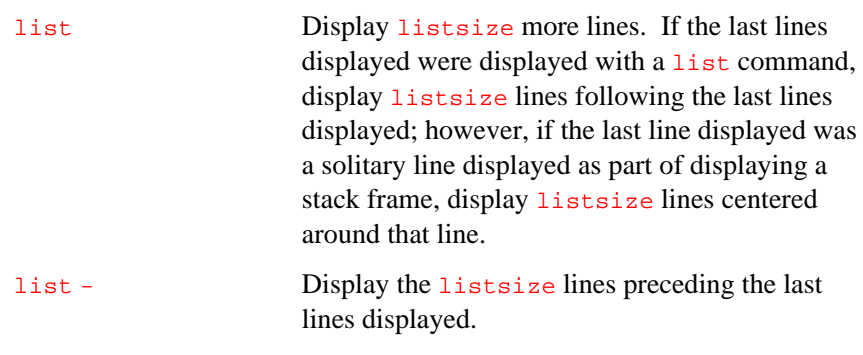

Repeating a list command with RET discards the argument, so it is equivalent to entering list. However, the '-' argument is preserved in repetition so that each repetition displays preceding lines in the file.

The list command expects a user supplied zero, one, or two linespecs. The linespec arguments specify source lines; there are several ways of writing the linespec argument but the effect is always to specify some source line. The following is a list of list commands with possible arguments and descriptions of their effects.

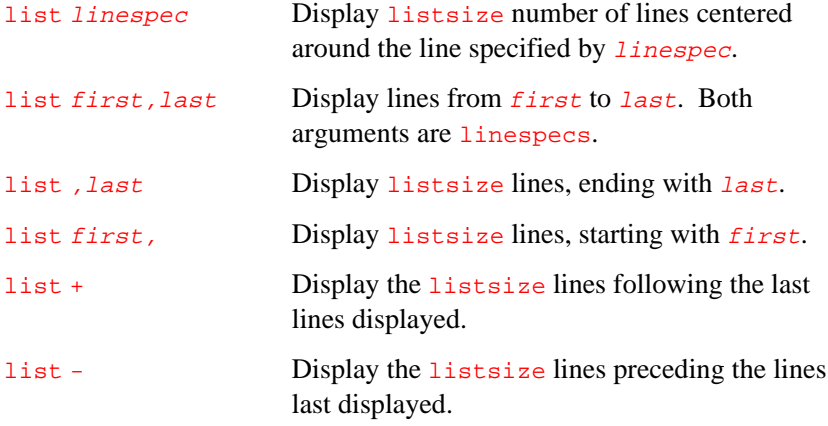

list Display listsize lines. If the last lines displayed were displayed with a list command, the new lines follow them. If the last line displayed was part of a stack frame display, the new lines precede and follow it.

# **linespec Definition**

The display command argument linespec can be composed of a single argument or a combination of arguments. The following is a list of possible linespec command arguments that modify the display of source lines:

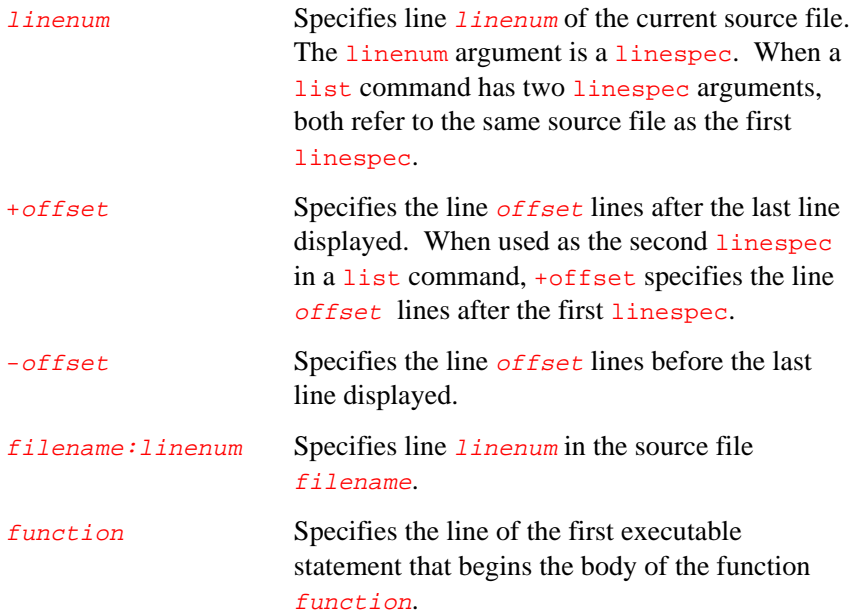

*gdb960 User's Manual*

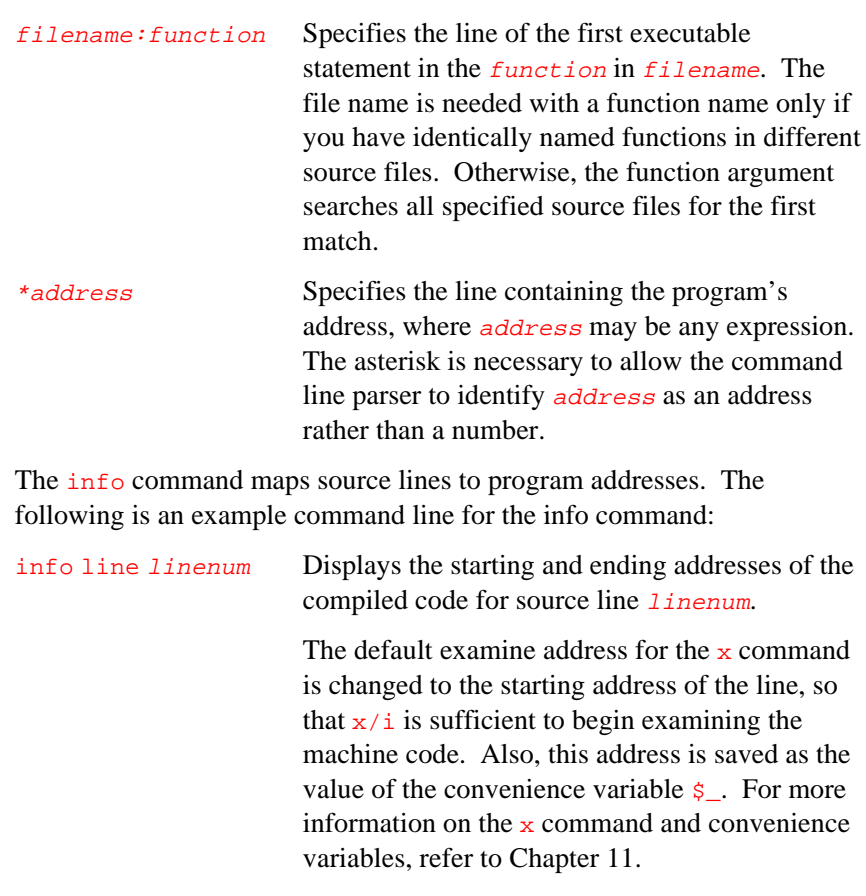

# **Searching Source Files**

Two commands let you search the current source file for a regular expression. The following list shows the forward and reverse commands and describes their uses:

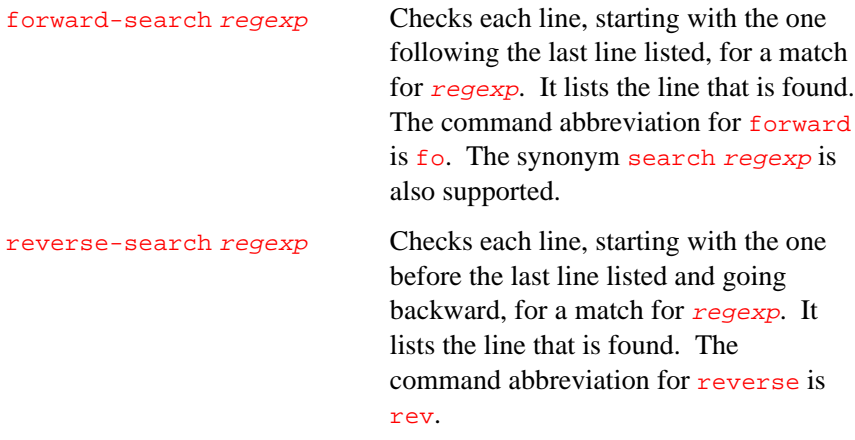

# **Specifying Source Directories**

Executable programs sometimes do not record the directories of the source files from which they were compiled, just the source file names. Additionally, directories can be moved between compilation and debugging. The gdb960 debugger remembers a list of directories to search for source files. That directory list is called the source path. Each time gdb960 wants a source file, it tries all directories in the list, in the order they appear, until it finds a file with the desired name. The source path is not the same as the executable search path unless you have specified them identically.

If gdb960 can't find a source file in the source path, and the object program records the directory the program was compiled in, gdb960 tries the recorded directory too. If the source path is empty, and there is no record of the compilation directory, gdb960 looks in the current directory.

Whenever you reset or rearrange the source path, gdb960 clears out any information it has cached about where source files are found, where each line is in the file, and so forth.

When you start gdb960, its source path is empty. The source path contains only the special directories " $\frac{1}{2}$ cdir" (stands for the compilation directory, if available from the object file) and "\$cwd" (stands for the current working directory). To add other directories, use the directory command.

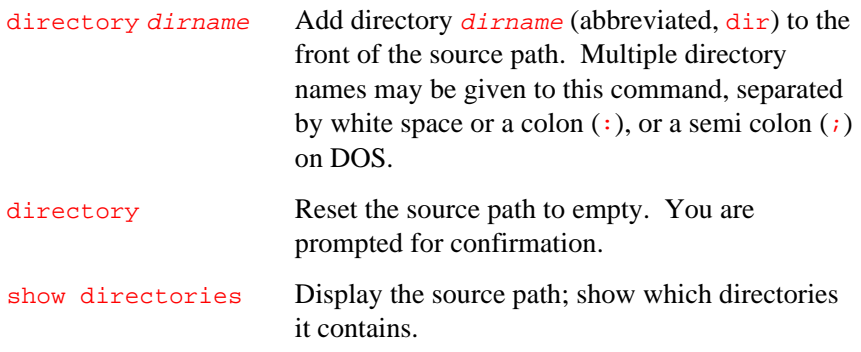

Because the directory command, when used with arguments, adds to the front of the source path, it can affect files that gdb960 has already found. If the source path contains directories that you do not want, and those directories contain misleading files with names matching your source files, you can correct the situation using one of the following two methods:

- 1. using directory with no argument to reset the source path to empty.
- 2. using directory with suitable arguments to add any other directories you want in the source path. You can add all the directories in one command.

10

# *Displaying Program Data and Symbols*

This chapter contains information on examining data through expressions, variables, and artificial arrays. This chapter also presents information about accessing the value history, using convenience variables, and accessing registers.

To help in presentation of data, gdb960 allows use of format options and output format specifications. Use of the options and format specifications is also presented and demonstrated in this chapter.

The usual way to examine data in your program is with the print command (abbreviated  $\frac{p}{p}$ ), or its synonym inspect. The print command evaluates and displays the value of any valid C expression, exp. The value of exp is displayed in a format appropriate to its data type. The following example shows the syntax of the print command:

#### print exp

A lower-level way of examining data is with the  $x$  command. It examines data in memory at a specified address and displays it in a specified format.

# **Expressions**

Many different gdb960 commands accept an expression and evaluate its value. Any valid C operator, constant, or variable is legal in a gdb960 expression, including conditional expressions, and casts. Symbols defined by preprocessor #define commands do not evaluate.

In addition to C language operators, the gdb960 debugger supports the following three operators:

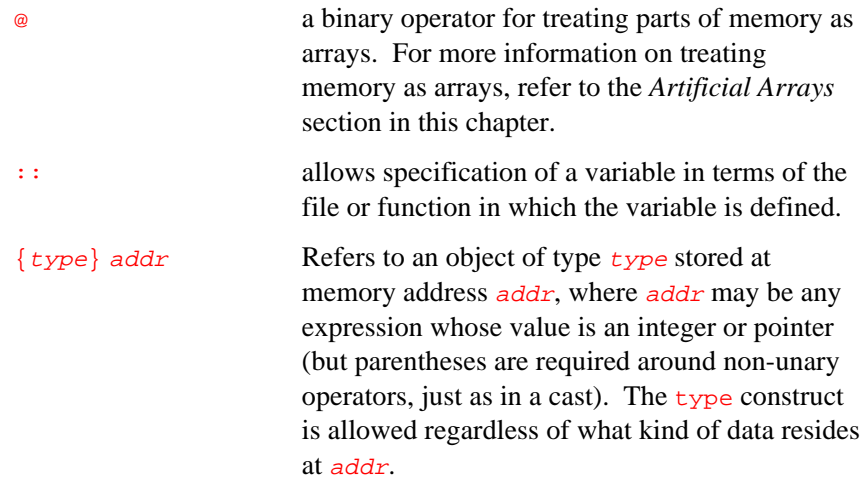

# **Program Variables**

The most common kind of expression used to examine data is a variable name. A reference to a variable by an expression assumes the reference is to an instance of the variable that is located in the selected stack frame; the variable must either be global (static) or be visible according to C's scope rules from the point of execution in that frame. For more information on the selected stack frame, refer to Chapter 9.

11
# 11

In the following example function, the variable  $a$  is usable whenever the program is executing within the function  $f \circ \circ$ , but the variable b is visible only while the program is executing inside the block where **b** is declared:

```
foo (a)
      int a;
{
   bar (a);
\{int b = test ();
     bar (b);
 }
}
```
As a special exception, you can refer to a variable or function whose scope is a single source file even if the current execution point is not in the currently selected file. If there are two or more static file-scope variables with the same name in two or more different files, you can specify which one you want in the following manner:

block::variable

In this example,  $block \frac{block}{}$  is the name of the source file in which the variable you want resides.

# **Assignment to Variables**

To alter a variable's value, evaluate an assignment expression. In the following example, print stores the value 4 into the variable  $x$ , and then displays the value of the assignment expression (which is 4):

#### print x=4

All C assignment operators are supported, including the increment operators  $++$  and  $--$ , and combined assignments such as  $+-$  and  $<<$ .

If you are not interested in seeing the assignment's value, use the set command instead of the print command. set does not display the expression's value and does not put it in the value history. The expression is evaluated only for side effects. For more information on the value history and examining data, refer to Chapter 11.

# 11

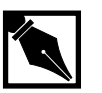

**NOTE.** *If the beginning of a* set *command's argument string appears identical to a* set *subcommand, you may need to use the* set variable *command. This command is identical to* set *except for its lack of subcommands.*

# **Artificial Arrays**

It is often useful to display several successive objects of the same type in memory (e.g., a section of an array, or an array of dynamically determined size for which only a pointer exists in the program).

To display successive objects, construct an artificial array by using the binary operator  $\omega$ . The left operand of  $\omega$  is the first element of the desired array, as an individual object. The right operand is the number of objects in the array. The result is an array value whose elements are all of the type of the left argument. The first element is actually the left argument; the second element comes from bytes of memory immediately following those that hold the first element, and so on.

Given the following example source line, you might want to display the contents of array:

int \*array =  $(int * )$  malloc  $(len * sizeof (int))$ ;

To display the contents of array, enter the following line:

#### p \*array@len

The left operand of  $\omega$  must reside in memory. Array values made with  $\omega$ in this way behave just like other arrays in terms of subscripting, and are coerced to pointers when used in expressions.

# **Format Options**

The gdb960 software debugger provides the following ways to control array, structure, and symbol printing. Each of the set commands shown has a corresponding show command that displays the current setting. For commands where the on or off arguments are used as toggles, the default is on when the argument is omitted.

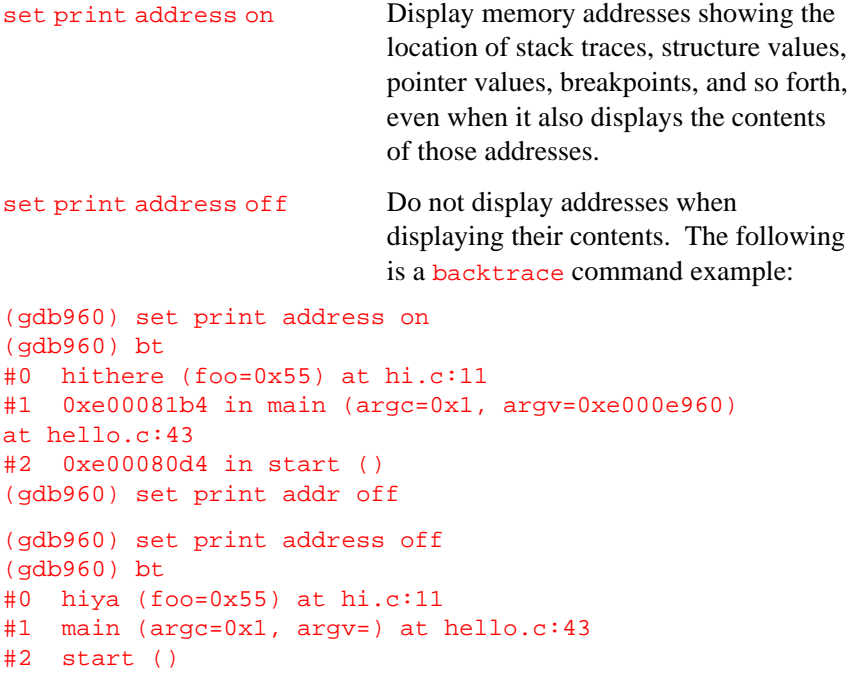

The set print address off command eliminates most machine dependent displays from the gdb960 interface. For example, with print address off, you should get the same text for backtraces on all machines, whether or not they involve pointer arguments. This is especially useful if you wish to compare the results of running the same program on different hosts, using gdb960 in batch mode as an execution vehicle.

When gdb960 displays a symbolic address, it normally displays the closest earlier symbol plus an offset. If that symbol does not uniquely identify the address (for example, it is a name whose scope is a single source file), you may need to disambiguate by entering the info line command, for example info line \*0x4537. As an alternative, you can set gdb960 to display the source file and line number when it displays a symbolic address. The following list provides examples of the set print command and descriptions of the effect of each example:

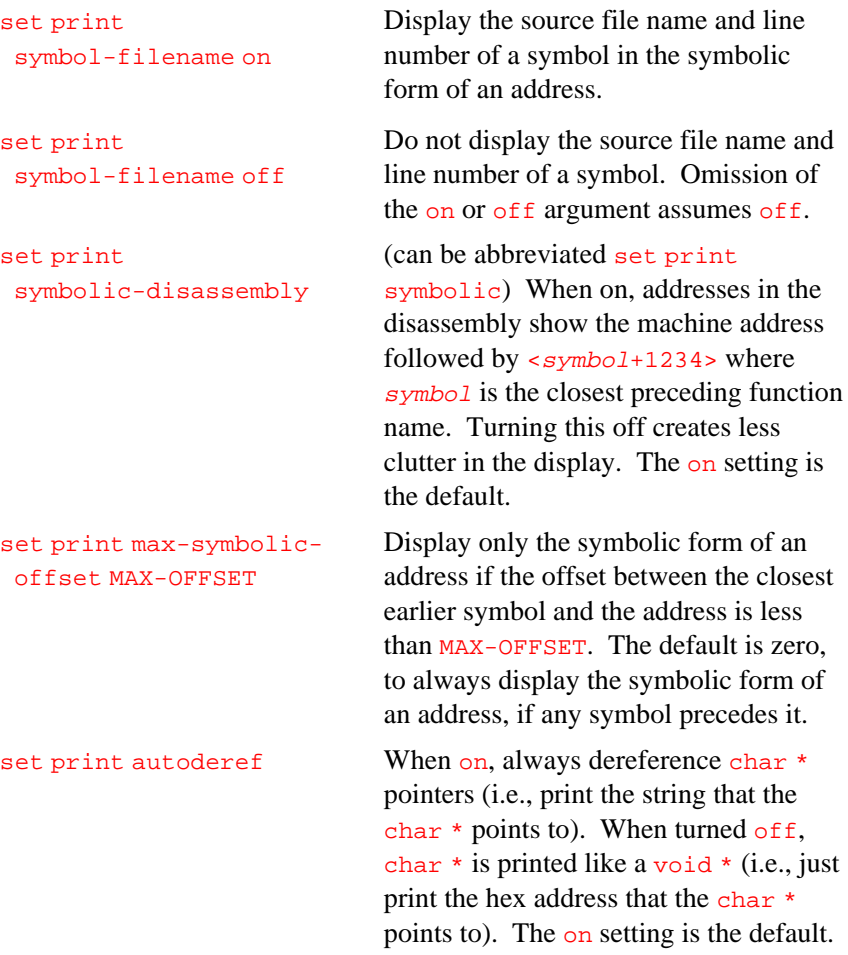

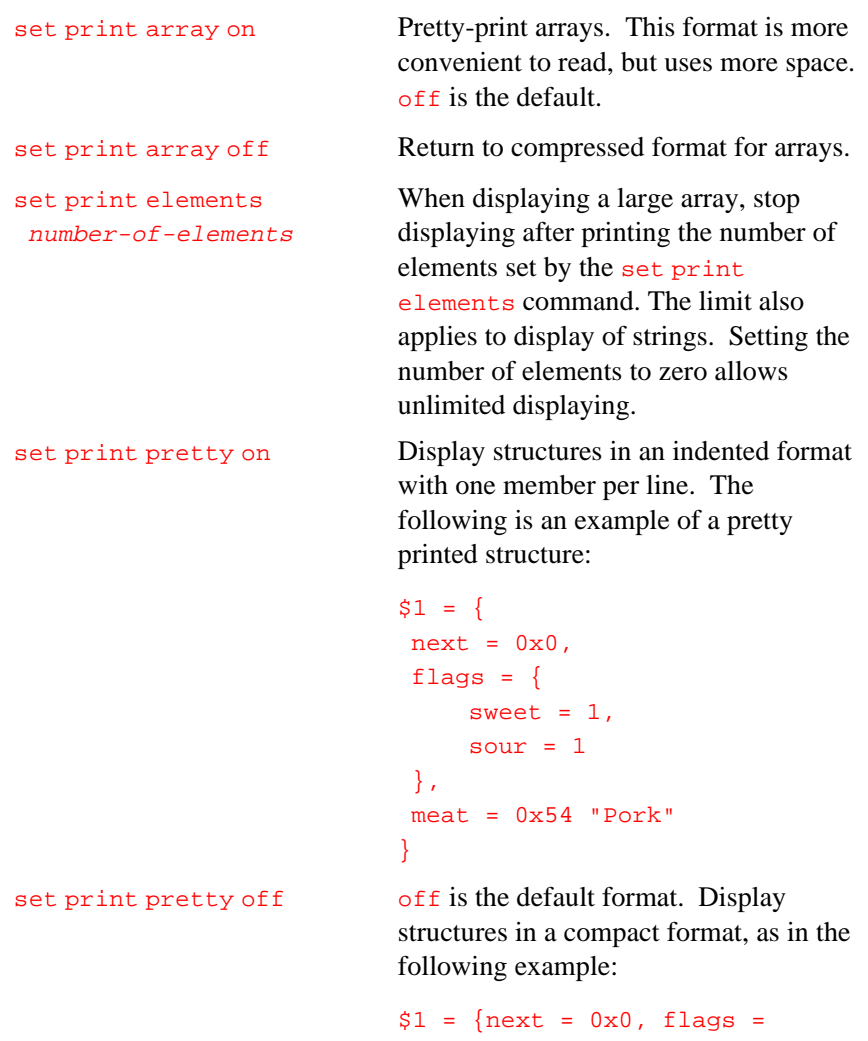

```
\{sweet = 1, sour = 1\}, meat =
0x54 "Pork"}
```
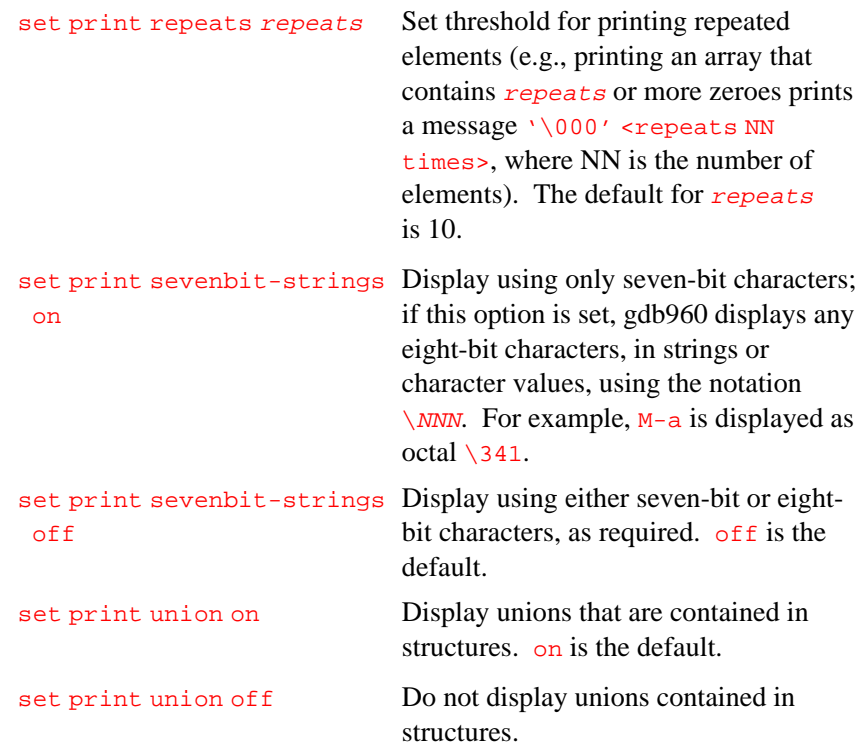

The following example demonstrates displaying structures containing unions. The structures are declared, initialized, and displayed with union both on and off:

```
typedef enum {Tree, Bug} Species;
typedef enum {Big_tree, Acorn, Seedling} Tree_forms;
typedef enum {Caterpillar, Cocoon, Butterfly} Bug_forms;
struct thing {
Species it;
union {
Tree_forms tree;
Bug_forms bug;
} form;
};
```
# 11

```
struct thing foo = {Tree, {Acorn}};
(gdb960) set print union on
(gdb960) print foo
$2 = {it = Tree, form = {tree = Acorn, bug = Cocoon}}(gdb960) set print union off
$2 = {it = Tree, form = {...}}
```
# **Output Formats**

The gdb960 software debugger normally displays all values according to their data types. Output formats allow you to view data as other types. Possible types are:

- integer in hexidecimal
- integer in signed decimal
- integer in unsigned decimal
- integer in octal
- integer in binary
- integer as character constant
- address as hexadecimal
- floating point

To display a value already computed, start the arguments of the print command with a slash and a format letter. The following is a list of the supported format letters:

- x Regard the bits of the value as an integer, and display the integer in hexadecimal.
- d Display as integer in signed decimal.
- u Display as integer in unsigned decimal.
- o Display as integer in octal.
- t Display as integer in binary. The letter  $t$  stands for "two".

a Display as an address, both absolute in hex and as an offset of the nearest preceding symbol. This format can be used to discover in which function an unknown address is located:

```
(gdb) p/a 0x54320
$3 = 0x54320 <_initialize_vx+396>
```
- c Regard as an integer and display as a character constant.
- f Regard the bits of the value as a floating point number and display using floating point syntax.

The following example displays the instruction pointer in hexadecimal:

#### p/x \$ip

No space is required before the slash because gdb960 command names cannot contain a slash.

To redisplay the last value in the value history with a different format, you can use the print command with a format and no expression. For example,  $p/x$  redisplays the last printed value in hex.

# **Examining Memory**

This section contains information about manipulating and examining memory contents. The commands listed below provide access to the memory. Each command is followed by a description of its use:

set caching The gdb960 debugger normally caches [ on | off ] target memory reads and writes to reduce serial-line traffic. In some cases, this feature masks volatile memory changes. To prevent gdb960 from caching target memory, use set caching off, which flushes the memory cache prior to every target read or write. By default, caching is enabled, set caching on.

disassemble { function | Provides a dump of a range of memory

address } [ address ] as machine instructions. The range is the inclusive area bounded by the two machine addresses provided in the address arguments. If only one address argument is provided, gdb960 finds the first C function that starts at an address less than or equal to the given address; then it disassembles the entire function. If only a *function* argument is provided, then the function named in function is disassembled in its entirety. If the string in function is not a function name, then its address is calculated and acted on as though it were an address argument.

 $x$  [ /NFU ] [ address ] You can use the command x to examine memory in any of several formats, independent of your program's data types.

> $N$ , F, and U are all optional parameters that specify how much memory to display and how to format it; address is an expression giving the address where you want to start displaying memory. If you use defaults for NFU, you need not type the slash  $($   $)$ . Several commands set convenient defaults for address.

 $N$  is the repeat count. The repeat count is a decimal integer; the default is 1. It specifies how much memory (counting by units  $\overline{U}$ ) to display.

 $\overline{F}$  is the display format. It is one of the formats used by print, or s (nullterminated string) or  $\pm$  (machine instruction). The default is  $x$ (hexadecimal) initially, or the format specified the last time you used either the x command or print.

 $\overline{U}$  is the unit size. The unit size is any of the size specifiers described in the lists on the following pages.

Each time you specify a unit size with  $x$ , that size becomes the default unit the next time you use  $x$ . For the s and i formats, the unit size is ignored and is normally not written.

Output format specifies how large a unit of memory to examine and how to display the contents of that unit. Format specification consists of one or two of the following letters:

The following letters specify the size of unit to examine:

- b Examine individual bytes.
- h Examine half words (two bytes each).
- w Examine words (four bytes each).
- g Examine giant words (eight bytes).

The following letters specify the display format:

- x Display as integers in unsigned hexadecimal.
- d Display as integers in signed decimal.
- u Display as integers in unsigned decimal.
- t Display as integers in binary. The letter  $t$  stands for "two".
- o Display as integers in unsigned octal.

11

a Display as an address, both absolute in hex and then relative to a symbol defined as an address below it. Note that  $p/a$  and  $x/a$ are similar, but not exactly the same. The following example shows  $p/a$  displaying the result of an expression as if it were an address:

```
(gdb960) p/a main + 8
$9 = 0xe00080e8 <main+8>
```
The following example of the  $x/a$  command shows it displaying the contents of the result of the expression as if it were an address. There is an additional level of indirection here:

gdb960) x/a &main 0xe000880e0 <main>: 0x59084810 (gdb960) x/a 0xe000880e8 0xe000880e8 <main+8>: 0xe00080f0 <main+16>

- c Display as character constants.
- f Display as floating point. This works only with sizes  $w$  and  $g$ .
- s Display a null-terminated string of characters. The specified unit size is ignored; instead, the unit is however many bytes it takes to reach a null character, including the null character.
- i Display a machine instruction in assembler syntax. The specified unit size is ignored; the number of bytes in an instruction varies depending on the type of machine, the op code, and the addressing modes used. The command disassemble is an alternative for inspecting machine instructions.

If either the manner of displaying or the size of unit is unspecified, the default is to use the last used specification. If you do not use any letters after the slash, you can omit the slash as well.

If you omit the address to examine, the address following the last unit examined is used. String and instruction formats actually compute a unitsize based on the data. It ensures that the next string or instruction examined starts in the right place.

When the print command shows a value that resides in memory, print also sets the address for the  $x$  command. Similarly, the infolline command also sets the address for  $x$  to the start of the machine code for the specified line, and info breakpoints sets the address for  $x$  to the address of the last breakpoint listed.

When you use  $RET$  to repeat an  $x$  command, any previously specified address is ignored, so the repeated command examines the successive locations in memory rather than the same ones.

You can use one command to examine several consecutive memory units by writing a repeat-count after the slash and before the format letters. The repeat count must be a decimal integer. It has the same effect as repeating the  $x$  command that many times, except that the output may be more compact, with several units per line. The following example displays  $x$ instructions, starting with the one to be executed next in the selected frame:

#### x/10i \$ip

After displaying a set of instructions, you could display the seven following instructions by entering the following example, in which the format and address are allowed to default to the last address accessed by the previous  $x$  command:

#### x/7

The addresses and contents displayed by the  $x$  command are not put in the value history because there are often so many of them that they get in the way.

After an  $x$  command, the last address examined is available for use in expressions in the convenience variable  $\varsigma$ . The contents of that address, as examined, are available in the convenience variable  $\frac{1}{2}$ .

If the x command has a repeat count, the address and contents saved are from the last memory unit displayed, which is not the same as the last address displayed, if several units were displayed on the last line of output.

11

# **Storing to Memory**

The gdb960 software debugger allows more implicit conversions in assignments than C does; you can freely store an integer value into a pointer variable or vice versa, and any structure can be converted to any other structure that is the same length or shorter.

To store values into arbitrary places in memory, use the  $\{\ldots\}$  construct to generate a value of specified type at a specified address. For more information on the {...} construct, refer to Chapter 11.

In the following example  $\{\text{int}\}0x83040$  refers to memory location 0x83040 as an integer (which implies a certain size and representation in memory), and set stores the value 4 into that memory location:

```
set {int}0x83040 = 4
```
# **Automatic Display**

To frequently display the value of an expression to see how it changes, add it to the automatic display list so that gdb960 displays its value each time the program stops. Each expression added to the list is given an identifying number. To remove an expression from the list, specify that number in a disable display or delete display command. The automatic display shows item numbers, expressions and their current values:

```
2: foo = 38
3: \text{bar}[5] = (\text{struct} \text{hack} *) 0x3804
```
If the expression refers to local variables, then it does not make sense outside the lexical context in which it was set up. Such an expression is disabled when execution enters a context where one of its variables is not defined.

For example, if you give the command display name while inside a function containing a variable name, then this argument displays while the program continues to stop inside that function. When it stops elsewhere - where there is no variable name -- display is disabled. The next time your program stops where name is meaningful, you can enable the display expression once again by entering the enable display command. The following is a list of display commands and their descriptions:

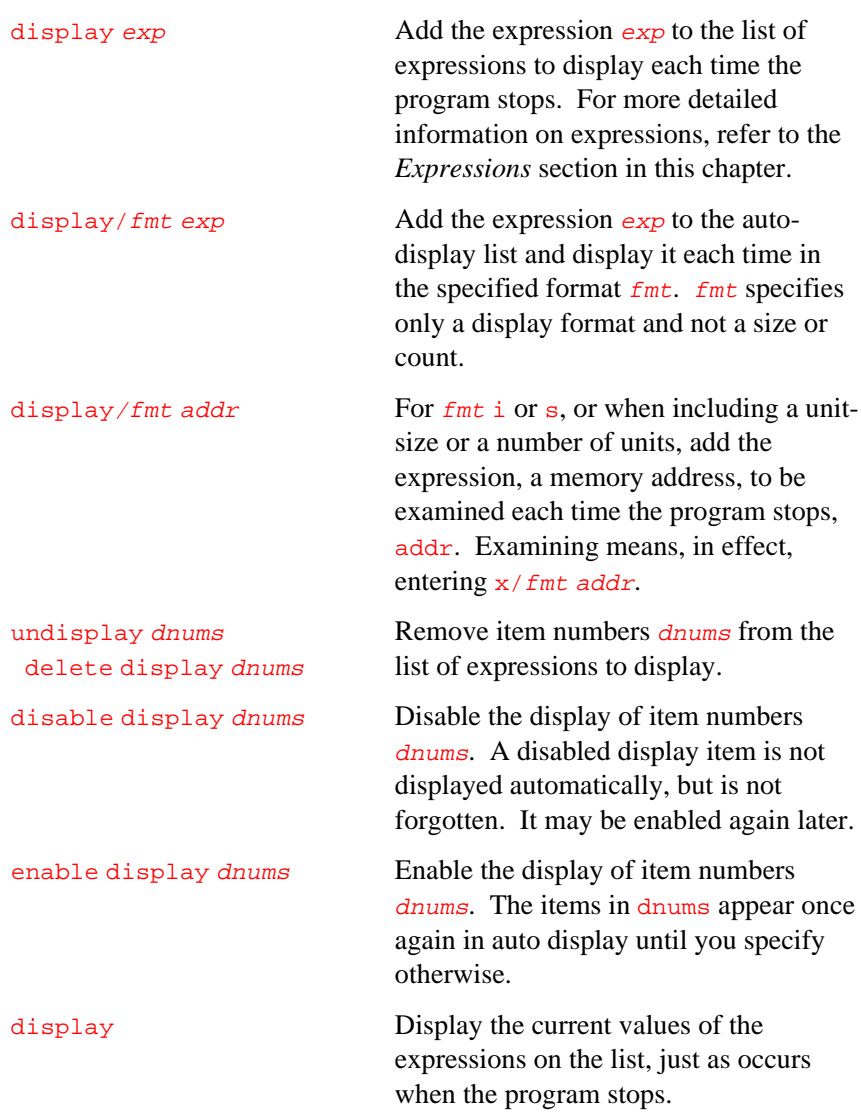

info display Display the list of expressions set up to display automatically, each one with its item number. Do not display the values of the expressions. Include disabled expressions and mark them as such in the printout. Also include expressions that refer to automatic variables.

# **Examining the Symbol Table**

The commands described in this section allow you to inquire about the symbols (names of variables, functions and types) defined in your program. This information is found by gdb960 in the symbol table loaded by the symbol-file command. The information is inherent in the text of your program and does not change as the program executes.

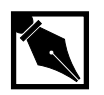

**NOTE.**print &symbol *does not work at all for a register variable, and, for a stack local variable, displays the exact address of the current instantiation of the variable.*

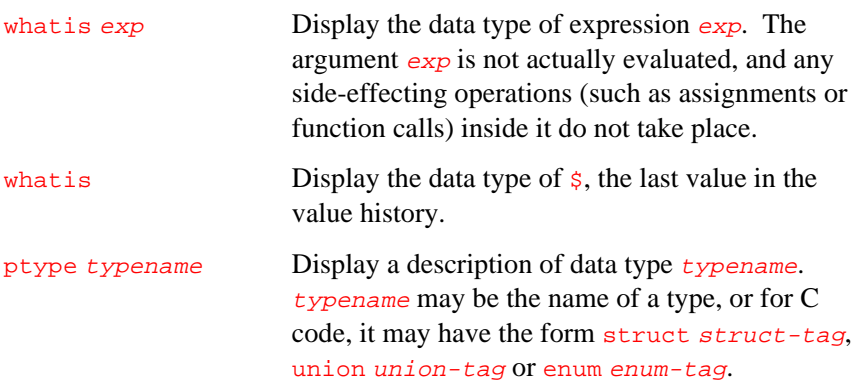

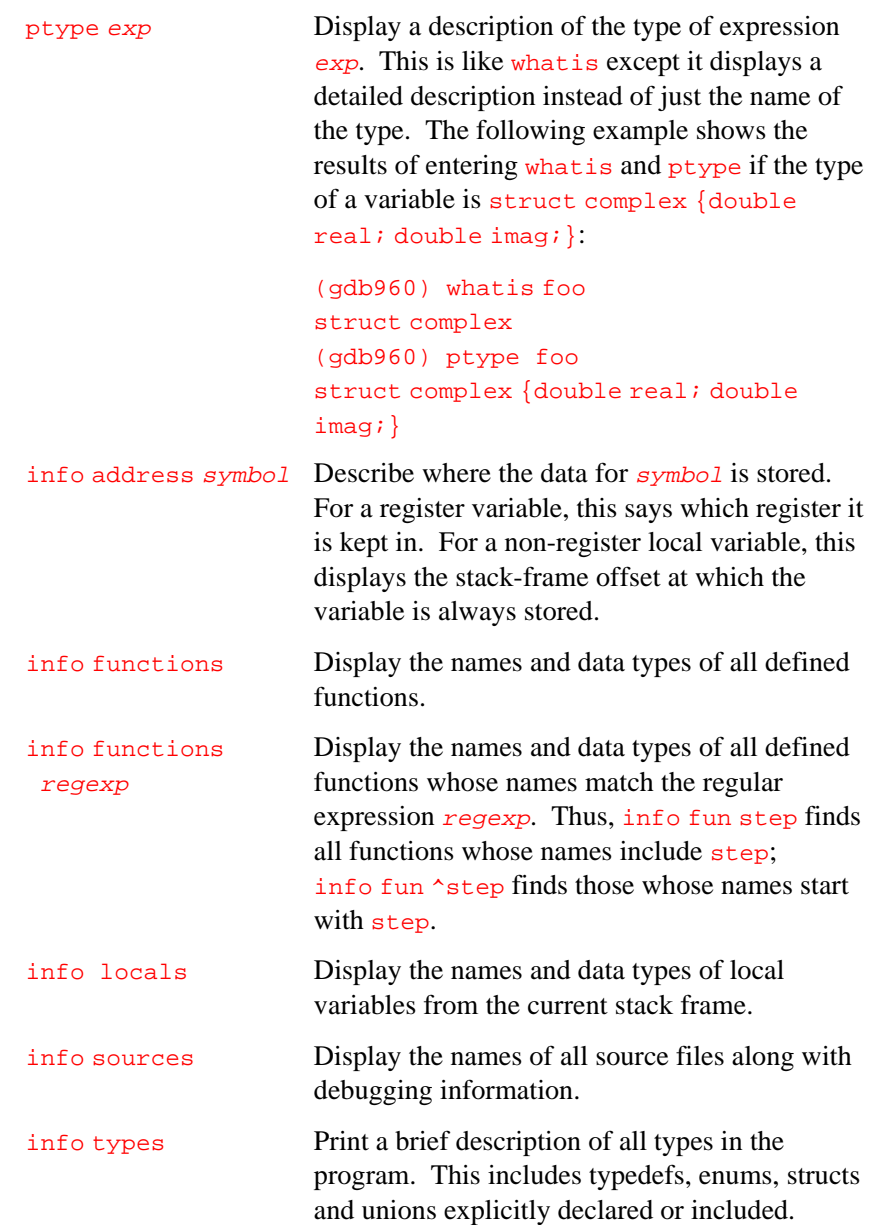

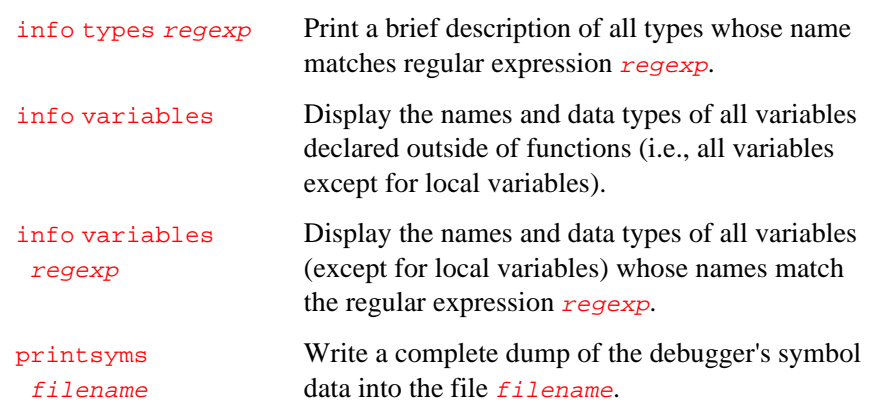

# **Value History**

Values displayed by print are saved in gdb960's value history so you can refer to them in other expressions. Values are kept until the symbol table is re-read or discarded. When the symbol table changes, the value history is discarded because values may contain pointers back to the types defined in the symbol table.

The values displayed are given history numbers for reference. The reference numbers are successive integers starting with 1. The print command displays the history number assigned to a value by displaying \$num= before the value, where num is the history number.

To refer to a value previously displayed, use  $\dot{\mathbf{s}}$  and the value's history number. The output displayed by print reminds you of that. The  $\frac{1}{5}$ character, alone, refers to the most recent value in the history, and  $\frac{25}{5}$ refers to the value before that.  $\frac{25n}{2}$  refers to the nth value from the end;  $$2 \times $2$$  is the value just before  $$5, $51$$  is equivalent to  $$5, and $50$$  is equivalent to  $\frac{1}{5}$ .

The following example displays the contents of a structure pointed to by a pointer that was just displayed:

#### p \*\$

If you have a chain of structures where the component next points to the next one, you can display the contents of the next one with the following example:

```
p *$.next
```
Repeat commands with RET.

The history records values, not expressions. In the following example, if the value of  $x$  is 4, then the value recorded in the value history by the print command remains 4 even though the value of  $x$  has changed:

```
print x
set x=5
```
The following is a list of show commands and descriptions of their effects:

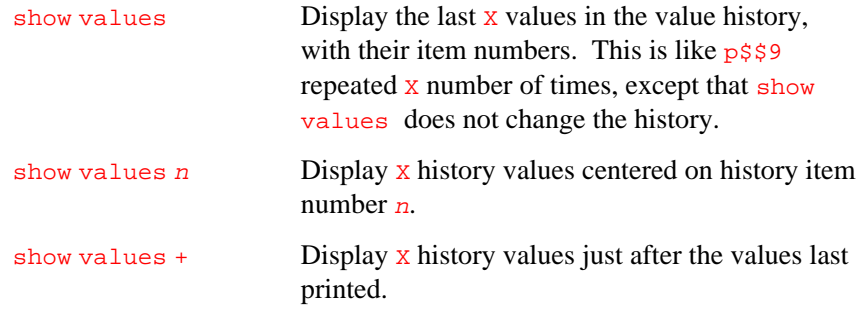

# **Convenience Variables**

You can use convenience variables within gdb960 to hold a value and refer to it later. These variables exist entirely within gdb960 and are not part of your program. Setting a convenience variable does not affect further execution of your program, so you may use them freely.

Convenience variables have names starting with  $\zeta$ . Any name starting with  $\frac{1}{5}$  can be used for a convenience variable, unless it is one of the pre-defined register names. For more information on registers and register names, refer to the *Registers* section in this chapter.

11

You can save a value in a convenience variable with an assignment expression, just as you would set a variable in your program. The following example saves the value contained in the object pointed to by object\_ptr in the \$foo convenience variable:

```
set $foo = *object_ptr
```
Using a convenience variable the first time creates it; but its value is void until you assign a new value. You can alter the value with another assignment at any time because convenience variables have no fixed types. You can assign a convenience variable any type of value, including structures and arrays, even if that variable already has a value of a different type. The convenience variable as an expression has its current value's type. Use the show command to display a list of convenience variables used:

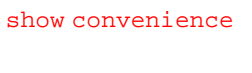

Display a list of convenience variables used so far, and their values. show con is the abbreviation.

One way to use a convenience variable is as a counter to be incremented or as a pointer to be advanced. In the following example,  $\sin$  is set at 0 and used in the print command to control incrementing the bar[] array:

```
set $i = 0print bar[$i++]->contents
...repeat that command by typing RET.
```
The following is a list of the convenience variables gdb960 automatically creates:

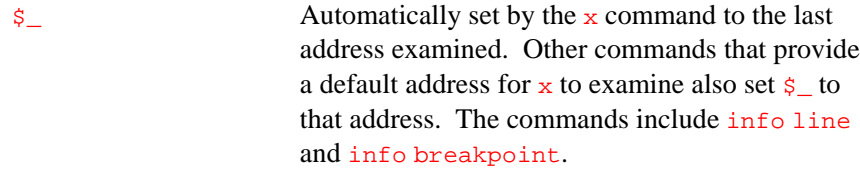

 $\frac{1}{2}$  The variable  $\frac{1}{2}$  is automatically set by the x command to the value found in the last address examined.

# **Registers**

Machine register contents can be referred to in expressions as variables with names starting with  $\sin$ . The inforegisters command lists the names of all the registers.

The names  $\sin$  and  $\sin$  represent the instruction pointer register and the stack pointer, respectively. The name  $$fp$$  represents a register that contains a pointer to the current stack frame.

The gdb960 debugger always views the contents of a register as an integer when the register is examined in this way. Some machines have special registers that can hold nothing but floating point values. There is no way to refer to the contents of an ordinary register as a floating point value. However, you can display the value in an ordinary register as a floating point value by entering the print/f \$regname command.

Some registers have distinct raw and virtual data formats. Register contents are saved by the operating system in a different data format from the one your program normally sees. For example, the registers of the i960 KB floating point coprocessor are always saved in extended (raw) format, but most C programs expect to work with double (virtual) format.

The gdb960 debugger normally works with the virtual format only (the format that makes sense for your program), but the info registers command displays the data in both formats.

Except for  $g_0$  through  $g_1$ 5, register values are relative to the selected stack frame. For more information on the stack frame, refer to Chapter 9.

The result is the value the register would contain if all stack frames nearer to 0 were exited and their saved registers restored. To see the real contents of all registers, you must select the innermost frame by entering the command, frame 0.

The global registers  $g_0$  through  $g_1$  are never saved. For these registers, relativization makes no difference.

The following is a list of commands that display register information:

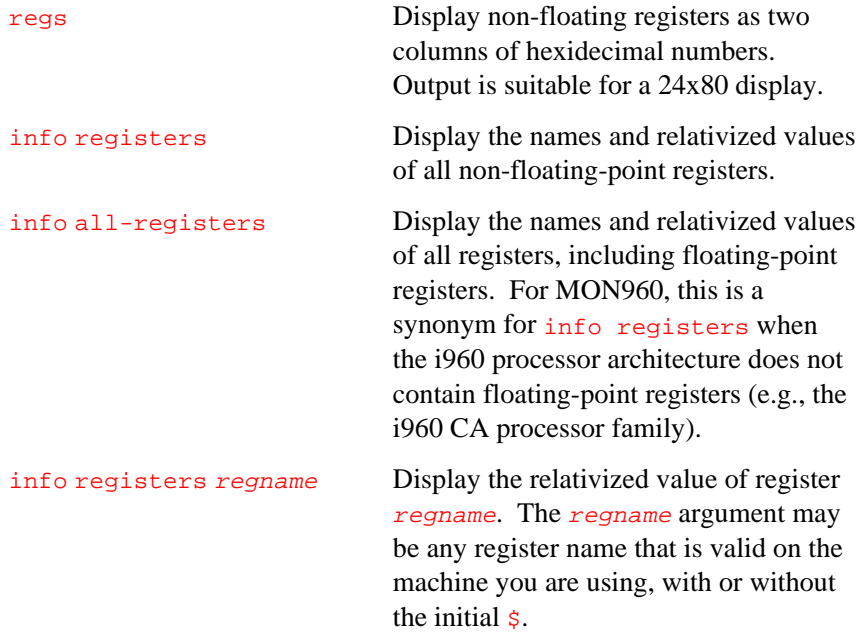

# **Examples**

The following example displays the instruction pointer in hexadecimal:

p/x \$ip

The following example displays the instruction to be executed next:

x/i \$ip

The following example adds four to the stack pointer:

set  $$sp -= 4$ 

The set  $\frac{2}{5}$  = 4 command also removes one word from the stack on machines where stacks grow upward in memory. This assumes that the innermost stack frame is selected. Setting  $s_{sp}$  is not allowed when other stack frames are selected. To pop entire frames off the stack, regardless of machine architecture, enter the finish command.

# **Profile Data File Manipulation**

The profile command supports the two-pass compilation systems of the i960 compiler. (See your compiler user's guide for complete information on two-pass compilation.) The gdb960 software debugger provides the profile command to store and retrieve profiling counts, even if your target does not support file I/O.

As you run an instrumented application, the instrumented code generates information about the application and accumulates it in the application's memory space. It is then necessary to save the information into a file on the host system to make it available for the second compilation pass. This file is known as a profile file. You can save this information yourself at any time during the debugging session and then retrieve it at a later time. If your target system does not have a file system, the debugger is the only way to save this information in a file.

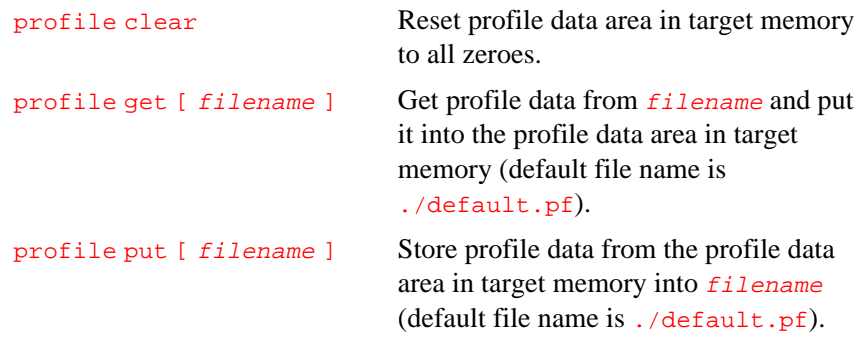

# *gdb960 Command and Option Reference*

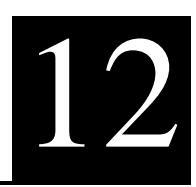

This chapter contains two sections. The first is a list of possible command line arguments that you can use when invoking gdb960. The second section is a list of gdb960 commands and their options.

# **gdb960 Invocation Arguments**

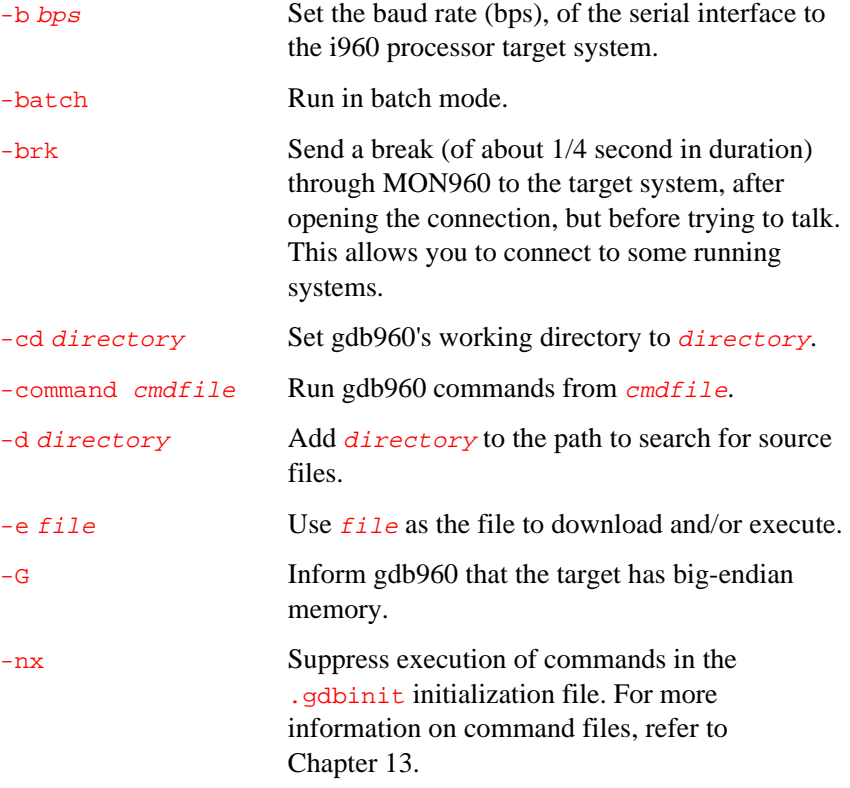

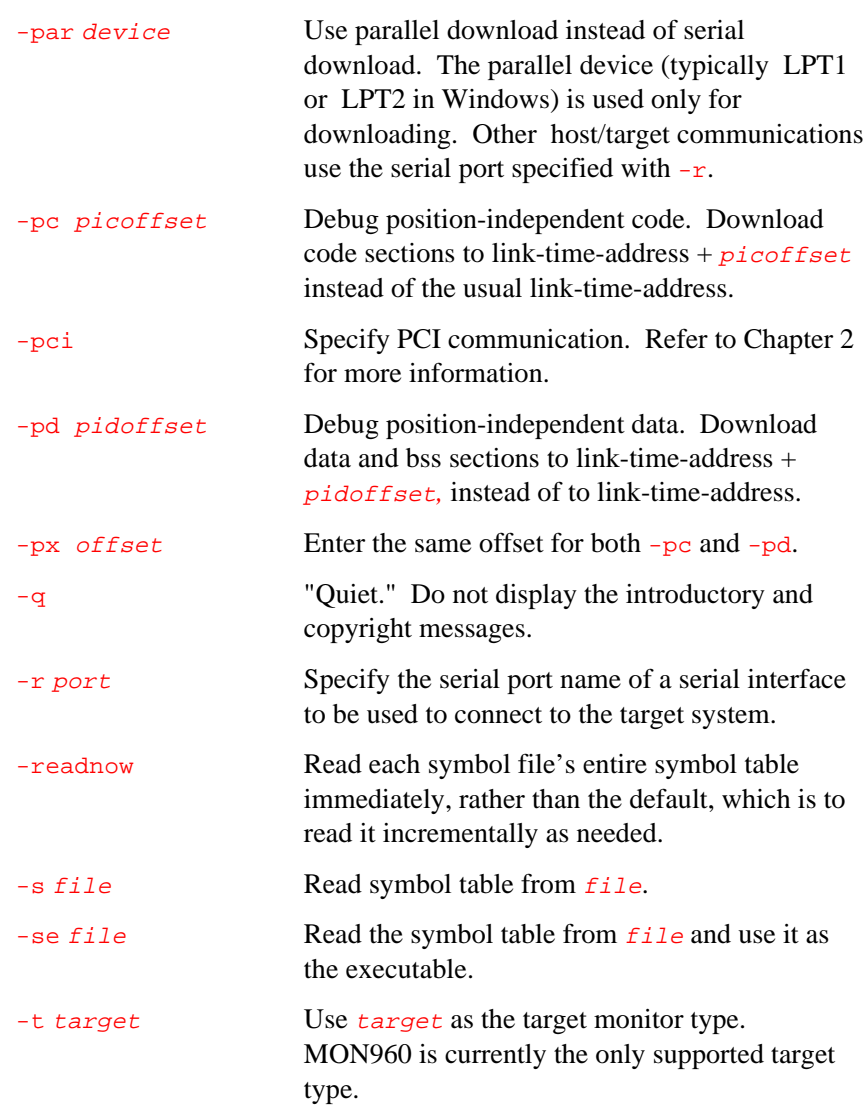

-x file Execute gdb960 commands from file. For more information on setting up a batch mode execution file, see Chapter 13. The -command option is a synonym for  $-x$ .

# **gdb960 Commands**

This section contains an alphabetic listing of the gdb960 commands. Each command appears as a section header followed by a syntax description, a description of the command's purpose, and the arguments you can use with the command.

# **add-symbol-file**

add-symbol-file filename [ address ]

Reads symbol table information.

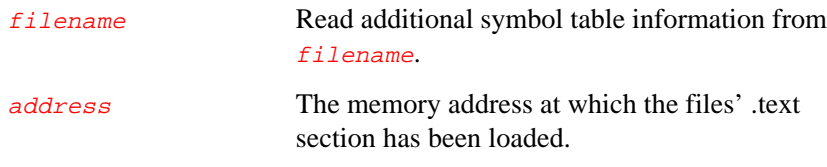

# **aplink enable**

aplink enable bit value

Changes bits in the ApLink mode register.

## **aplink reset**

aplink reset

Executes the ApLink reset command.

# **aplink switch**

aplink switch region mode

Changes ApLink modes. region is a hex constant; mode is a decimal constant.

# **aplink wait**

#### aplink wait

Executes the ApLink wait command.

#### **awatch**

#### awatch expr

Sets a memory access hardware watchpoint. Memory access watchpoints halt program execution when any read or write is attempted at the address of expr.

## **backtrace**

#### backtrace  $[n \mid -n]$

Displays a backtrace of the entire stack, one line per frame for all frames in the stack. You can stop the backtrace at any time by typing the system interrupt character, normally CTRL + C.

 $n$  Display only the innermost *n* frames.  $-n$  Display only the outermost *n* frames.

# **break**

break [ argument ] [ options ]

Sets a breakpoint.

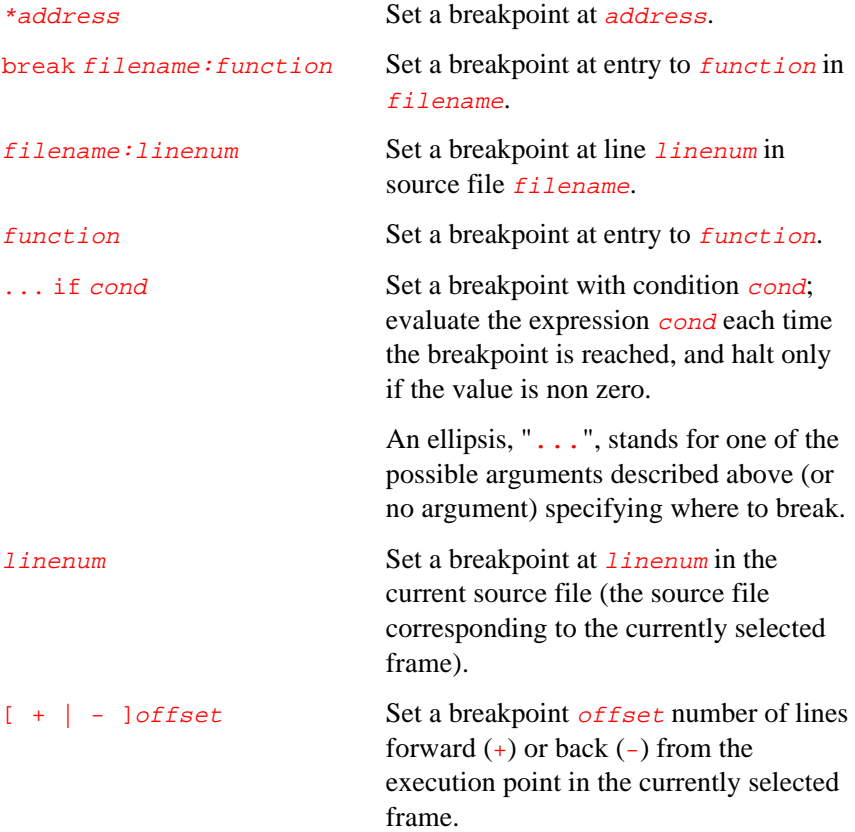

## **call**

#### call function (args)

Calls a function in the program. The function function is called with argument args, and the return value is printed and saved in the value history, if it is not void.

#### **cd**

#### cd directory

Sets gdb960's working directory to directory.

#### **clear**

#### clear [ argument ]

Deletes any breakpoints at the next instruction to be executed in the selected stack frame. When the innermost frame is selected, clear deletes the breakpoint at which the program halted.

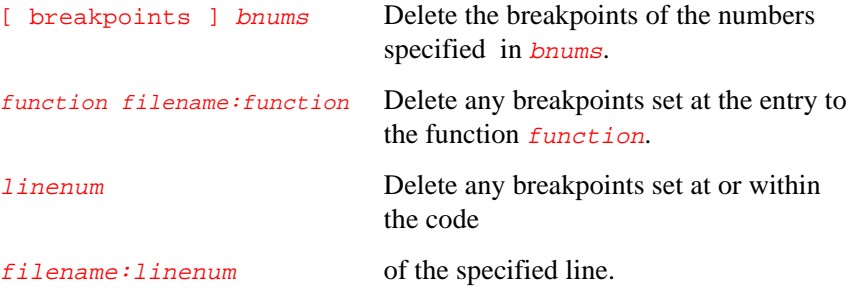

#### **commands**

commands bnum

Specifies a list of commands for breakpoint number *bnum*. The commands appear one per line on separate lines following commands. Type a separate line containing the end command to terminate the commands.

To remove all commands from a breakpoint, follow commands immediately by end.

## **condition**

condition bnum [ expression ]

Adds a condition to a breakpoint.

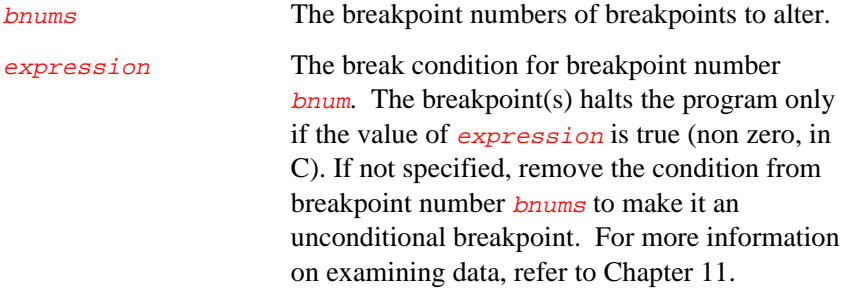

#### **continue**

continue [ count ]

Continues executing the program, setting the ignore count of the breakpoint that halted execution to  $\frac{count}{}$  minus one. The program does not halt at the breakpoint again until the breakpoint is encountered count times.

If the program halts for any reason other than a breakpoint, the argument to continue is ignored.

The synonym  $f$ g is provided for convenience, and has exactly the same behavior as other forms of the command.

## **define**

define commandname Defines a command.

commandname Define a command named commandname. The end of these commands is marked by a line containing end.

## **delete**

delete [ bnums ]

If no argument is specified, deletes all breakpoints. Otherwise, deletes the breakpoints whose numbers appear in bnums.

# **delete display**

delete display [ dnums ]

Removes item numbers dnums from the list of expressions to display. If dnums is omitted, removes all items from the list of expressions to display.

## **directory**

directory [ dirname ]

With no argument, resets the source path to empty. You are then prompted for confirmation.

dirname Add directory dirname to the front of the source path.

## **disable**

disable [ display ] | [ breakpoints ] [ bnums ]

Disables the breakpoints listed in **bnums**. Any number of breakpoints may be listed by number. Separates each number from the next by a space. The breakpoints keyword is not necessary unless differentiating between disabling the display of breakpoints, display, and disabling breakpoints. If no list of breakpoints is specified, all breakpoints are disabled.

## **disassemble**

disassemble { function | address } [ address ]

Provides a dump of a range of memory as machine instructions.

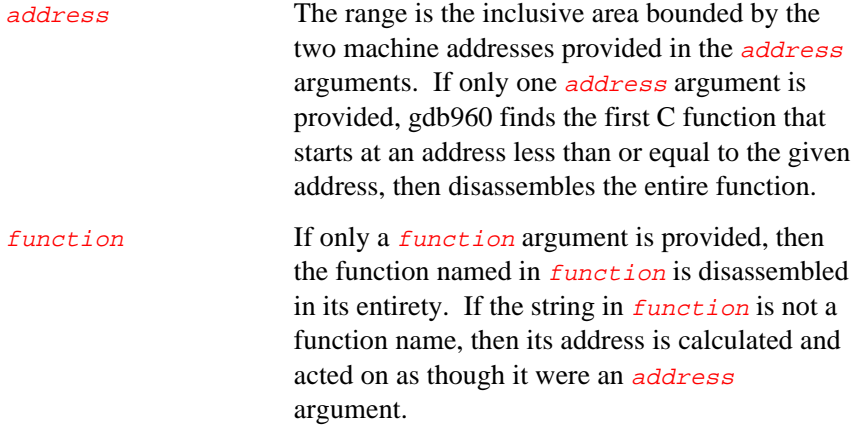

# **display**

display [ /format ] [ exp | addr ]

Prints a list of expressions each time the program stops. Without arguments, displays the current values of the expressions on the list, just as when the program stops.

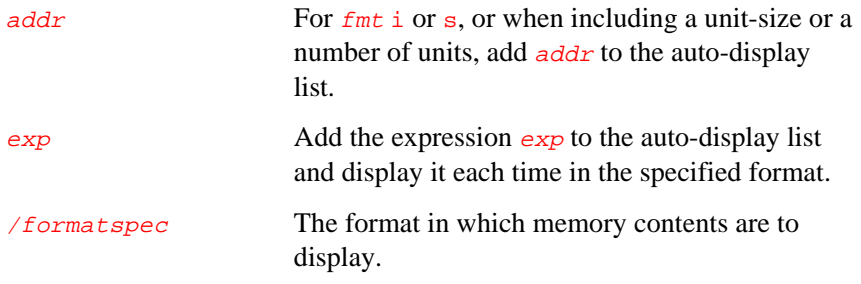

# **document**

document commandname

Documents a user-defined command.

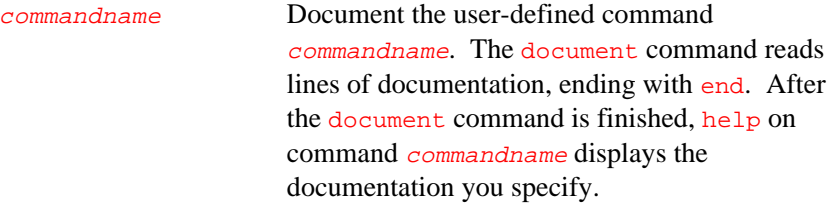

## **down**

#### down [n]

Selects the frame  $n$  frames down from the previously selected frame. For positive numbers  $n$ , this advances toward the innermost frame, to lower frame numbers. Default is one.

# **down-silently**

down-silently <sup>n</sup>

Same as down, except produces no output. This is useful in command scripts.

#### **echo**

echo text

Displays text. C escape sequences may be used in text.

text Display text. Non printing characters can be included in text using C escape sequences, such as  $\n\times$  to print a newline.

# **enable**

enable [ display ] | [ once | delete | breakpoints ] [ *bnums* ]

Enables breakpoints.

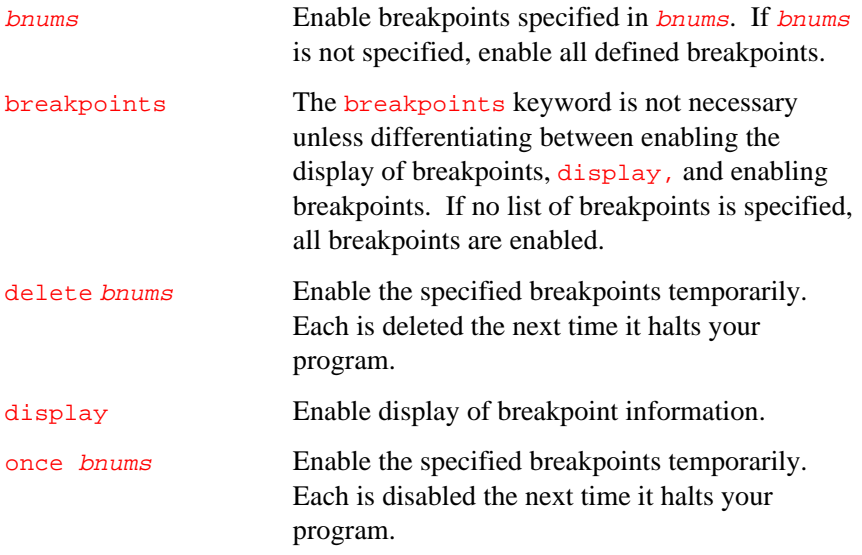

# **exec-file**

exec-file [ filename ]

Specifies the program to run. Omitting the argument specifies no executable.

filename Specify that the program to be run (but not the symbol table) is found in  $filename$ . The gdb960 debugger searches the environment variable PATH, if necessary, to locate the program.

# **file**

#### file [  $filename$  ][  $-p{c|d|x}$  offset ]

Specifies the program to debug.

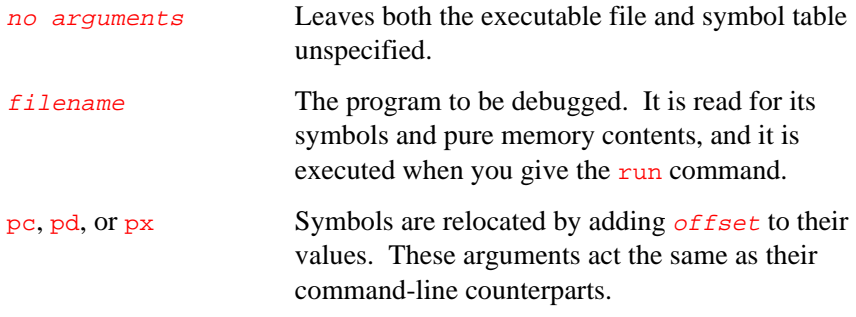

# **finish**

#### finish

Continues execution until after the selected stack frame returns (or until there is some other reason to halt, such as a fatal signal or a breakpoint). Displays the value returned by the selected stack frame.

# **forward-search**

forward-search regexp

Searches for a text match in each line.

regexp Searches by line, starting with the one following the last line listed, for a match for the regular expression regexp.

## **frame**

#### frame [ n | addr ]

When used with any of the arguments described with the break command, selects a stack frame; with no argument, it does not change which frame is selected, but still displays information about the currently selected stack frame. The **frame** command can be used as an argument to info.

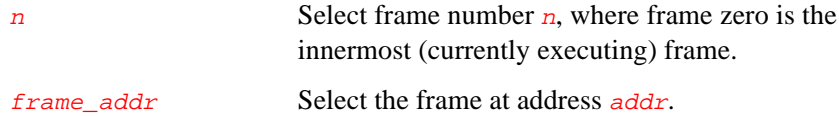

# **gmu detect define**

gmu detect define regnum access startaddress endaddress

Controls the Guarded Memory Unit (GMU) detection registers. Detection GMU registers are identified by number, ranging from 0 to NUMDREGS - 1. NUMDREGS is currently 6 on the Hx processors.

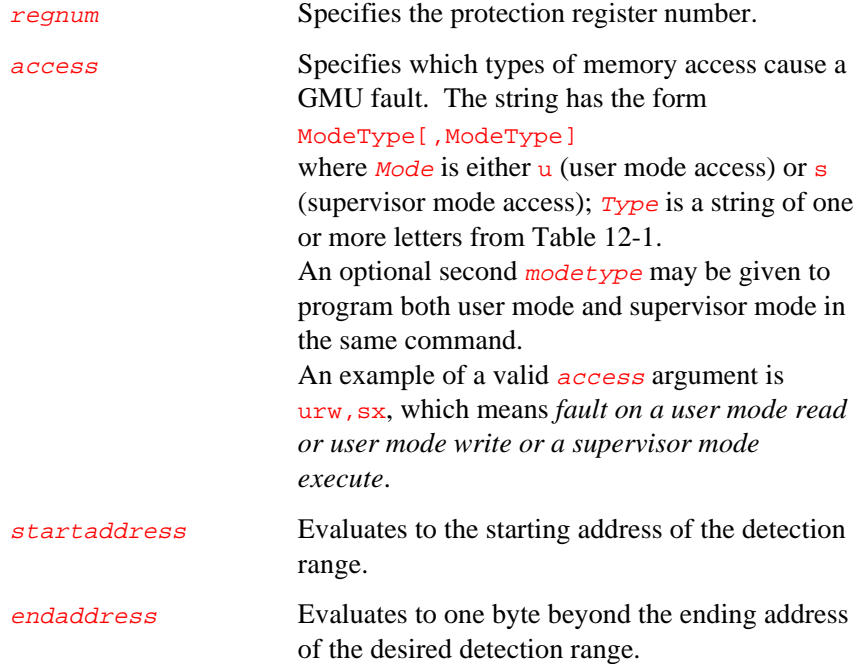

# **gmu detect disable**

#### gmu detect disable [regnum]

Disables the specified GMU detection register. Clears the memory detection enable bit in the GMU control register. If  $r$  regnum is omitted, disables all GMU detection registers.
## **gmu detect enable**

gmu detect enable [regnum]

Enables the specified GMU detection register. Sets the memory detection enable bit for this register in the GMU control register. If regnum is omitted, enables all GMU detection registers.

## **gmu protect define**

#### gmu protect define regnum access address mask

Controls the Guarded Memory Unit (GMU) protection registers. Protection GMU registers are identified by number, ranging from 0 to NUMPREGS - 1. NUMPREGS is currently 2 on the Hx processors.

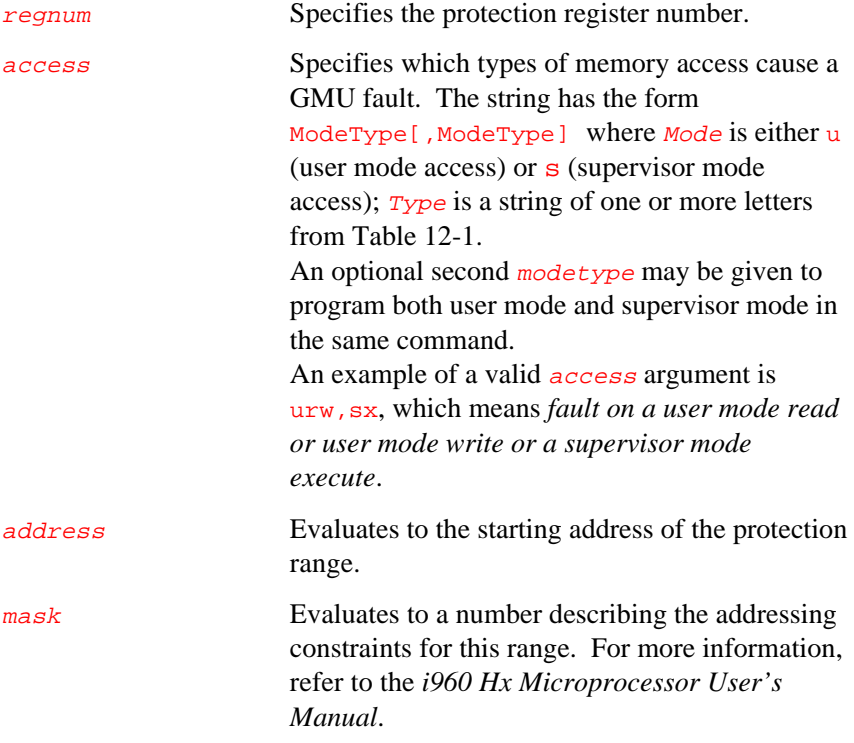

*gdb960 User's Manual*

#### **Table 12-1 Access Types**

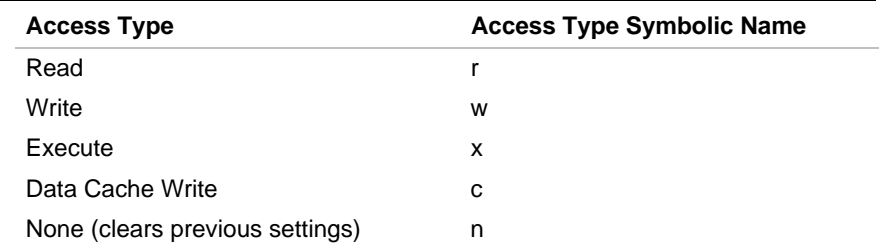

## **gmu protect disable**

#### gmu protect disable [regnum]

Disables the specified GMU protection register. Specifies a GMU protection register number. Clears the memory protection enable bit for this register in the GMU control register. If  $r$ egnum is omitted, disables all GMU protection registers.

## **gmu protect enable**

#### gmu protect enable [regnum]

Enables the specified GMU protection register. Sets the memory protection enable bit for this register in the GMU control register. If regnum is omitted, enables all GMU protection registers.

## **hbreak**

#### hbreak args

Sets a hardware breakpoint on a specified line or function. The arguments list allows the same arguments as are listed in the break command, and the breakpoint is set in the same way. Hardware breakpoints allow breakpoints in non-writeable code; e.g., code that resides in ROM or FLASH. Breakpoints set with the break command are silently ignored when set in code that resides in non-writeable memory. You can set any number of hardware breakpoints, but i960 processor architecture allows only two to be enabled at any one time.

## **help**

help [ option ]

Displays information about gdb960 commands.

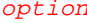

With no arguments, help displays a short list of command categories.

## **ignore**

ignore bnum count

Sets the count of breakpoint number bnum to count. The next count times the breakpoint is reached, your program's execution does not halt; other than to decrement the ignore count, gdb960 takes no action.

To make the breakpoint halt the next time it is reached, specify a count of zero.

## **info**

## info option [ option\_modifier ]

Displays requested information.

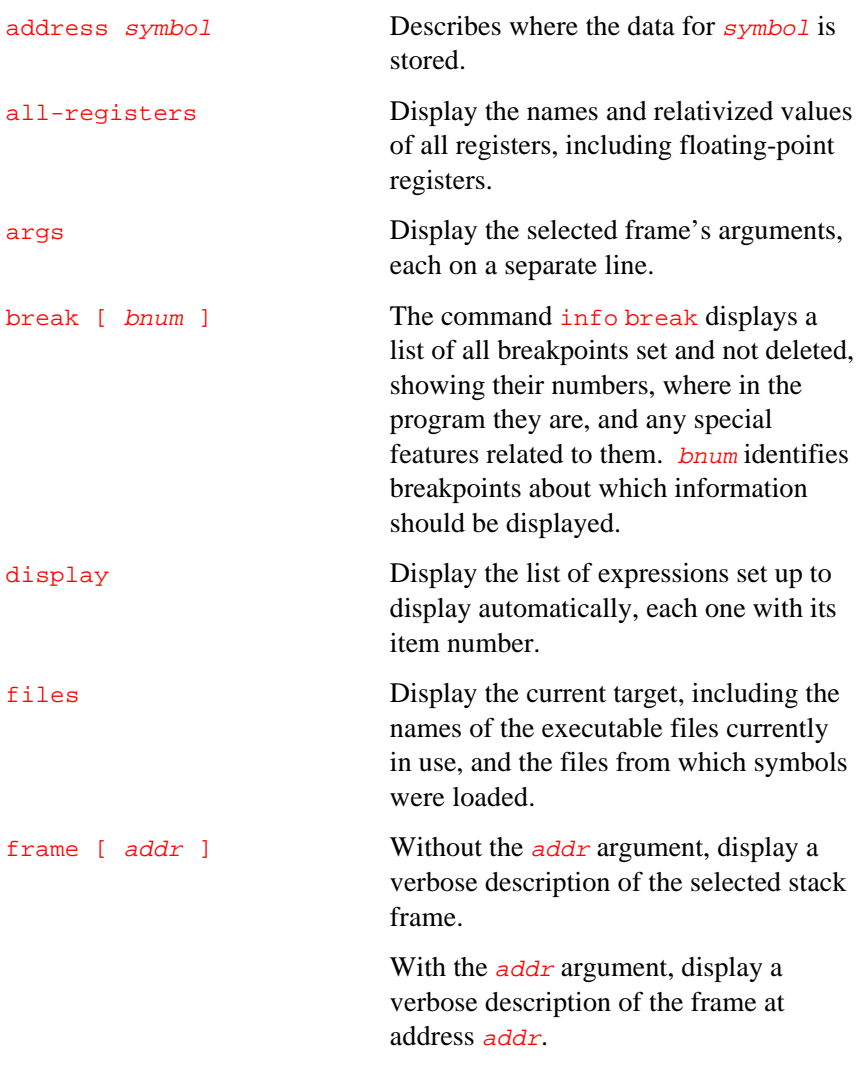

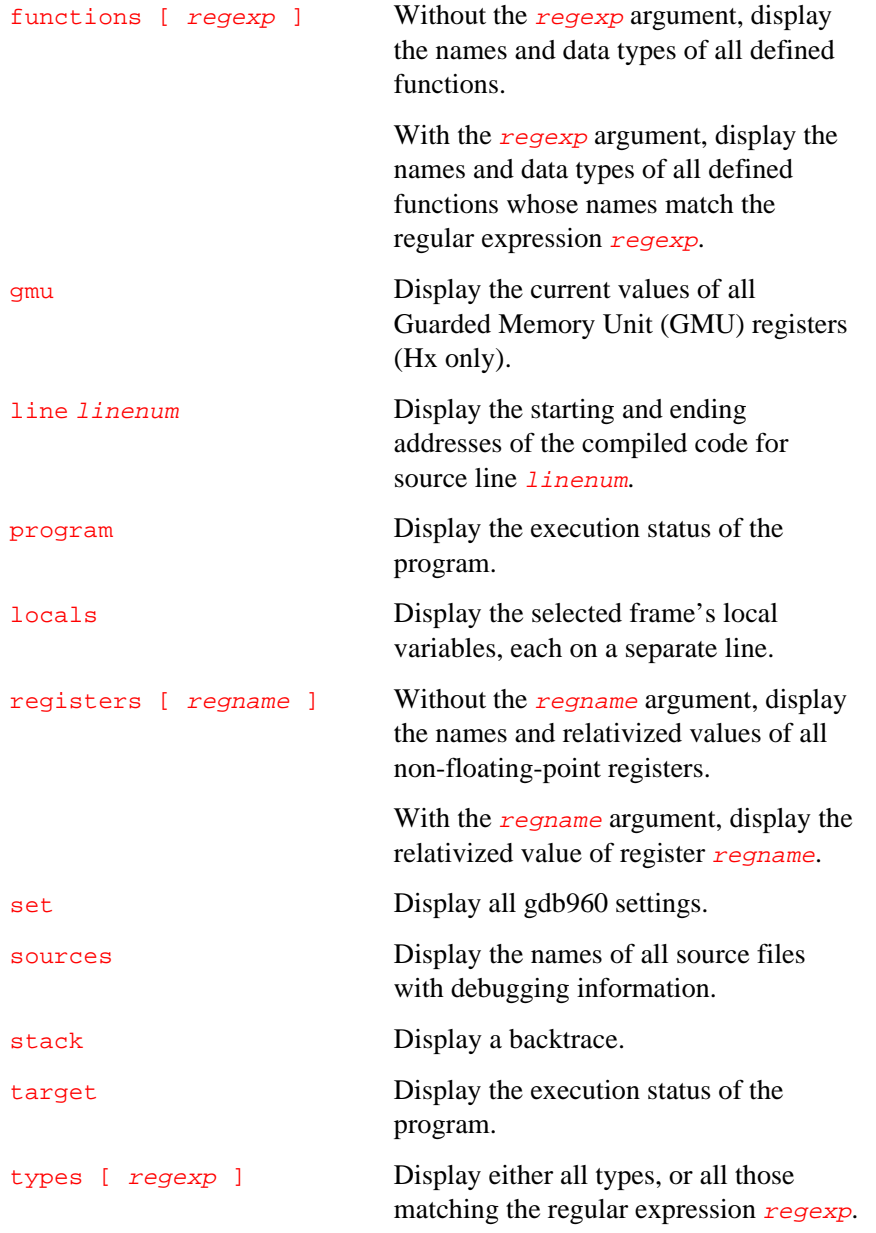

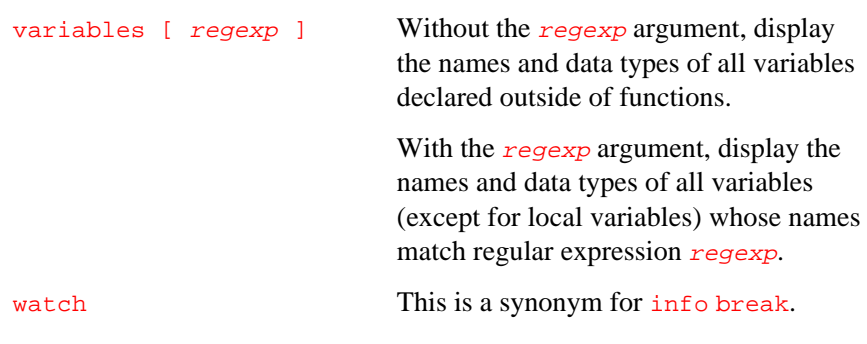

## **jump**

jump { linenum | \*address }

Resumes execution at a new location.

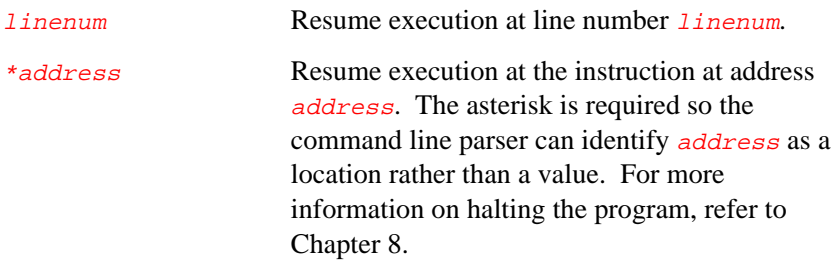

## **list**

#### list [ listsize ] [n]

Without an argument, displays *listsize* more lines. If the last lines displayed were displayed with a list command, displays listsize lines following the last lines displayed; however, if the last line displayed was a solitary line displayed as part of displaying a stack frame, displays listsize lines centered around that line. The command set listsize <sup>n</sup> changes the default of ten lines to  $n$  lines.

linenum Display listsize lines centered on linenum from the current source file.

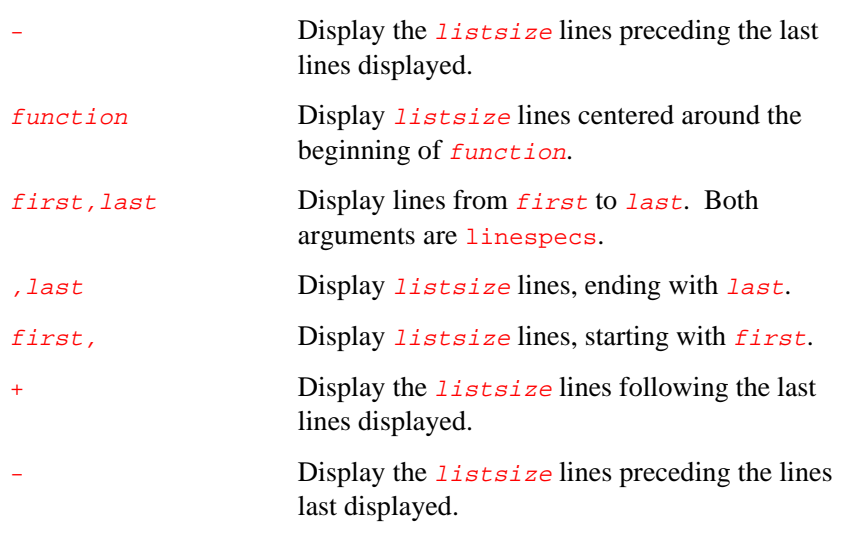

## **lmadr**

lmadr regno value

Sets the contents of the specified logical memory address register to the designated value. Range of regno is 0-1.

This command is valid only for Jx/Hx/RP processors. Both command arguments are assumed to be hex constants.

## **lmmr**

#### lmmr regno value

Sets the contents of the specified logical memory mask register to the designated value. Range of regno is 0-1.

This command is valid only for Jx/Hx/RP processors. Both command arguments are assumed to be hex constants.

#### **load**

load [ filename ] Downloads file.

filename Download filename to the current target. If you have already specified an exec-file with the file or exec-file command, then leaving out filename causes the current exec-file to be downloaded.

## **make**

make [ make-options ]

Runs a make tool in the shell, using the options in make-options as arguments to the make command.

#### **mcon**

mcon region value

Sets the Memory Configuration register for region to the specified value. Range of  $region$  is  $0-0x$ f. This command is valid only for i960  $Cx/Jx/Hx/RP$  processors. For the i960 Jx and RP processors,  $region$  is automatically divided by two to map to the supported range of that processor. Both command arguments are assumed to be hex constants.

#### **next**

#### next [count]

Similar to step, but steps over function calls. Execution halts when control reaches a new line of code at the stack level that was executing when the next command was given. next is abbreviated as n. A count argument is a repeat count, as in step.

#### **nexti**

nexti [ count ]

Executes one machine instruction, but if it is a subroutine call, proceeds until the subroutine returns.

count A count argument is a repeat count, as in next.

#### **output**

output [ /fmt ] expression

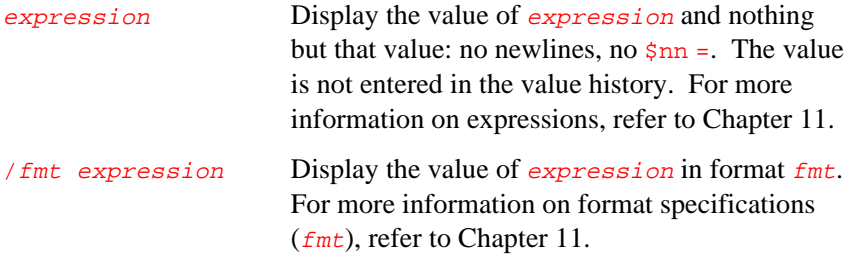

## **path**

path [ directory ]

Adds directory to the front of the current search path. If no directory argument is specified, displays the current search path.

## **print**

print /fmt expression

Displays the evaluated value of  $exp$  and add  $exp$  to the value history, where  $\exp$  is an expression.

/fmt expression Display the value of expression in format fmt. For more information on format specifications (fmt), refer to Chapter 11.

## **printf**

printf string, expression...

Prints formatted data.

string, expression Display the value of expression in the format specified in string. Format specifications are the same as for C printf(). For more information on expressions, refer to Chapter 11.

## **printsyms**

#### printsyms filename

Writes a complete dump of the debugger's symbol data into the file filename.

## **profile**

#### profile { put | get | clear } [ filename ]

Manages profile data.

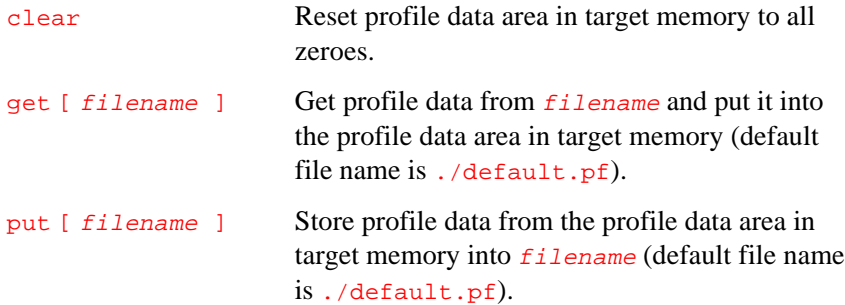

#### **ptype**

ptype [ typename | exp ]

Displays a description of a type.

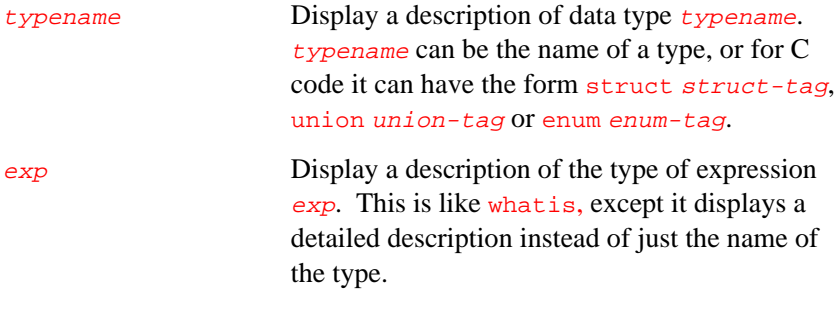

## **pwd**

pwd

Displays gdb960's working directory.

### **quit**

quit [ -n ]

The optional -n option tells quit not to reset the target system.

## **rbreak**

#### rbreak regexp

Sets a breakpoint on all functions matching regexp. This command sets an unconditional breakpoint on all matches, displaying a list of all breakpoints set. Once the breakpoints are set, they are treated just like the breakpoints set with break. They can be deleted, disabled, made conditional, and so forth, in the standard ways.

The gdb960 debugger converts the expression to an address.

### **regs**

#### regs

Displays non-floating registers as two columns of hexadecimal numbers. Output is suitable for a 24x80 display. This command is an Intel modification to GNU gdb.

#### **reset**

#### reset

Sends a break to the remote target board with MON960 attached through a serial line; useful only if the target board has a circuit to perform a hard reset, or some other action, when a break is detected.

#### **reverse-search**

#### reverse-search regexp

Searches backward for a text match on each line.

regexp Check each line, starting with the one preceding the last line listed, for a match for regexp. Lists the line that is found. The command abbreviation for reverse is rev.

#### **run**

#### run [arguments]

Before executing the run command, you must use the file command, exec-file command, or an argument to gdb960 to specify the program. The run command initiates execution at the location it has recorded as the start of the program. Program arguments are specified in *arguments*.

#### **search**

search regexp

Searches forward for a text match on each line.

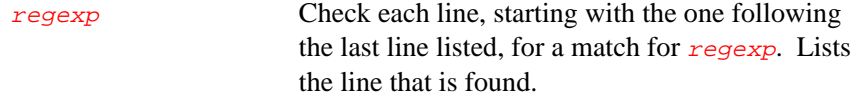

## **select-frame**

#### select-frame [  $n$  | addr ]

When used with any of the arguments described with the break command, selects a stack frame; with no argument, does not change which frame is selected. The select-frame command does not display information. The select-frame command can be used as an argument to info.

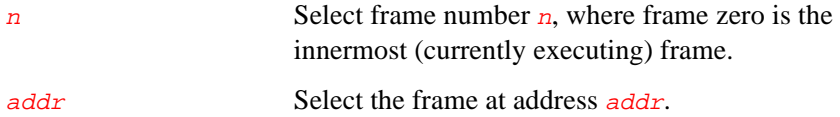

#### **set**

set item [ setting ] [ filename ]

Changes the setting of a debugger attribute.

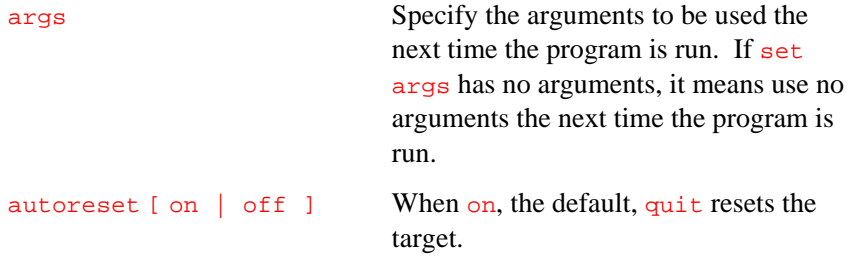

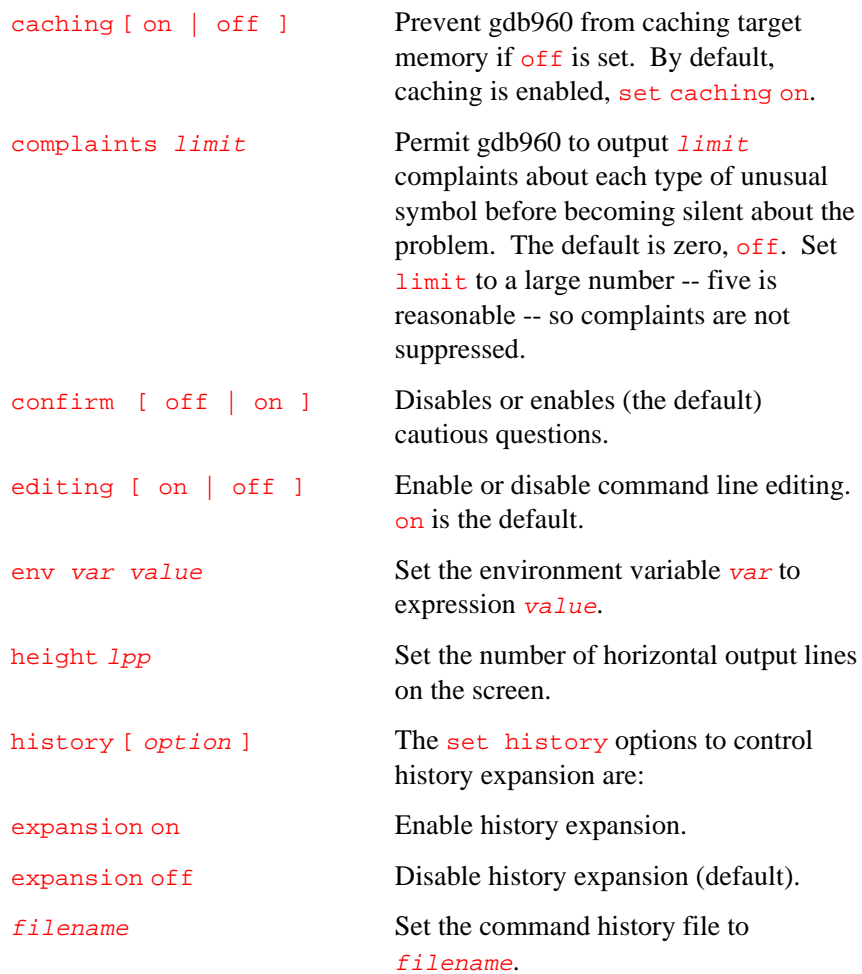

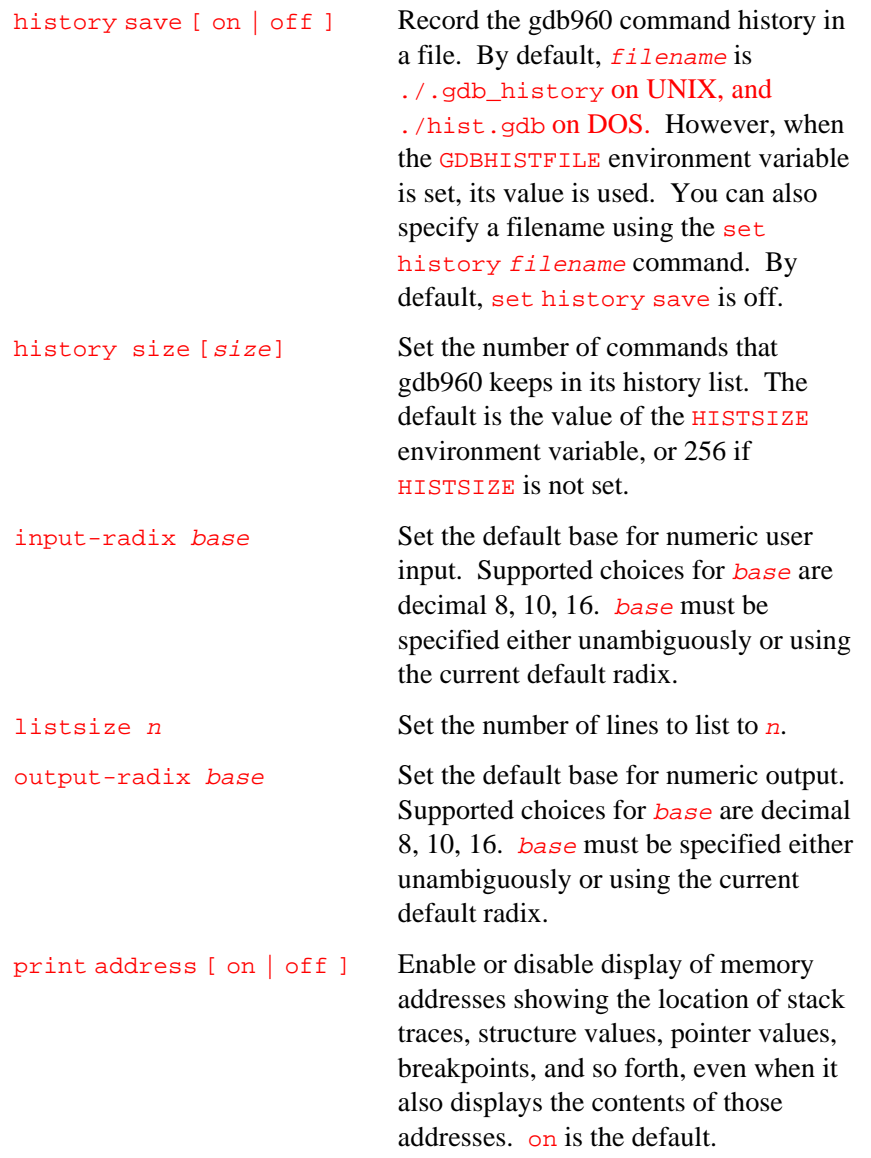

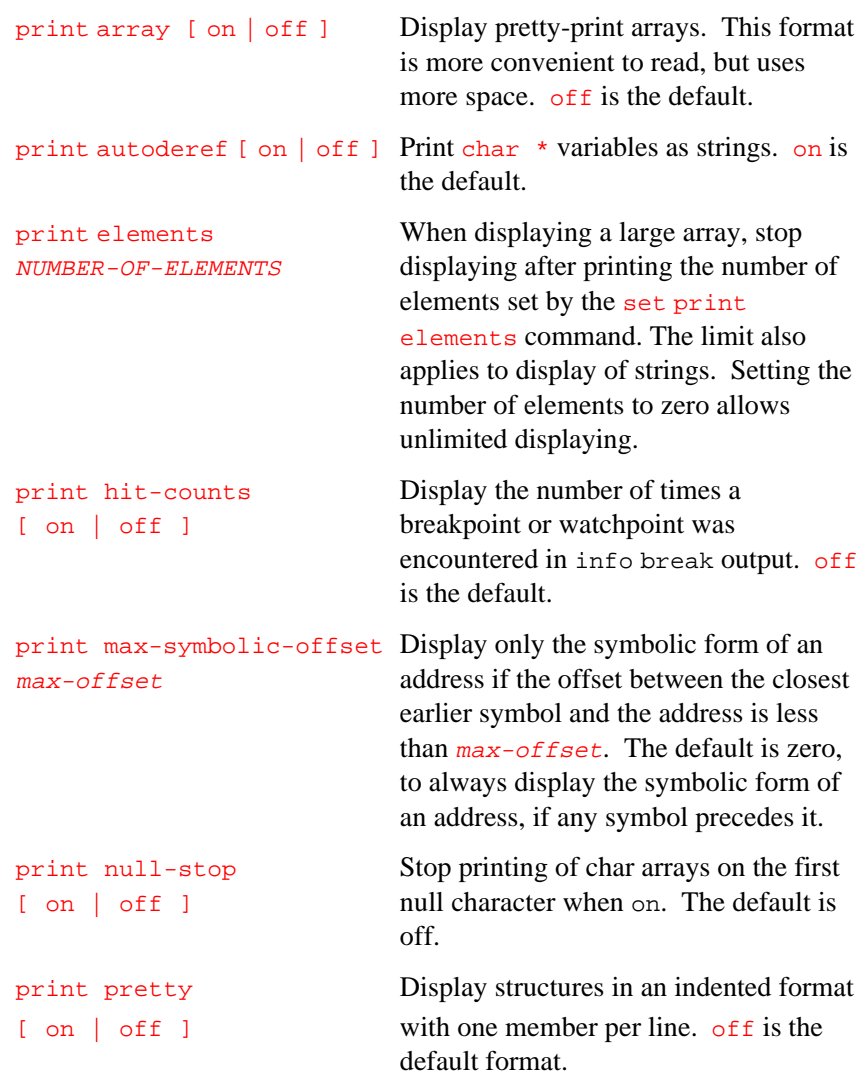

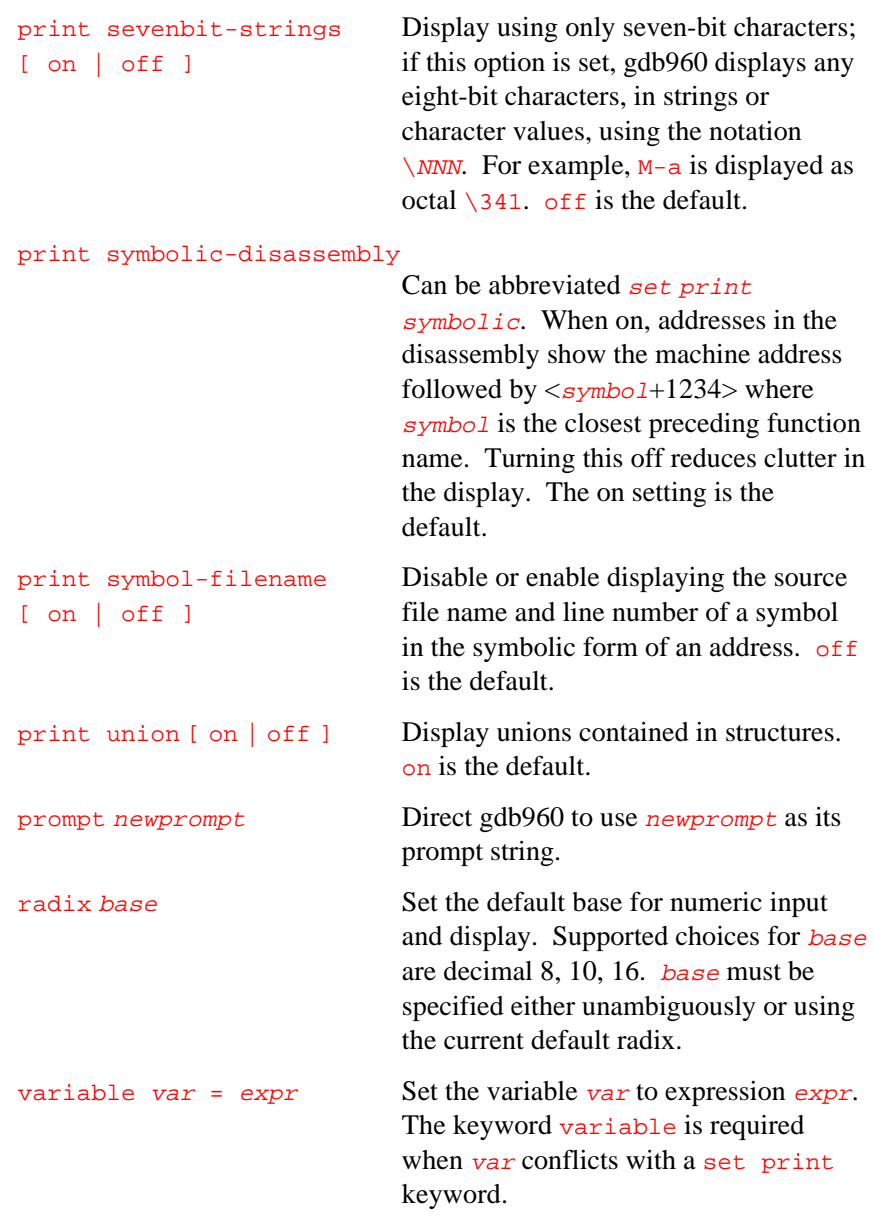

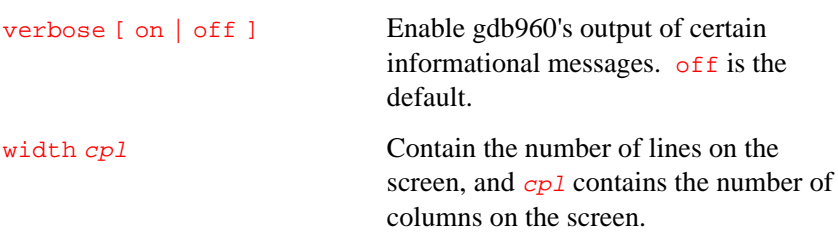

## **shell**

shell [ *command* ]

Directs gdb960 to invoke an inferior shell and give you a shell prompt.

command Directs gdb960 to invoke an inferior shell to execute command*.* The environment variable SHELL is used if it exists, otherwise gdb960 uses /bin/sh on UNIX and command.com on DOS.

## **show**

show [ settings ]

Displays the setting of a debugger attribute. Arguments for show are the same as the arguments for set or set print. With no arguments, display all current settings.

#### **source**

#### source file

Reads gdb960 commands from file.

#### **step**

step [ count ]

Executes one line of code, then halts execution and returns control to the debugger. Steps into function calls. This command is abbreviated s.

count Execute count lines. If a breakpoint or a signal not related to stepping is encountered before count steps, execution halts.

#### **stepi**

stepi [ count ]

Executes one machine instruction, then halts and returns control to the debugger.

count A count argument is a repeat count, as in step.

#### **symbol-file**

symbol-file [ filename ]

Reads symbol table information. The symbol-file command with no argument clears out gdb960's information on your program's symbol table.

The symbol-file command causes the gdb960 debugger to forget the contents of its convenience variables, the value history, and all breakpoints and auto-display expressions. This is because they may contain pointers to the internal data recording symbols and data types, which are part of the old symbol table data being discarded.

filename Read symbol table information from file filename. PATH is searched when necessary. Use the file command to run both the symbol table and the program from the same file.

## **target**

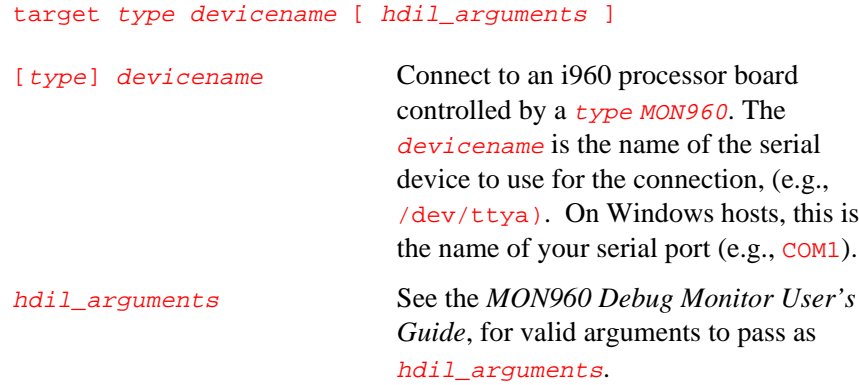

## **tbreak**

#### tbreak args

Sets a breakpoint enabled to cause only one halt. The arguments list, args is the same as in the break command, and the breakpoint is set the same way, but the breakpoint is automatically disabled the first time it is encountered. For more information on disabling breakpoints, see the disable command in this chapter.

## **thbreak**

#### thbreak args

Sets a hardware-assisted breakpoint enabled to cause only one halt. The arguments list  $\frac{args}{s}$  is the same as in the hbreak command, and the breakpoint is set the same way. However, the breakpoint is automatically disabled the first time it is encountered.

## **undisplay**

#### undisplay dnums

Removes item numbers *dnums* from the list of expressions to display.

#### **unset**

unset env [ var ]

Unsets environment variable var. With no arguments, unsets all environment variables.

#### **until**

until [ location ]

Allows executing all iterations of a loop as a single step; without arguments, causes execution to continue until the program reaches a source line greater than the current source line.

The until command always halts the program if it attempts to exit from the current stack frame.

With no argument, until works like single instruction stepping, and hence is slower than until with an argument. The until command accepts the same arguments as the break command.

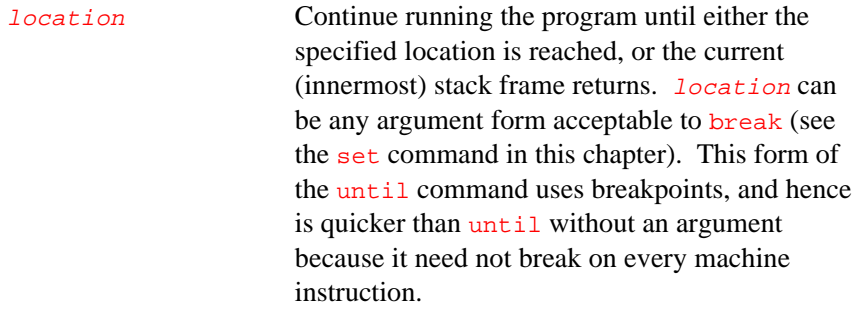

#### **up**

#### up <sup>n</sup>

Selects the frame  $n$  frames up from the previously selected frame. For positive numbers  $n$ , this advances toward the outermost frame, to higher frame numbers. Default is one.

## **up-silently**

#### up-silently <sup>n</sup>

Same as up, except produces no output. This is useful in command scripts.

#### **watch**

#### watch expr

Sets a watchpoint on expr. Execution stops whenever the value of expr changes. If hardware-assisted watchpoints are available in the target hardware, they are assigned to the watchpoint; otherwise a software watchpoint is generated. Use awatch or wwatch for hardware-only watchpoints.

## **whatis**

#### whatis [ exp ]

Without an argument, displays the data type of  $\zeta$ , the last value in the value history.

exp Briefly display the data type of expression  $\exp$ like ptype, but do not expand type descriptions. The argument  $exp$  is not actually evaluated, and any side-effecting operations (such as assignments) inside it do not take place. For more information on examining data, refer to Chapter 11.

## **where**

#### where

Synonym for backtrace.

## **wwatch**

wwatch expr

Sets a memory write hardware watchpoint. Memory write watchpoints halt program execution when a write is attempted at the address of expr.

#### **x**

#### x /formatspec address

Examines memory without reference to the program's data types. The format must be explicitly specified.

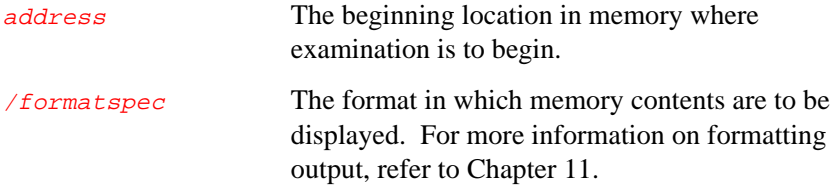

# 13

## *Storing Commands*

The gdb960 debugger provides two ways to store sequences of commands for execution: user-defined commands and command files. This chapter lists commands for defining custom commands, a description of how to create command files that can execute sequences of commands automatically, and a list of commands for controlling output.

## **User-defined Commands**

A user-defined command is a sequence of gdb960 commands that you assign a name which can then be used to invoke the sequence. The define command assigns the execution name to the sequence of commands.

As with breakpoint command lists, a user-defined command is a list of commands entered after the initial command is entered. Terminate the list with the end command.

The following is an example of creating a user-defined command list which, when invoked by entering the foo command, displays a name, a number, and sets the  $\frac{1}{2}$  tmp convenience variable to the next structure. In

this example, the convenience variable  $\frac{1}{5}$ tmp must be set to the first structure before the foo command is invoked. Once defined, this command allows examining each member of a list by repeatedly pressing RETURN:

```
(gdb960) define foo
print $tmp->sptr->name.str
print $tmp->sptr->number
set $tmp = $tmp->next
end
```
(gdb960)

The following is a list of commands used to create and manipulate userdefined commands. Each command is followed by a description of its use:

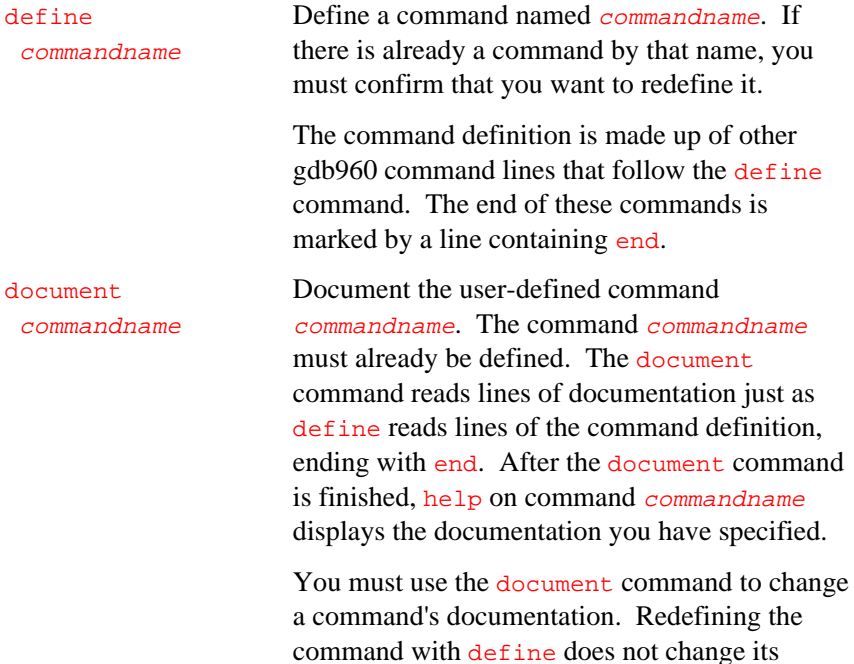

documentation.

User-defined commands do not take arguments. When they are executed, the commands of the definition do not display. An error in any command stops execution of the user-defined command and displays an error.

Commands that ask for confirmation if used interactively proceed without confirmation when part of a user-defined command. Many gdb960 commands that normally display messages omit the messages when used in user-defined commands.

## **User-defined Command Hooks**

You may define hooks, which are a special kind of user-defined command. Whenever you run the command foo, if the user-defined command hook-foo exists, it is executed before that command. Like other user-defined commands, hooks cannot take arguments.

In addition, a pseudo-command, stop, exists. Defining hook-stop makes the associated commands execute every time execution stops in your program, before breakpoint commands are run, displays are printed, or the stack frame is printed.

For example, suppose you want to execute a troublesome loop over and over, but you do not wish to single-step through it. The following resets the loop counter before continue, and examines the registers each time execution stops:

```
(gdb960) define hook-continue
set var i = 12end
(gdb960) define hook-stop
regs
end
(gdb960) continue
```
You can define a hook for any single-word command in gdb960, but not for command aliases; you should define a hook for the basic command name (e.g., backtrace rather than  $bt$ ). If an error occurs during the execution of your hook, execution of gdb960 commands stops, and gdb960 issues a prompt (before the command that you actually typed had a chance to run).

To undefine a hook, redefine it with the word end only.

## **Command Files**

A command file contains gdb960 command lines. Comments and lines starting with  $\#$  can also be included. An empty line in a command file does nothing; it does not repeat the last command.

On invocation, gdb960 first executes commands from its init files. These are files named.gdbinit on UNIX hosts and init.gdb on DOS hosts. The gdb960 debugger reads any init file in your home directory, then any init file in the current working directory. The init files are not executed if the  $-nx$  invocation option is given.

You can also request the execution of a command file with the source command, as shown in the following line:

(gdb960) source filename Execute the command file filename.

Lines in a command file are executed sequentially. They do not display as they are executed. An error in any command terminates execution of the command file. Commands that normally ask for confirmation proceed without confirmation when used in a command file. Many gdb960 commands that normally display messages omit the messages when used in command files.

## **Commands for Controlled Output**

During execution of a command file or user-defined command, only output explicitly displayed by the included commands appears. This section describes three commands for generating output from a command file or a user-defined command. The following is a list of commands and their effects when included in a command list:

echo text Display text. Non-printing characters can be included in text using C escape sequences, such as  $\n\times$ n to print a newline. No newline will be printed unless you specify one. In addition to the standard C escape sequences, a backslash followed by a space stands for a space. Unless escaped, leading and trailing spaces are trimmed from all arguments. Thus, to display " and foo = ", use the command:

#### echo  $\setminus$  and foo =  $\setminus$ .

A backslash at the end of  $text$  continues the command onto subsequent lines. For example:

echo This is some text\n\ which is continued\n\ onto several lines.\n

produces the same output as:

echo This is some text\n echo which is continued\n echo onto several lines.\n

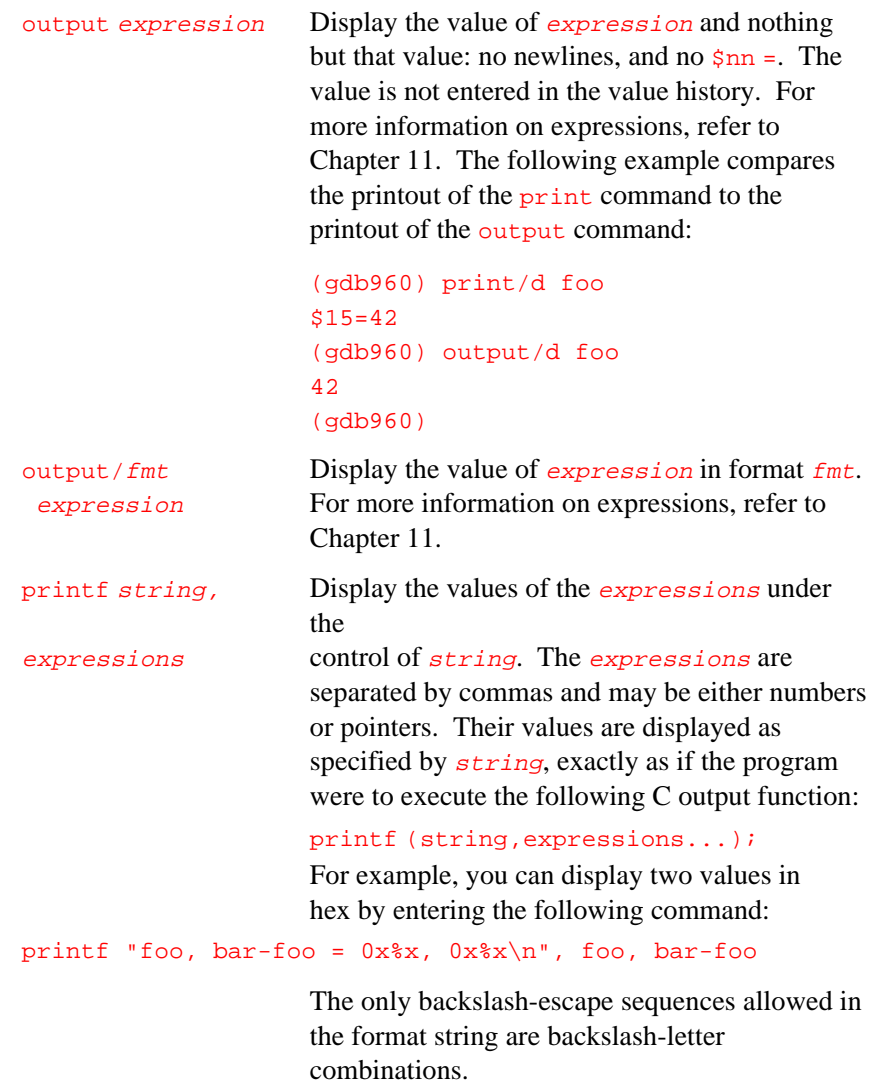

# A

## *Using gdb960 Under GNU Emacs*

## **Setting Up gdb960 in Emacs**

## **If you have GNU Emacs version 19 or greater**

- 1. Copy the file gud960.el from the source code tree (BaseOfTree/src/gdb960/common/gud960.el) into your home directory, or, if you already have a collection of .el files, into that directory. Your system administrator can tell you where BaseOfTree is.
- 2. Edit  $\sim$  / . emacs and add the line:

(autoload 'gdb960 "~/gud960.el" nil t)

Substitute the destination directory you used in step 1, if it is different from your home directory.

- 3. Make sure gdb960 can be found on your PATH.
- 4. The next time you start Emacs, run the command gdb960. It asks for a command line, in the same way that the Emacs command gdb does.
- 5. Enter the name of the i960 processor program you want to debug, followed by any other arguments you wish to pass to gdb960.

## **If you have an earlier version of GNU Emacs**

1. Copy the file gdb960.el from the GNU/960 source code tree (BaseOfTree/src/gdb960/common/gdb960.el) into your home directory, or, if you already have a collection of  $. e1$  files, into that directory. Your system administrator can tell you where BaseOfTree is.

2. Edit  $\sim$  / . emacs and add the line:

(autoload 'gdb960 "~/gdb960.el" nil t)

Substitute the destination directory you used in step 1, if it is different from your home directory.

- 3. Make sure gdb960 can be found on your PATH.
- 4. The next time you start Emacs, run the command gdb960. It asks for a symbol-file, in the same way that the Emacs command gdb does.
- 5. Enter the name of the i960 processor program you want to debug.
- 6. After you see the gdb960 prompt, use the gdb960  $\frac{1}{2}$  command to connect to your target.

## **Either version**

When the target stops running for the first time, due to a breakpoint or single-stepping, Emacs splits the current window vertically, showing you the text of the current source file in the second window. This new buffer is continually updated as you step through your source code.

A special interface allows you to use GNU Emacs to view and edit the source files for the program you are debugging with gdb960. Using gdb960 under Emacs is just like using gdb960 normally except in two aspects:

1. All *terminal* input and output goes through the Emacs buffer. This applies both to gdb960 commands and their output, and to the input and output produced by the program you are debugging. This is useful because it means you can copy the text of previous commands and input them again; you can even use parts of the output that way. All the facilities of Emacs' shell mode are available for interacting with your program. In particular, you can send signals the usual Emacs way: for example,  $C-c$   $C-c$  for an interrupt, and  $C-c$   $C-z$  for a stop.

A

2. gdb960 displays source code through Emacs.

Each time gdb960 displays a stack frame, Emacs automatically finds the source file for that frame and puts an arrow  $(=)$  at the left margin of the current line. Emacs uses a separate buffer for source display and splits the screen to show both your gdb960 session and the source.

Explicit gdb960 list or search commands still produce output as usual.

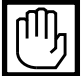

**CAUTION***. If the directory where your program resides is not your current directory, it can be easy to confuse Emacs about the location of the source files, in which case the auxiliary display buffer does not appear to show your source. gdb960 can find programs by searching your environment's* PATH*, so the gdb960 input and output session proceed normally; but Emacs does not get enough information back from gdb960 to locate the source files in this situation. To avoid this problem, either start gdb960 mode from the directory where your program resides, or specify a full path name when prompted for the* M-x gdb960 *argument.*

*Confusion can also result if you use the gdb960*  $f$ *ile command to switch to debugging a program in some other location, from an existing gdb960 buffer in Emacs.*

## **Using Emacs Commands with gdb960**

By default,  $M-x$  gdb960 calls the program called gdb960. If you need to call gdb960 by a different name (for example, if you keep several configurations around, with different names) you can set the Emacs variable gdb960-command-name. In the following example, the setq command (preceded by ESC ESC, or typed in the \*scratch\* buffer, or in your . emacs file) makes Emacs call the program named mygdb instead:

setq gdb960-command-name "mygdb"

In the gdb960 I/O buffer, you can use these special Emacs (version 18 or earlier) commands in addition to the standard Shell mode commands:

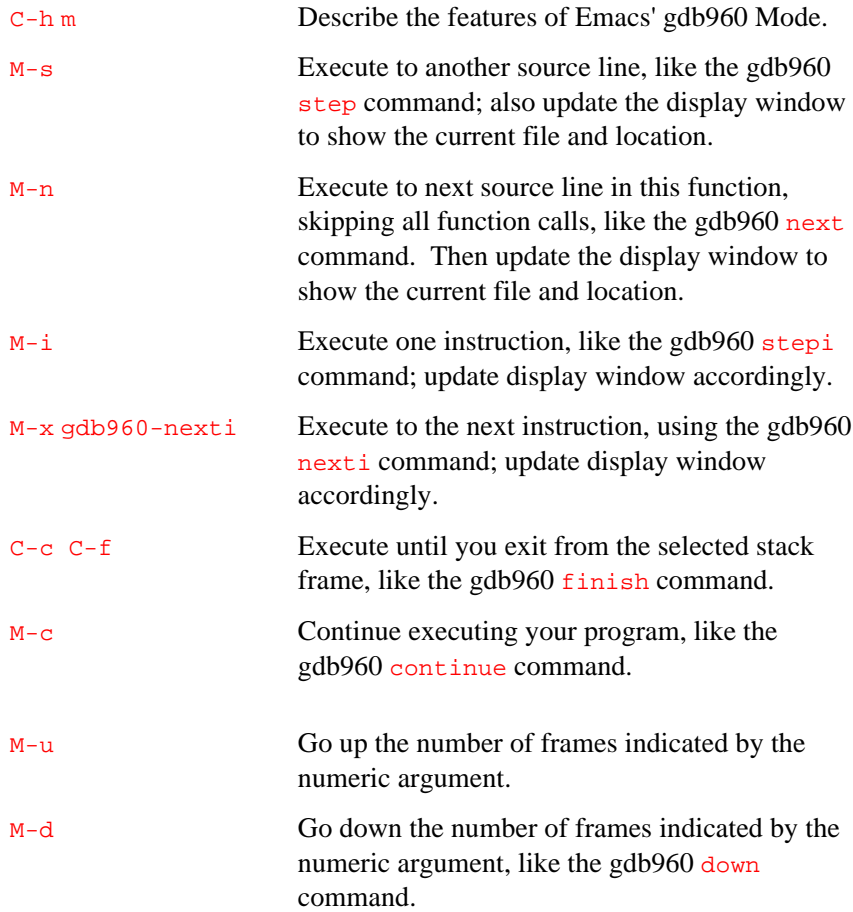

A

## A

 $C-x \&$  Read the number where the cursor is positioned, and insert it at the end of the gdb960 I/O buffer. For example, if you wish to disassemble code around an address that was displayed earlier, type disassemble; then move the cursor to the address display and pick up the argument for disassemble by typing C-x &.

> You can customize this further by defining elements of the gdb960 list print command; once it is defined, you can format or otherwise process numbers picked up by  $C-x \& before$ they are inserted. A numeric argument to  $C-x \&$ indicates both that you want special formatting, and acts as an index to pick an element of the list. If the list element is a string, the number to be inserted is formatted using the Emacs function format; otherwise, the number is passed as an argument to the corresponding list element.

In any source file, the Emacs command  $C-x$  SPC (gdb960 break) tells gdb960 to set a breakpoint on the source line point is on. If you accidentally delete the source-display buffer, an easy way to get it back is to type the command  $\epsilon$  in the gdb960 buffer, to request a frame display; when you run under Emacs, this recreates the source buffer, if necessary, to show you the context of the current frame.

The source files displayed in Emacs are in ordinary Emacs buffers that are visiting the source files in the usual way. You can edit the files with these buffers if you wish.

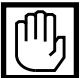

**CAUTION.** *In Emacs v19 or later, most of the special commands shown above have been replaced by commands preceded with the* C-c *command prefix. Use* C-h m *to list the commands available in gdb960 mode.*

# B

## *Command Line Editing*

Command line editing allows fast modification of command lines. You can repeat often typed text, delete and replace text, record text to be inserted later, splice commands together, and repair mis-typed commands.

This appendix describes the command line editing interface and provides some examples of its use.

## **Introduction to Line Editing**

In this appendix, the following notation is used to describe keystrokes.

The text  $CTRL + k$  is read as 'Control k' and describes the character produced when the Control key is depressed and held while the  $k$  key is pressed.

The text  $META + k$  is read as 'Meta k' and describes the character produced when the META key (if you have one) is depressed, and the  $k$  key is pressed. If you do not have a META key, identical effects can result from holding down the  $\mathsf{Esc}$  key while typing k. Either process is known as metafying the  $k$  key.

The text META + CTRL + k is read as 'Meta Control k' and describes the character produced by metafying CTRL + k.

In addition, several keys have their own names. Specifically, DEL, ESC, LFD, SPC, RET, and TAB all stand for themselves when seen in this text, or in an init file. For more information on init files, refer to the *Readline Init File* section of this appendix.

## **Readline Interaction**

The Readline library provides a set of commands for manipulating the text on the command line, allowing you to fix typos without retyping the line. These editing commands allow positioning the cursor and deleting or inserting text. When you are satisfied with a line, press RETURN. The cursor does not have to be at the end of the line to press RETURN and have the modifications accepted.

## **Readline Bare Essentials**

To enter characters into the line, position the cursor and type. Characters appear at the cursor position, and the cursor moves to the right. If you mis-type a character, you can use DEL to back up, and delete the mis-typed character.

Typing CTRL + b moves the cursor to the left, and CTRL +  $\pm$  moves the cursor to the right.

When adding text in the middle of a line, notice that characters to the right of the cursor move right to make room for the text you are inserting. When deleting text to the left of the cursor, characters to the right of the cursor move left to fill in the blank space created. The following is a list of input line editing commands and descriptions of their effects:

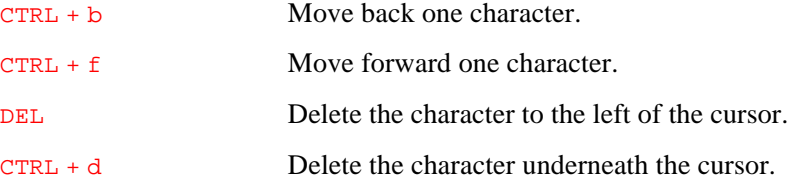
CTRL + \_ Undo the last input line change made. You can repeat the undo command until only an empty line remains.

#### **Readline Movement Commands**

Commands in addition to CTRL + b, CTRL + f, CTRL + d, and DEL allow rapid movement within a line. Here are some commands for moving more rapidly about the line:

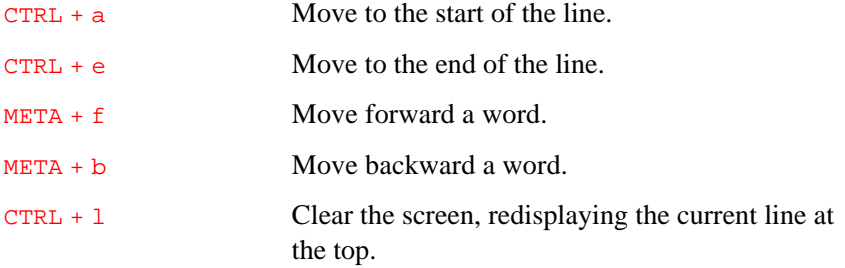

Notice how  $CTRL + f$  moves forward a character, while  $META + f$  moves forward an entire word. It is a loose convention that control keystrokes operate on characters while meta keystrokes operate on words.

#### **Readline Killing Commands**

Killing text means to delete the text from the line, but to save it away for later use. If the description for a command says that it 'kills' text, then you can retrieve the text later.

The following is a list of commands for killing text:

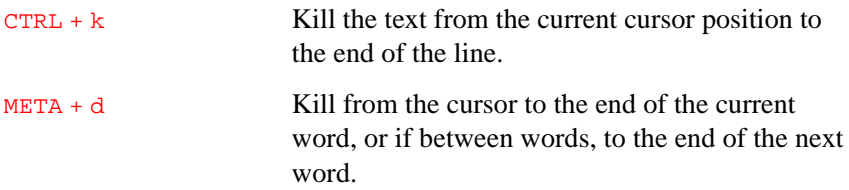

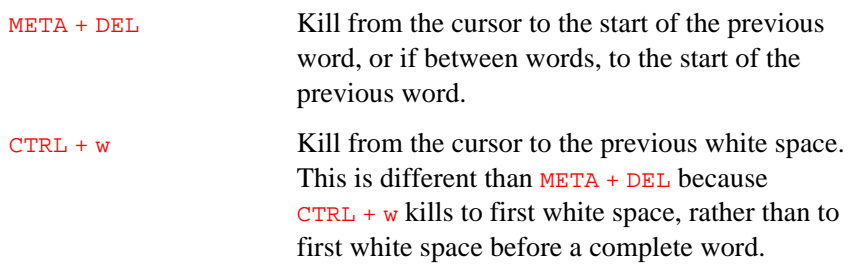

Yanking text means retrieving the text from the kill buffer. If the description for a command says that it yanks text, then the command places previously-killed text at the cursor position.

The following commands yank the text back into the line:

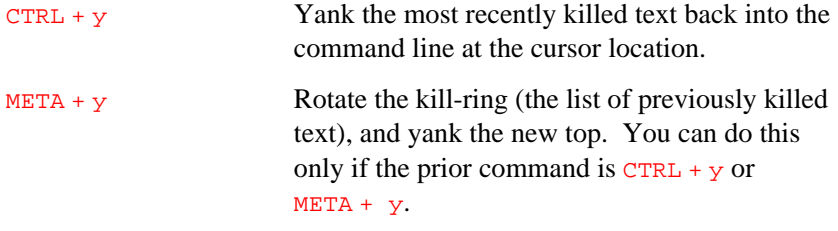

When you use a kill command, the text is saved in a buffer called a killring. Any number of consecutive kills save all the killed text together in one element of the kill-ring. When yanking, all text in one element of the kill-ring is retrieved. Elements in the kill-ring separate from one another only if kills are separated by other commands. The kill-ring is not changed by creation of a new command line. Text killed on a previously typed line is available to be yanked when you are typing another line.

#### **Readline Arguments**

You can pass numeric arguments to Readline commands. Sometimes, numeric arguments determine the number of times a command is to repeat. Sometimes the sign of the argument determines the action and the numeric provides an offset. If you pass a negative argument to a command that normally acts in a forward direction, that command acts in a backward direction. For example, to kill text back to the start of the line, you might type  $META + - CTRL + k$ .

Generally, pass numeric arguments to a command by typing META digits before the command. If the first  $\frac{digit}{}$  you type is a minus sign  $(-)$ , then the sign of the argument is negative. Once you have typed one meta digit to get the argument started, type the remaining digits, and then the command. For example, to give the  $CTEL + d$  command an argument of 10, type  $META + 10 CTRL + d$ .

#### **Readline Init File**

Although the Readline library comes with a set of Emacs-like key bindings, it is possible to set up your own key bindings and change the state of a few variables. You can customize programs that use Readline by putting commands in an init file in your home directory. The name of this file is .inputrc on UNIX hosts, and inputrc on Windows hosts. gdb960 looks for this file at startup in the directory specified by the \$HOME environment variable. There is no default for \$HOME. If \$HOME is not set, then no init file is used.

When a program that uses the Readline library starts up, the  $\sim$  /. inputre file is read, and the key bindings are set.

#### **Readline Variables**

There are four internal Readline variables. You can use them to change the initial state of Readline editing. A list of the Readline init variables and their descriptions follows:

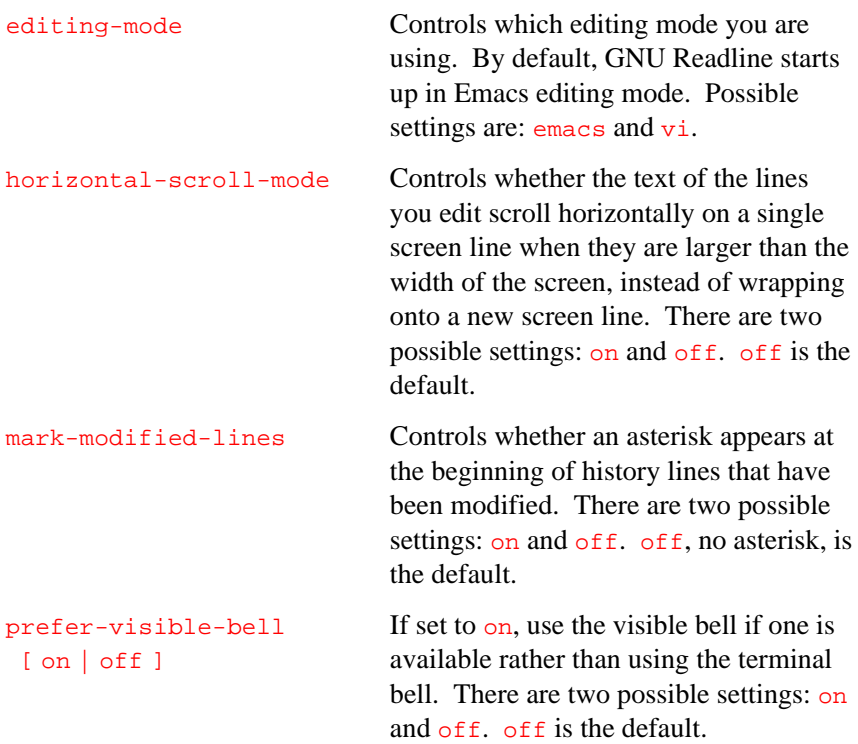

Although the Readline library comes with a set of Emacs-like key bindings, it is possible to set up your own key bindings. You can customize programs that use Readline by putting commands in an init file in your home directory. The name of this file is ~/.inputrc.

The following two examples set editing-mode to vi and horizontal-scroll mode to on, respectively:

set editing-mode vi

set horizontal-scroll-mode on

#### **Readline Key Bindings**

The syntax for controlling key bindings in the  $\sim$ /. inputre or  $C:\$ inputrc requires that you know the name of the command you want to change. The following pages provide tables containing command names, their default key bindings, and a short description of what each command does.

Once you know the name of the command, place the name of the key you wish to bind the command to, a colon, and then the name of the command on a line in the init file.

In the following example,  $CTRL + u$  is bound to the function universal-argument, and CTRL +  $\circ$  is bound to the macro " $\>$  output", which inserts the string  $\>$  output into the line:

# This is a comment line. Control-o: ">&output" Control-u: universal-argument

You need not spell out the key sequences. You can specify key sequences in shorthand by enclosing the sequence in double quotes and using Emacs-style escapes. In the following example,  $CTRL + u$  is bound to the function universal-argument,  $CTRL + o$  is bound to the macro ">&output", which inserts the string  $>$ output into the line, and CTRL + x  $CTRL + r$  is bound to the function  $re$ -read-init-file:

```
# This is a comment line.
"\CTRL + o": ">&output"
"\CTRL + u": universal-argument
"\CTRL + x\CTRL + r": re-read-init-file
```
#### **Commands For Moving**

The following is a list of the command names, their original bindings, and short descriptions for cursor movement commands:

```
(CTRL + a)
```
beginning-of-line Move to the start of the current line.

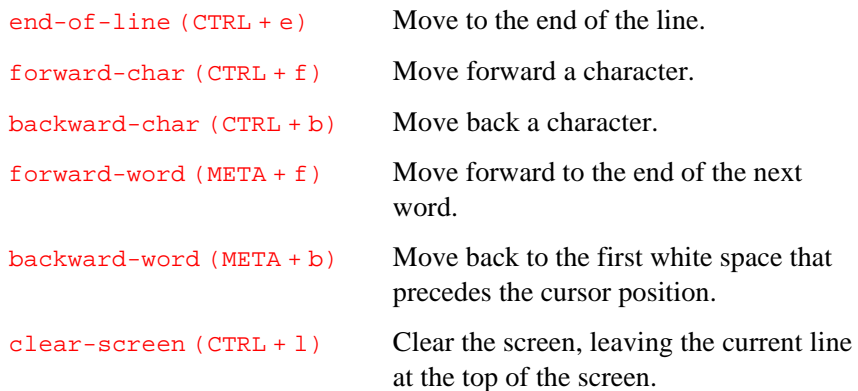

## **Commands For Manipulating History**

The following is a list of history manipulation command names, their original bindings, and short descriptions:

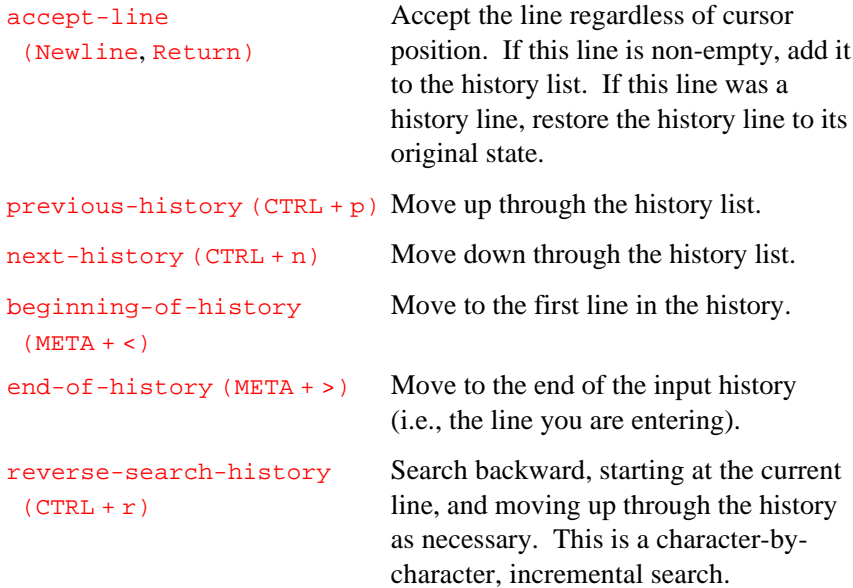

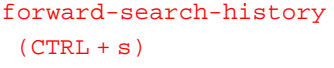

Search forward, starting at the current line, and moving down through the history.

## **Commands For Changing Text**

The following is a list of the command names, their original bindings, and short descriptions for changing text on the command line:

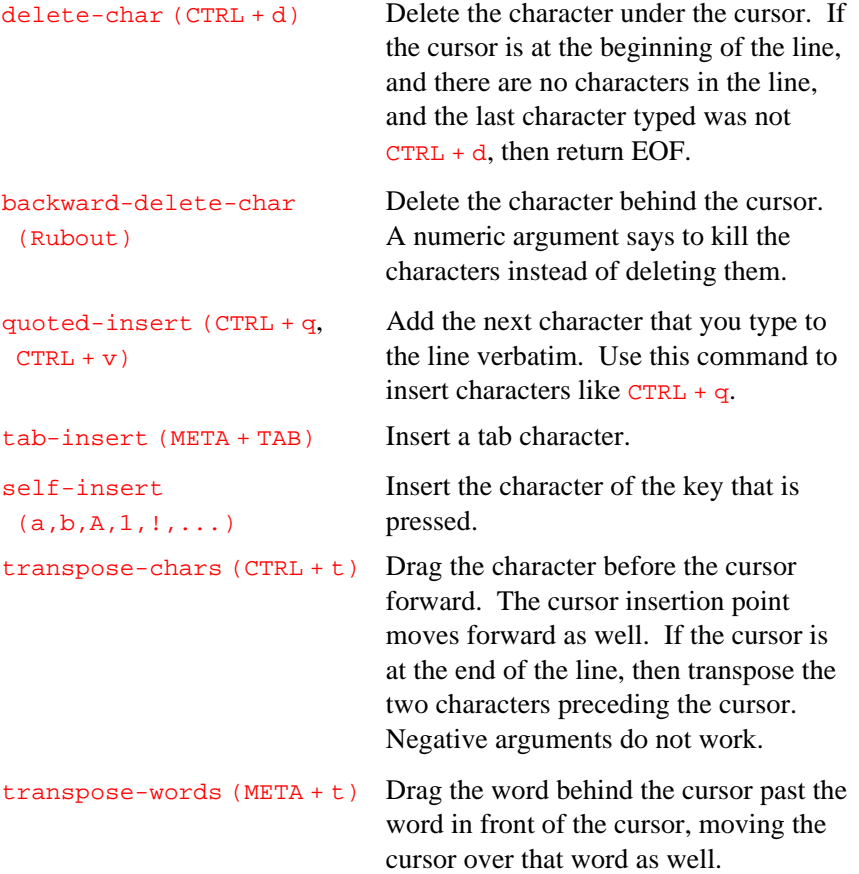

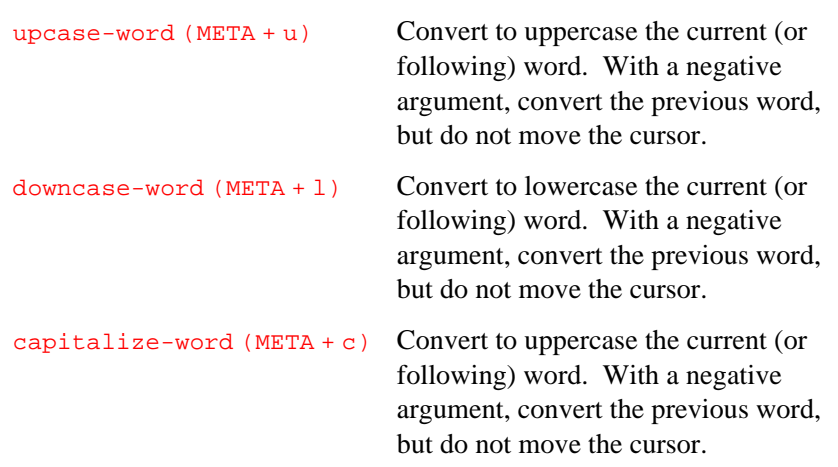

## **Killing And Yanking**

The following is a list of the command names, their original bindings, and short descriptions for killing and yanking text on the command line:

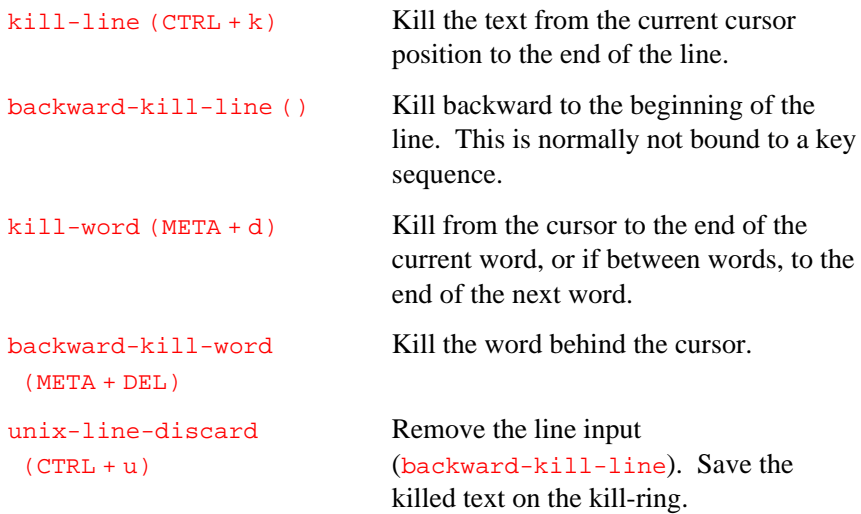

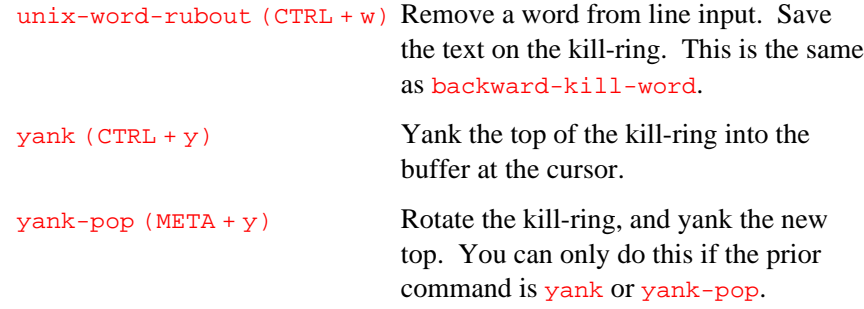

#### **Specifying Numeric Arguments**

The following is a list of the command names, their original bindings, and short descriptions for specifying numeric arguments on the command line:

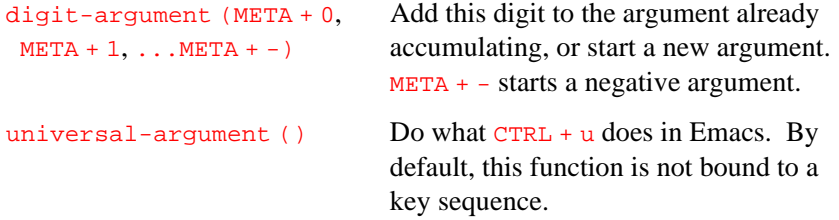

#### **Letting Readline Type For You**

The following is a list of the command names, their original bindings, and short descriptions for automatic completions on the command line:

complete (TAB) Attempt to do completion on the text before the cursor. This is implementation-defined. Generally, if you are typing a filename argument, you can do filename completion; if you are typing a command, you can do command completion; if you are typing in a symbol to gdb960, you can do

symbol name completion; if you are typing in a variable to Bash, you can do variable name completion.

```
possible-completions List the possible completions of the text
  (TAB TAB) (or META + ?) before the cursor.
```
#### **Some Miscellaneous Commands**

The following is a list of the command names, their original bindings, and short descriptions for miscellaneous actions on the command line:

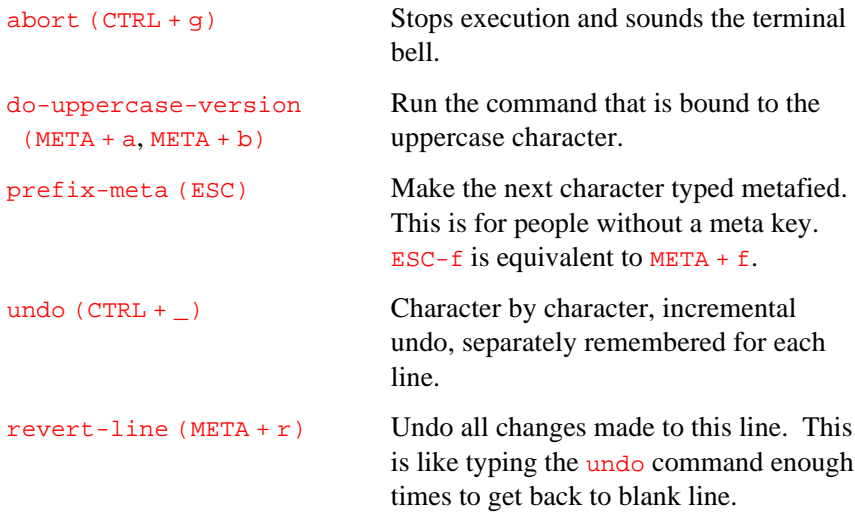

### **Readline vi Mode**

While the Readline library does not have a full set of  $v_i$  editing functions, it does contain enough to allow simple editing of the command line.

To switch interactively between  $\frac{F_{\text{macs}}}{\text{Emacs}}$  and  $\frac{v_i}{v_i}$  editing modes, use the command  $META + CTRL + j$  (toggle-editing-mode).

When you enter a line in  $v$  imode, you are already in insertion mode, as if you had typed an i after invoking vi. Pressing ESC switches to edit mode, and allows you to edit text with the standard vi movement keys: For example, you may move to previous history lines with  $k$ , follow lines with j, and so forth.

# C

# *GNU History Library*

This appendix describes the history library, a programming tool that provides a consistent user interface for recalling lines of previously typed input.

Many programs read input from the user one line at a time. The GNU history library keeps track of those lines, associates arbitrary data with each line, and uses information from previous lines to make up new ones.

The programmer using the History library has functions available for completing the following tasks:

- remembering lines on a history stack
- associating arbitrary data with a line
- removing lines from the stack
- searching through the stack for a line containing an arbitrary text string
- referencing any line on the stack directly.

In addition, a history expansion function is available that provides a consistent user interface across many different programs.

The end-user using programs written with the History library has the benefit of a consistent user interface, with a set of well-known commands for manipulating the text of previous lines and using that text in new commands. The basic history manipulation commands are similar to the history substitution used by csh.

#### **History Interaction**

C

The History library provides a history expansion feature similar to the history expansion in csh*.* The following text describes the available syntax features.

History expansion takes place in two parts. First, determine which line from the previous history should be used during substitution. Second, select portions of that line for inclusion in the current line. The line selected from the previous history is called the event, and the portions of that line that are acted upon are called words. The line is broken into words in Bash shell fashion. Words are delimited by white space, with the exception of quoted strings. So, several words surrounded by quotes are considered one word.

#### **Event Designators**

An event designator is a character or character sequence that refers to a command line entry in the history list. The following is a list of event designators and descriptions of their effects:

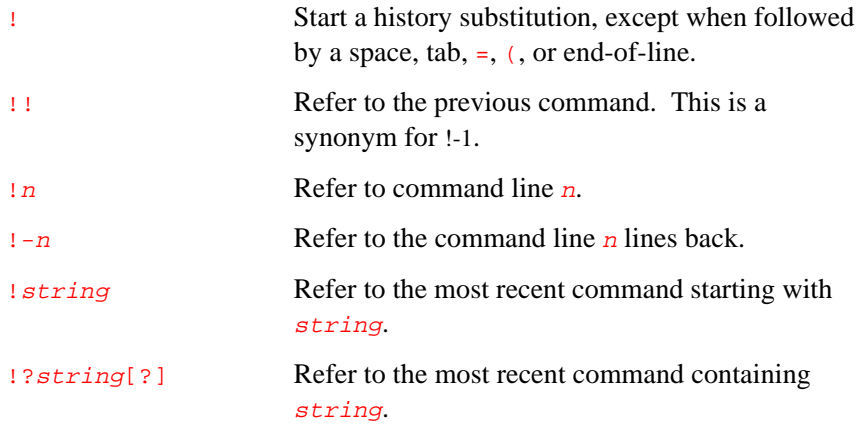

### **Word Designators**

A colon (:) separates event specifications from the word designators. The colon can be omitted if the word designator begins with  $\lambda$ ,  $\gamma$ ,  $\gamma$  or  $\gamma$ . Words are numbered from the beginning of the line, with the first word being denoted by a 0 (zero).

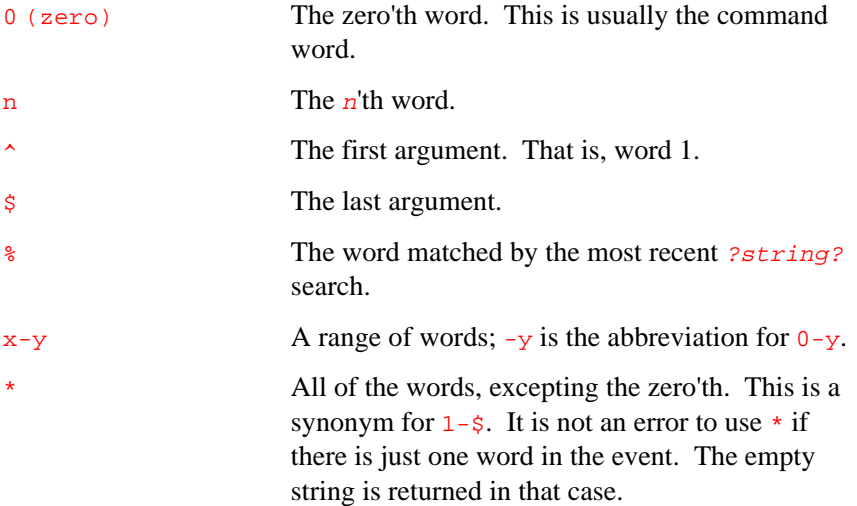

#### **Modifiers**

Modifiers allow modification of designator-created commands. After the optional word designator, you can add a sequence of one or more of the following modifiers, each preceded by a colon  $(:):$ 

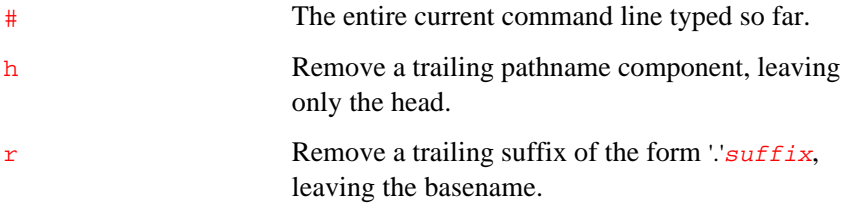

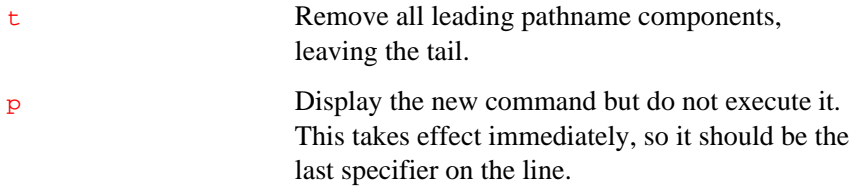

# D

# *Using gdb960 with ApLink*

gdb960 supports ApLink, a software and hardware debug probe for the i960 processors. Because ApLink includes the MON960 debug monitor on board, it makes i960 processor software development as simple as selfhosted development on a PC or workstation. By using ApLink, you avoid having to port software or design specialized hardware into the target system to use the monitor.

### **ApLink Commands**

These commands are useful primarily for ApLink, but can be used by all Cx-, Jx- and Hx-based targets.

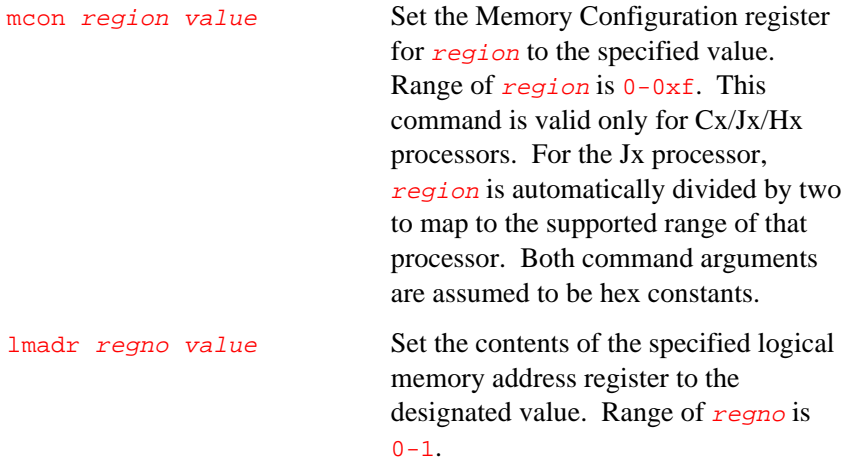

#### *gdb960 User's Manual*

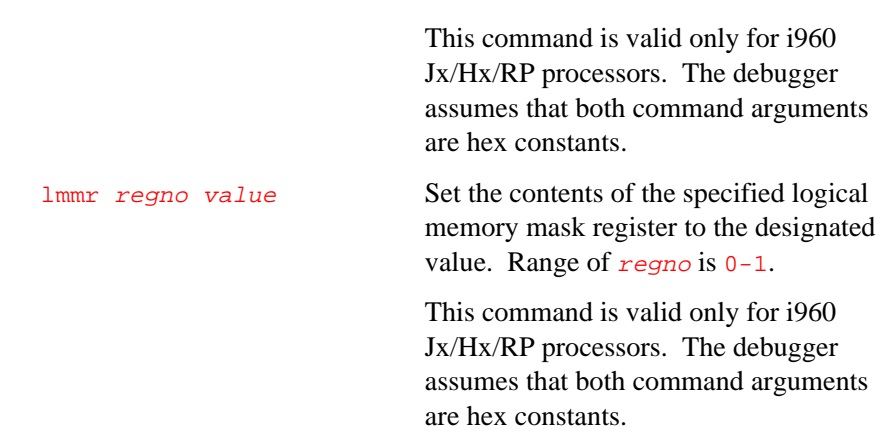

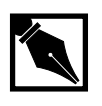

D

**NOTE.** *Improper use of the* mcon*,* lmadr*, or* lmmr *commands causes MON960 to crash. See the next section for examples of using these commands.*

#### **Using gdb960 With ApLink**

The Cx, Jx, and Hx ApLink-compatible versions of MON960 are not configured to enable the active memory regions on the target connected to ApLink. Consequently, debugger access to target memory and/or peripherals is, by default, impossible.

However, ApLink-aware debuggers, such as gdb960 R5.0 and later, support several new commands to dynamically enable processor memory regions following monitor boot.

# D

#### **Cx Configuration**

To configure memory regions for a Cx-based target, you need only to modify the processor's memory region configuration registers. For more information on those registers, refer to the description of the processor's bus controller in Chapter 10 of the *i960 Cx Microprocessor User's Manual*. The following example shows gdb960 syntax that enables DRAM in memory regions C and D of an EP80960CX target connected to ApLink.

```
c:\> gdb960 -r com1 -b 57600
(gdb960) mcon c 0x900003
 /* d-cache on, 32-bit, little-endian, !ready set, burst set */
(gdb960) mcon d 0x900003
 /* d-cache on, 32-bit, little-endian, !ready set, burst set */
```
#### **Jx Configuration**

Configuring memory regions for a Jx-based target is discussed in Chapter 12 of the *i960 Jx Microprocessor User's Manual*.

When the Jx's DLMCON.dcen bit is not set, a region containing noncacheable, memory-mapped peripheral(s) may be enabled by simply using the previously described  $_{\text{mcon}}$  commands to write an appropriate bus width setting into the applicable PMCON register. When enabling cacheable memory (i.e., DRAM), the processor's PMCON, LMADR, and LMMR registers must all be configured.

The effective address range for a logical data template is defined using the A31:12 field in the LMADRx register and the MA31:12 field in the LMMRx register. For each data access, the upper 20 bits of the effective address are compared against A31:12 of the LMADRx.

Only address bits for which the corresponding mask bit is set (in the LMMRx register) are compared. Effective address bits with corresponding mask bits cleared are automatically considered a match. Logically, the operation is as follows:

(EFA[31:12] xnor LMADRx[A31:12]) or (not LMMRx[MA31:12]) where  $EFA[31:12]$  is the effective bus address. Only when all compared address bits match are the LMADRx be used for the current bus access.

The following example gdb960 commands enable 32-bit DRAM in memory region A of an EP80960JX target connected to ApLink.

```
c:\> gdb960 -r com1
(gdb960) mcon a 0x800000
  /* 32-bit bus width */
(gdb960) lmadr 0 0xa0000002
  /* data caching configured for region A */
(gdb960) lmmr 0 0xf0000001
  /* set mask register to appropriate value & enable
template */
```
#### **gdb960 Scripts**

gdb960 supports command scripts that automate enabling a target's DRAM and/or peripheral memory regions prior to downloading and debugging a program. The following example script and actual command line syntax demonstrate how to use this facility. The script downloads and executes a fictitious program called "hello". In this example, assume that an EP80960CX target is physically connected to a CA ApLink and that the EP80960CX has DRAM in region C.

#### **Example Script**

```
c:\> type gdb960.cmd
mcon c 0x900003
file hello
load hello
run
c:\rangle gdb960 -b 57600 -r coml -parallel lpt1 -
command=gdb960.cmd
```
D-4

D

# *Index*

 - character, 1-7 // character, 1-7

#### **A**

ApLink commands, 12-3 Jx processor configuration, D-3 arguments to your program, 7-2 arrays, artificial, 11-4 assignment operators, 11-3 automatic display, expression value, 11-15

#### **B**

backslash-letter combinations, 13-6 backtrace, 9-2, 12-36 of a stack, 12-4 baud rate, specifying, 2-6 binary operator @, 11-4 break, 2-7 conditions, 8-9 send to target, 12-26 breakpoints, 8-1 add a condition to, 12-7 deleting, 8-6, 12-6, 12-8 disabling, 8-7, 12-9 enabling, 12-11

example, 6-3 hardware, 8-3 hardware-assisted to halt, 12-34 register, 8-4 set count of number, 12-17 set hardware, 12-17 set to cause halt, 12-34 setting, 12-5, 12-25 GUI, UNIX, 4-13 GUI, Windows, 3-16 specify commands for, 12-6 states, 8-7

#### **C**

C boolean expressions, 8-9 C operators, 11-1 call stack, 9-1 character, 1-7 code, listing GUI, UNIX, 4-9, 4-13 GUI, Windows, 3-10 command files, 13-4 command hooks, user-defined, 13-3 command line completion, readline, B-11 editing, 5-8 invocation, 2-5

command line (continued) startup options, 2-6 text, changing, B-9 UNIX, B-1 command window GUI, Windows, 3-37 commands ApLink, 12-3 awatch, watchpoint, 8-6 backtrace, display, 9-2 break, breakpoint, 8-2 cd, configuration, 7-2 clear, breakpoint, 8-7 command, breakpoint, 8-11 condition, breakpoint, 8-9 cont, execution, 8-12, 8-15 continue, execution, 8-10, 8-13 #define, 11-1 define, 13-1 defining, 12-8 delete, breakpoint, 8-7 directory, configuration, 10-6 disable, breakpoint, 8-8 disassemble, display, 11-10 display name, display, 11-15 document, 13-2 down, selection, 9-4 echo, display, 8-12, 13-5 Emacs with gdb960, A-3 enable, breakpoint, 8-8 executed on breaking, 8-11 file-specifying, 5-5 finish, execution, 8-13 for controlled output, 13-5

for GMU, 12-14 for moving on command line, B-7 forward-search, search, 10-5 frame, 9-4, 9-5 gdb960 command list, 12-3 gmu, display, 8-17 hbreak, breakpoint, 8-3 help, display, 5-6 ignore count, breakpoint, 8-10 info address, display, 11-17 info args, display, 9-6 info break, display, 8-4 info breakpoints, display, 11-14 info line, display, 10-4, 11-14 info locals, display, 9-6 info registers, display, 11-22, 11-23 info stack, display, 9-3 info, display, 5-7, 11-18 inspect, display, 11-1 jump, execution, 8-15 list, display, 9-5, 10-1 make, 5-11 miscellaneous, B-12 next, execution, 8-14 nexti, execution, 8-14 output, display, 8-12, 13-6 path, configuration, 7-3 print, display, 11-1, 11-9, 11-14 printf, display, 13-6 printsyms, display, 11-19 profile, 11-24 ptype, display, 11-17 pwd, display, 7-2 quit, 5-14

commands (continued) rbreak, breakpoint, 8-4 readline movement, B-3 readline, killing, B-3 regs, display, 11-23 reverse-search, search, 10-5 run, execution, 7-1 set args, configuration, 7-2 set caching, mode, 11-10 set complaints, configuration, 5-13 set confirm, configuration, 5-14 set editing, mode, 5-8 set environment, configuration, 7-3 set height, configuration, 5-12 set history, configuration, 5-9 mode, 5-10 set listsize, configuration, 10-1 set print, mode, 11-5 set prompt, display, 5-8 set radix, configuration, 5-12 set verbose, configuration, 5-13 set width, configuration, 5-12 shell, 5-11 show args, display, 7-2 show complaints, display, 5-13 show confirm, display, 5-14 show editing, display, 5-8 show environment, display, 7-3 show height, display, 5-12 show history, display, 5-10, 11-20 show radix, display, 5-12 show values, display, 11-20 show verbose, display, 5-13

show width, display, 5-12 show, display, 5-7, 12-8, 12-9 silent, display, 8-12 step, execution, 8-12, 8-13, 8-14 stepi, execution, 8-14 store for later retrieval, 5-9 target, example, 2-6 tbreak, breakpoint, 8-5 unset environment, configuration, 7-3 until, execution, 8-14 up, selection, 9-4 user-defined, 12-10, 13-1 watch, watchpoint, 8-6 whatis, display, 11-17 where, display, 9-3 wwatch, watchpoint, 8-6 x, display, 11-1, 11-11, 11-14 comment lines, 5-2 comments, 13-4 compiler, g option, 2-3 complaints, 5-13 convenience variables, 11-20 conventions, notational, 1-6 conversions, type, 11-15 customer service, 1-8

#### **D**

data, examining, 11-1 data type, display, 11-17, 12-36 debugger display attribute setting, 12-32 features of, 1-1 set attribute, 12-27

debugger (continued) symbol, 11-19 UNIX GUI, 4-1 back tracing, 4-17 connecting to target, 4-5 creating a new file, 4-18 customizing, 4-18 debugging, 4-12 editing source code, 4-18 exiting, 4-18 listing code, 4-9, 4-13 online help, 4-2 opening a file, 4-8 overview, 4-3 printing, 4-17 program navigation, 4-14 register values, 4-16 running, 4-2 running a program, 4-14 search path, 4-11 setting breakpoints, 4-13 stack, viewing, 4-16 stepping through a program, 4-14 working directory, 4-4 Windows GUI, 3-1 back tracing, 3-25 command window, 3-37 connecting to target, 3-6 debugging, 3-11 downloading, 3-15 expression values, 3-22 files, editing, 3-32

listing code, 3-10 memory, viewing, 3-26 opening a file, 3-9 overview, 3-4 program navigation, 3-17 register values, 3-25 running a program, 3-17 search path, 3-7 setting breakpoints, 3-16 source code, viewing, 3-29 stack, viewing, 3-21 starting, 3-3 stepping through a program, 3-17 symbol values, 3-22 text editor, 3-32 variable values, 3-24 Windows online help, 3-2 debugging GUI, UNIX, 4-12 GUI, Windows, 3-11 optimized code, 2-3 directories changing, 12-6 DOS command line, 1-7 downloading GUI, Windows, 3-15

#### **E**

editor, text GUI, Windows, 3-32 Emacs commands with gdb960, A-3 setting up gdb960, A-1

environment variables, 2-9 unset, 12-35 escape sequences, 13-6 event designators, C-2 exclamation point(!) assign special meaning to, 5-10 execution, continuing, 8-13 example, 6-3 exiting, debugger GUI, UNIX, 4-18 expression, data type, 11-17 expression values, viewing GUI, Windows, 3-22 expressions, 11-1 display, 13-6 display when program stops, 12-10 remove from display, 12-34

#### **F**

files creating GUI, UNIX, 4-18 downloading, 12-22 editing, GUI, Windows, 3-31 .gdbinit, 13-4 init.gdb, 13-4 opening GUI, UNIX, 4-8 GUI, Windows, 3-8 font settings GUI, Windows, 3-36 format, letters, 11-9 options, 11-5 output, 11-9, 11-12

frame information, 9-5 initial, 9-1 innermost, 9-1 outermost, 9-1 pointer register, 9-2 select, 12-13 selecting, 9-4, 12-10, 12-35 function calls, stepping over, 12-22 functions, calling, 12-6

#### **G**

gdb960 command help, 12-17 command list, 12-3 compiling for, 2-1 configuring from the command line, 2-1 example session, 6-1 exiting, 5-14 expressions, 11-1 features, 1-1 internal state, 5-7 invocation arguments, 12-1 invocation example, 6-2 invoking, 2-9 gdb960 (continued) manipulating history, B-8 quitting, 5-14, 12-25 read commands, 12-32 setting up in Emacs, A-1 working directory, 12-25 GNU history library, C-1

graphical user interface using, 4-1 Guarded Memory Unit (GMU), 8-17 commands, 12-14 syntax and arguments, 12-17 GUI, UNIX, 4-1 back tracing, 4-17 connecting to a target, 4-5 creating a new file, 4-18 customizing, 4-18 debugging, 4-12 editing source code, 4-18 exiting, 4-18 listing code, 4-9, 4-13 online help, 4-2 opening a file, 4-8 overview, 4-3 printing, 4-17 program navigation, 4-14 register values, 4-16 running, 4-2 running a program, 4-14 search path, 4-11 setting breakpoints, 4-13 stack, viewing, 4-16 stepping through a program, 4-14 working directory, 4-4

GUI, Windows, 3-1 back tracing, 3-25 command window, 3-37 connecting to a target, 3-6 debugging, 3-11 downloading, 3-15 expression values, 3-22 files, editing, 3-32 listing code, 3-10 memory, viewing, 3-26 opening a file, 3-9 overview, 3-4 program navigation, 3-17 register values, 3-25 running a program, 3-17 search path, 3-7 setting breakpoints, 3-16 source code, viewing, 3-29 stack, viewing, 3-21 starting, 3-3 stepping through a program, 3-17 symbol values, 3-22 text editor, 3-32 attributes, 3-36 customizing, 3-36 font settings, 3-37 syntax coloring, 3-37 tab settings, 3-36 variable values, 3-24 GUI, Windows help, 3-2

*Index*

#### **H**

HDIL arguments, 2-8 history command line substitution, 5-8 event designators, C-2 expansion, 5-10 controlling, 5-10 library, GNU, C-1 manipulating, B-8 modifiers, C-3 numbers, 11-19 word designators, C-3

#### **I-K**

ignore count, 8-11 increment operators, 11-3 instruction pointer, 11-23 register, 11-22 killing and yanking, B-10

#### **L**

line wrapping, 5-12 lines, display, 12-20 linespec definition, 10-3 logical not operator, 5-10 loops, execute all iterations, 12-35

#### **M**

machine instruction, executing, 12-23 make tool, 12-22 manuals, related, 1-7 memory dump as machine instructions, 12-9 examining, 11-10, 12-37 examining consecutive units, 11-14 modifying, 11-15 viewing, GUI, Windows, 3-26 messages, 5-13 modifying memory, 11-15 MON960 awatch command, 8-6 connecting to, 2-6 setting up, 2-2 specifying target type, 2-6 watch command, 8-6 wwatch command, 8-6

#### **N-O**

monitor software, 2-2

notational differences, UNIX vs. DOS, 1-7 numeric arguments, specifying, B-11 online help accessing, 1-7 GUI, UNIX, 4-2

operators, 11-2 assignment, 11-3 increment, 11-3 optimized code, debugging, 2-3 options command line example, 2-5 file-specifying, 2-9, 5-5 format, 11-5 invocation, nx, 13-4 modes, 2-9, 2-11 startup, 2-6 output display, 12-23 format, 11-9

#### **P**

parallel port, specifying, 2-7 path notation, 1-7 printing, GUI, UNIX, 4-17 processor status, 11-22 profile data manage, 12-24 profiling, 11-24 program arguments, 7-2 continue execution, 12-7, 12-12 continuing at a different address, 8-15 execute at new location, 12-20 execution, halting and continuing, 8-1 loading example, 6-3 resuming execution, 8-15

running, 12-26 specify for debugging, 12-12 status information, 5-7 stop execution, 12-33 variables, 11-2 working directory, 7-2 program navigation GUI, UNIX, 4-14 GUI, Windows, 3-17 programs, running GUI, UNIX, 4-14 GUI, Windows, 3-17 prompt string, change, 5-8 publications, related, 1-7

#### **R**

raw data formats, 11-22 readline arguments, B-5 automatic typing, B-11 command line completion, B-11 history facilities, 5-10 init file, B-5 init syntax, B-6 interaction, B-2 interface, 5-8 key bindings, B-7 killing commands, B-3 movement commands, B-3 register values, viewing GUI, UNIX, 4-16 GUI, Windows, 3-25

#### *Index*

registers, 11-22 \$fp, 11-22 \$ip, 11-22 \$ps, 11-22 \$sp, 11-22 display non-floating, 12-26 information display, 11-22 instruction pointer, 11-22

#### **S**

screen size setting, 5-11 search backward, 12-26 for text match, 12-27 search path add directory to, 12-23 executable search, 10-5 GUI, UNIX, 4-11 GUI, Windows, 3-7 source, 10-5 serial port, specifying, 2-6 shell, invoke inferior, 12-32 source displaying, example, 6-3 files, searching, 10-4 lines displaying, 10-1 mapping to program addresses, 10-4 path, 10-5 reset, 12-8

source code example, 6-2 editing, GUI, UNIX, 4-18 viewing, GUI, Windows, 3-29 stack frame, 8-13, 9-1, 10-1 selecting, 12-27 pointer, 11-22 viewing, GUI, UNIX, 4-16 GUI, Windows, 3-21 Starting gdb960, 2-4 command line interface, 2-5 UNIX GUI, 2-4 Windows GUI, 2-4 startup options. *See also* options. Stepping execution, 8-13 stepping through a program GUI, UNIX, 4-14 GUI, Windows, 3-17 stty rows and stty cols settings, 5-11 support, customer, 1-8 symbol file messages, 5-5 data, dump, 12-24 read, 12-33 table, 5-3, 11-19 examining, 11-17 information display, 12-3 symbol values, viewing GUI, Windows, 3-22 symbols, defined by the preprocessor, 11-1 syntax coloring, GUI, Windows, 3-37 system interrupt character, 9-2

#### **T**

tab settings, GUI, Windows, 3-36 target connect to, 12-34 connection GUI, UNIX, 4-5 GUI, Windows, 3-6 termcap database, 5-11 test, display, 12-11 text, search for a match, 12-13 text editor GUI, Windows, 3-32 attributes, GUI, Windows, 3-36 customizing, GUI, Windows, 3-36 tracing GUI, UNIX, 4-17 GUI, Windows, 3-25 type conversions, 11-15 display description, 12-25

#### **U**

unit, size to examine, 11-12 UNIX command line editing, B-1 gdb960 GUI, 2-4 command line, 1-7

#### **V**

value history, 11-17 variable values, viewing GUI, Windows, 3-24 variables assignment to, 11-3 convenience, 11-20 environment, 2-9 program, 11-2 vi command line mode, B-12 virtual data formats, 11-22

#### **W-Y**

watchpoints, 8-5 deleting, 8-6 hardware-assisted, 8-5 memory access, 12-4 memory write hardware, 12-37 setting, 12-36 Windows, gdb960 GUI, 2-4 working directory, GUI, UNIX, 4-4 yanking and killing, B-10